# HUAWEI MATE 8

# **Uživatelská příručka**

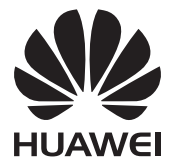

### **[Vzrušující nové funkce](#page-7-0)**

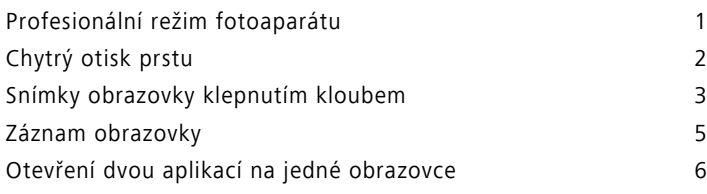

### **[Vybalení telefonu](#page-15-0)**

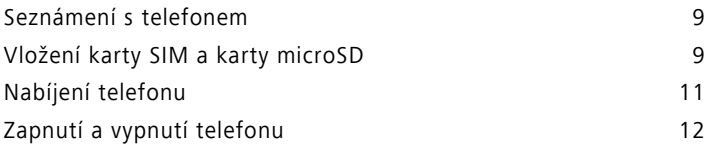

### **Př[enos dat](#page-19-0)**

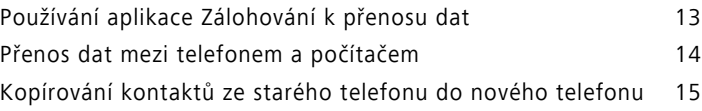

### **[První použití a úvodní nastavení](#page-22-0)**

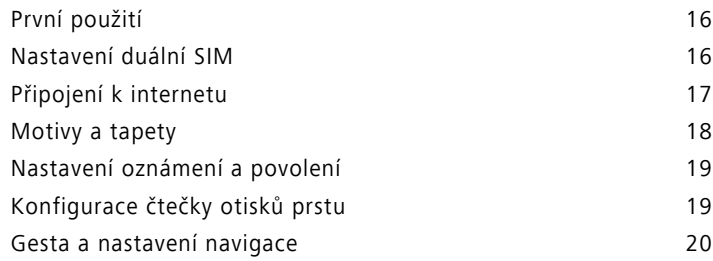

### **[Instalace aplikací](#page-29-0)**

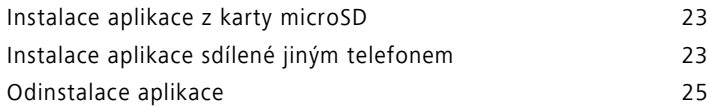

### **[Seznámení s telefonem](#page-32-0)**

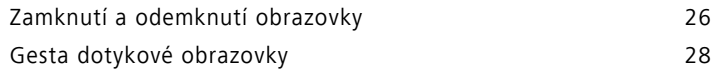

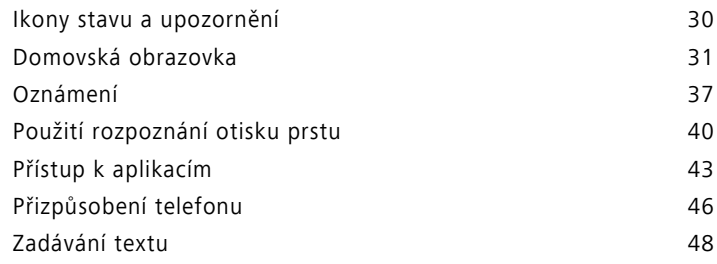

## **[Tipy a triky](#page-56-0)**

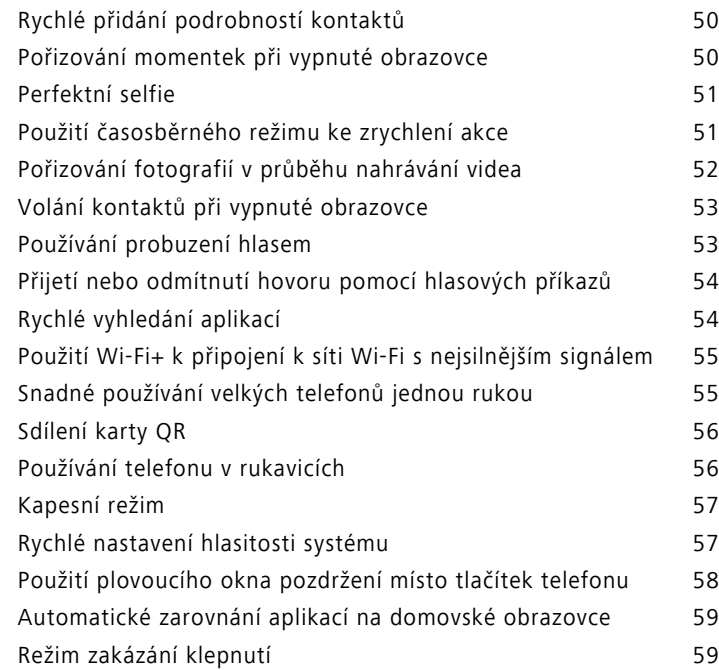

### **[Hovory a kontakty](#page-66-0)**

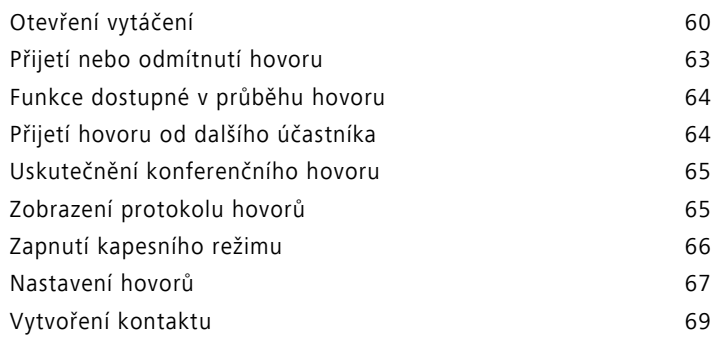

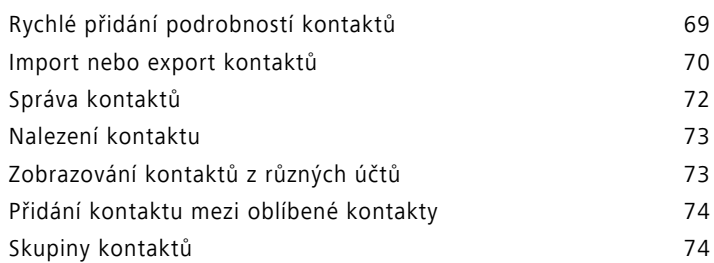

### **[Zprávy a e-mail](#page-82-0)**

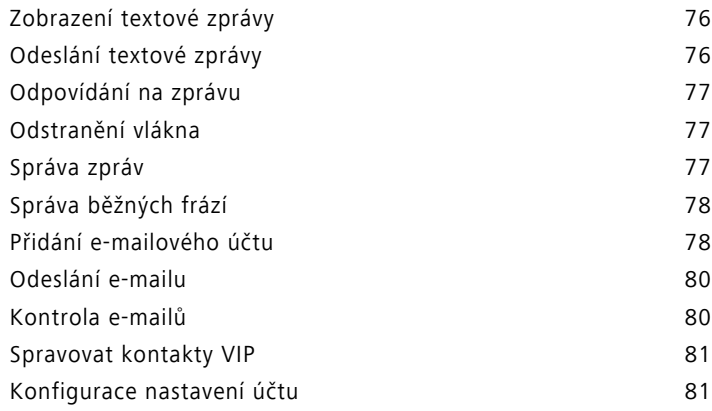

# **[Fotoaparát a galerie](#page-89-0)**

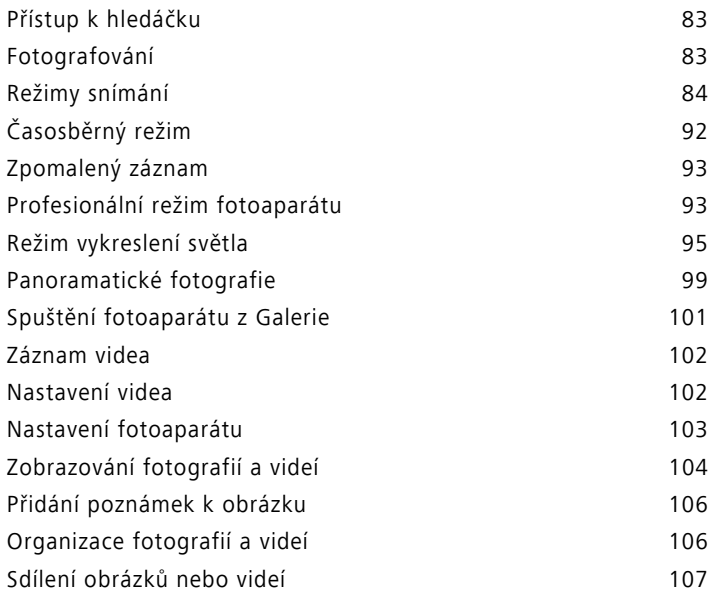

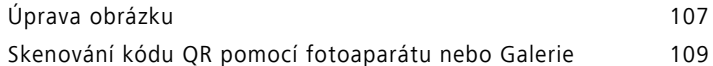

### **[Hudba a video](#page-116-0)**

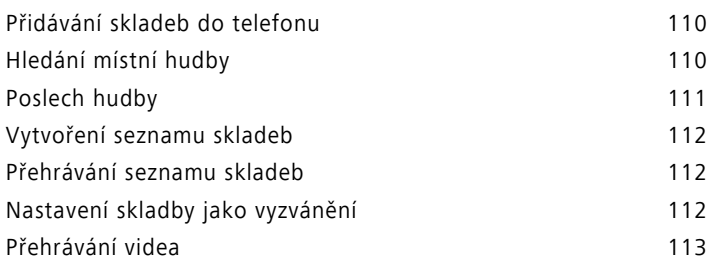

### **Př[ístup k Internetu](#page-120-0)**

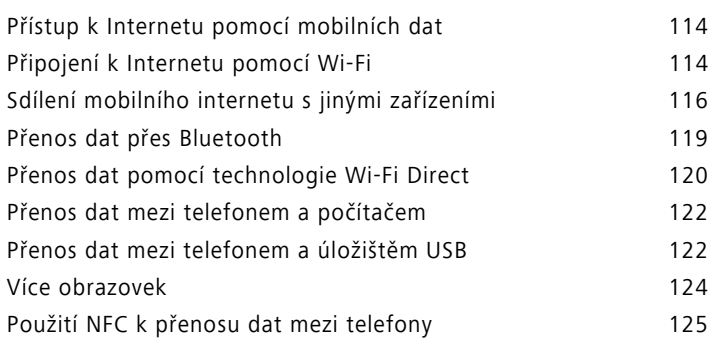

### **[Záloha a obnovení](#page-132-0)**

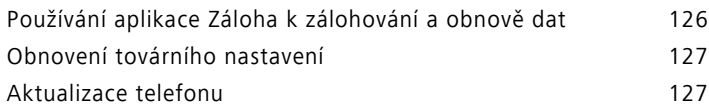

### **[Správa soubor](#page-135-0)ů**

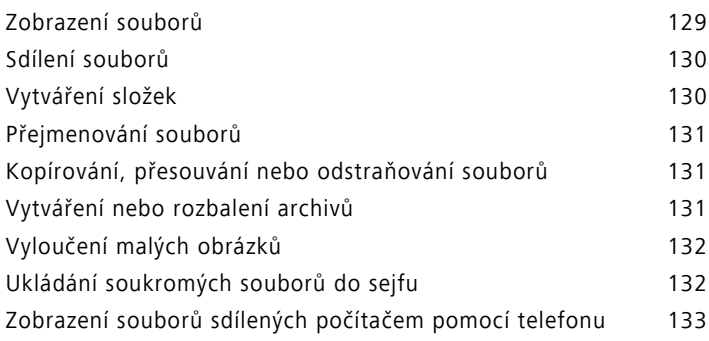

### **[Správa napájení](#page-140-0)**

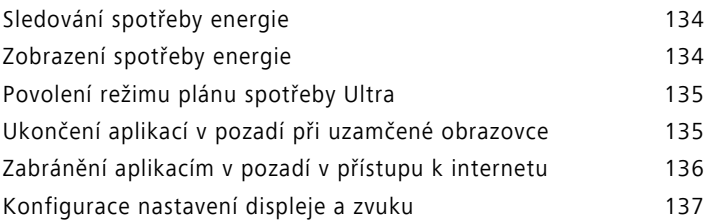

## **Správce telefonu – nepř[etržitá ochrana vašeho](#page-144-0)  telefonu**

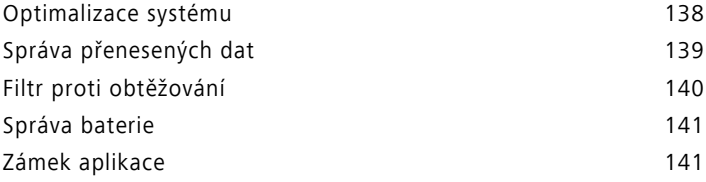

### **[Pohodlné funkce k usnadn](#page-148-0)ění života**

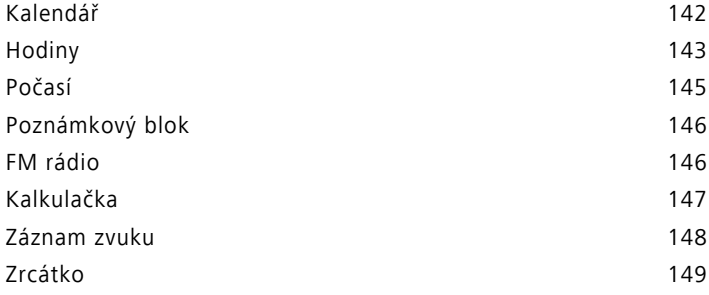

### **[Nastavení](#page-157-0)**

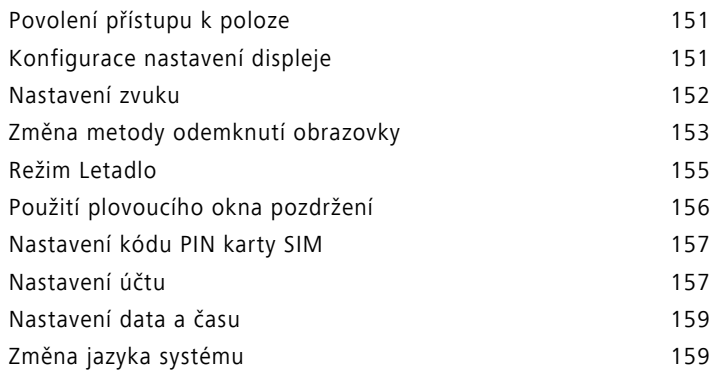

### **[Funkce usnadn](#page-166-0)ění**

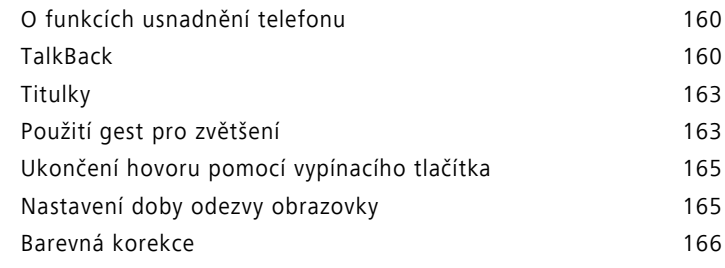

### **Bezpeč[nostní informace](#page-173-0)**

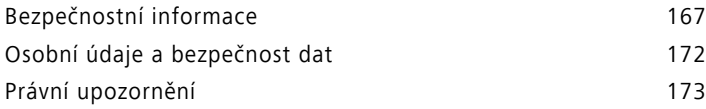

# <span id="page-7-0"></span>**Vzrušující nové funkce**

### <span id="page-7-1"></span>**Profesionální režim fotoaparátu**

Světlo a kompozice jsou pro fotografování klíčové. Při dosažení správné kombinace mohou tyto dva prvky společně vytvářet ohromující, dechberoucí obrázky. Profesionální režim vám umožní podrobně ladit fotografie a poskytne vám úplnou kontrolu nad kompozicí, expozicí a rychlostí závěrky.

**1** Otevřete  $\Theta$  **Fotoaparát** a klepněte na  $\equiv$  > **Profesionální**.

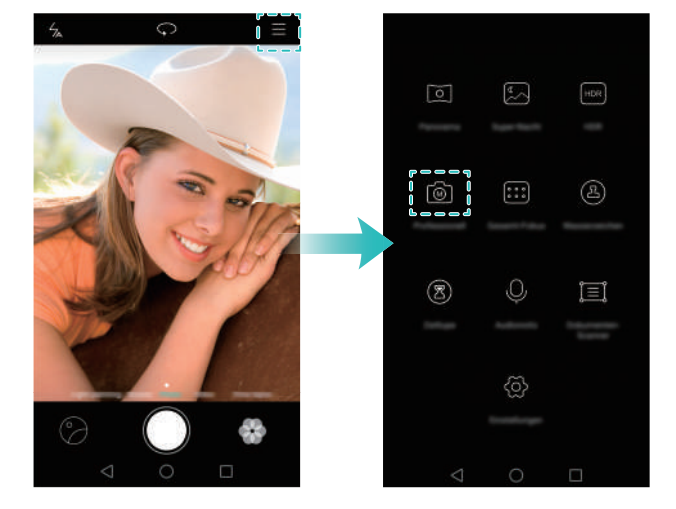

- **2** Na obrazovce nastavení profesionálního režimu fotoaparátu můžete povolit zobrazení mřížky nebo konfigurovat různé parametry, například osvětlení, expozici a rychlost závěrky. Více informací viz [Profesionální nastavení fotoaparátu.](#page-99-2)
	- Mřížka: Klepněte na ikonu  $\frac{1}{N}$  v horní části obrazovky. Můžete si vybrat mřížku 3x3, mřížku fí nebo překryvnou vrstvu ve tvaru spirály. Tyto překryvné vrstvy byly navrženy profesionály tak, aby vám pomohly komponovat zajímavé a profesionálně působící fotografie.

**• Rychlost závěrky a nastavení kompozice**: Upravte parametry ve spodní části obrazovky tak, abyste vytvořili dokonale exponovanou fotografii. Můžete nastavit citlivost ISO, rychlost závěrky, vyvážení bílé, kompenzaci expozice, režim zaostření a režim měření.

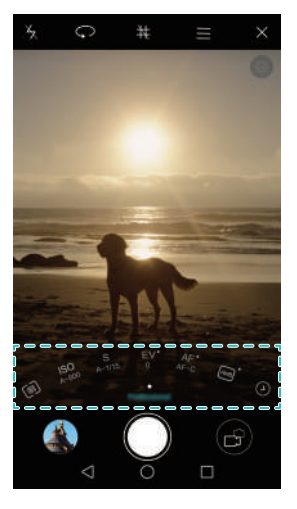

Více informací viz [Profesionální režim fotoaparátu](#page-99-1).

# <span id="page-8-0"></span>**Chytrý otisk prstu**

Funkce chytrého otisku prstu dále usnadňuje používání telefonu. Otisky prstů neslouží pouze k odemykání. Dotykem čidla kterýmkoli prstem můžete aktivovat běžně používané úkoly. Rozlučte se s únavným klepáním na obrazovku.

- **1** Otevřete **Nastavení** a vyberte položku **ID otisku prstu**.
- **2** V části **Gesto klepnutí a podržení prstu** zapněte přepínače pro funkce, které chcete povolit.
	- **Pořídit fotografii/video**: Pokud používáte hledáček fotoaparátu, můžete pořídit snímek dotykem a podržením čidla otisků prstu.
	- **Přijmout hovor**: Pokud máte příchozí hovor, dotykem a podržením čidla otisků prstu jej můžete přijmout.
	- **Zastavit alarm**: Když se zapne alarm, dotykem a podržením čidla otisků prstu jej můžete zastavit.

# <span id="page-9-0"></span>**Snímky obrazovky klepnutím kloubem**

Chcete se mezi přáteli pochlubit dosaženým skóre ve hře? Nyní můžete pomocí kloubu prstu pořídit snímek obrazovky nebo její části.

- **1** Otevřete **Nastavení** a vyberte položku **Chytrá asistence**.
- **2** Klepněte na **Ovládání pohybem** > **Inteligentní snímek obrazovky** a potom zapněte přepínač **Inteligentní screenshot**.
- **Snímek celé obrazovky**: Pevně dvakrát poklepejte na obrazovku kloubem prstu. Tím pořídíte snímek celé aktuální obrazovky.

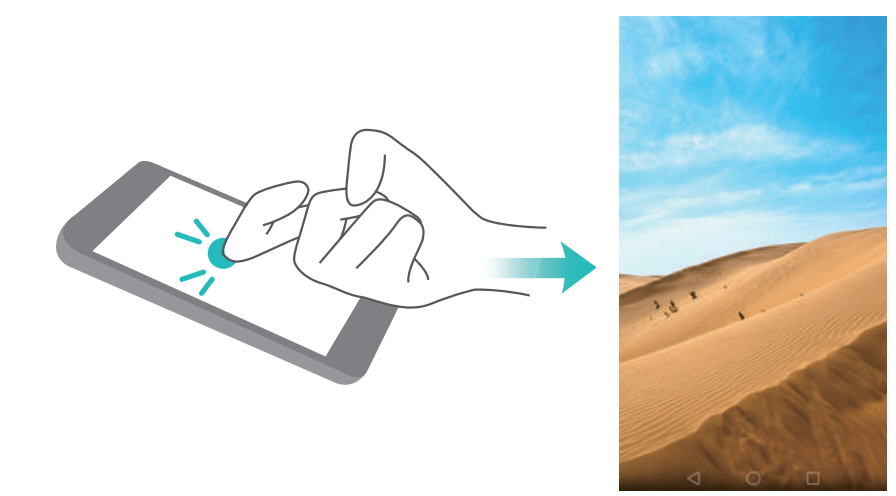

**• Snímek části obrazovky**: Pevně klepněte na obrazovku kloubem prstu. Táhněte kloubem prstu kolem oblasti, kterou chcete nasnímat, a potom se vraťte do bodu, kde jste začali. Na obrazovce se zobrazí vybraná oblast. Snímek bude zachycovat oblast ohraničenou modrou čárou. Také můžete vybrat okno snímku obrazovky v horní části

obrazovky a zvolit jiné tvary snímku obrazovky. Klepnutím na  $\Box$  uložíte snímek obrazovky.

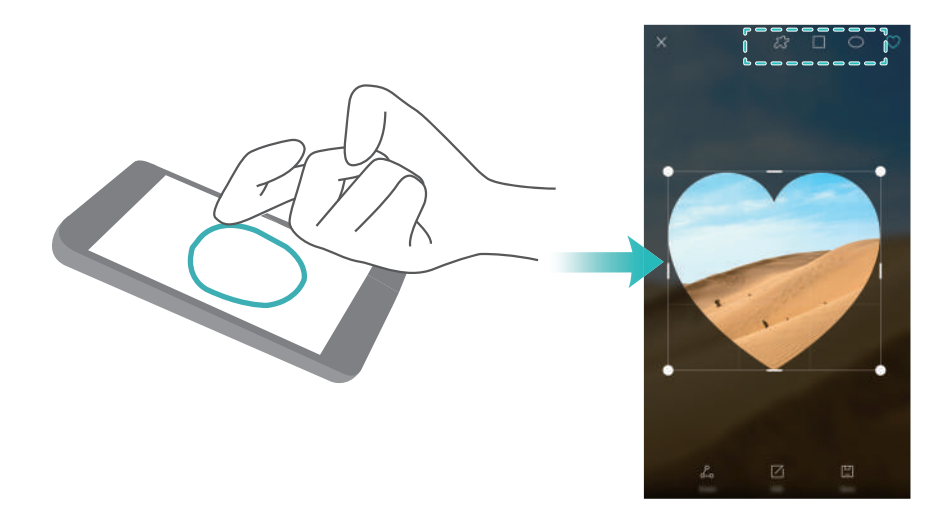

Po vytvoření snímku obrazovky jej můžete klepnutím na **Sdílet** sdílet s přáteli. Více informací o sdílení viz [Sdílení obrázk](#page-113-0)ů nebo videí.

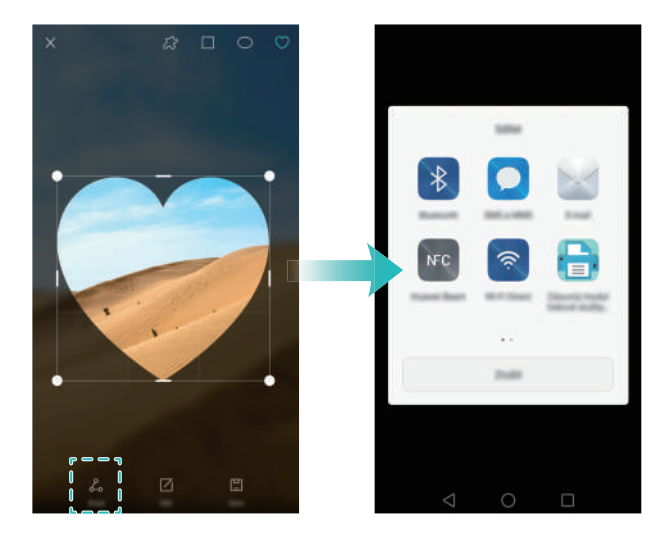

Ve výchozím nastavení jsou snímky obrazovky uloženy v aplikaci **Galerie** ve složce **Snímky obrazovky**.

# <span id="page-11-0"></span>**Záznam obrazovky**

Pomocí funkce záznamu obrazovky můžete učit přátele a rodinu, jak používat funkce telefonu, nebo můžete nahrávat video z hraní hry.

Před nahráváním záznamu obrazovky se ujistěte, že je telefon odemčený.

#### **Zahájení nahrávání**

Záznamník obrazovky můžete povolit některým z následujících způsobů:

**•** Dvakrát poklepte na obrazovku dvěma klouby prstů a potom vyberte formát videa.

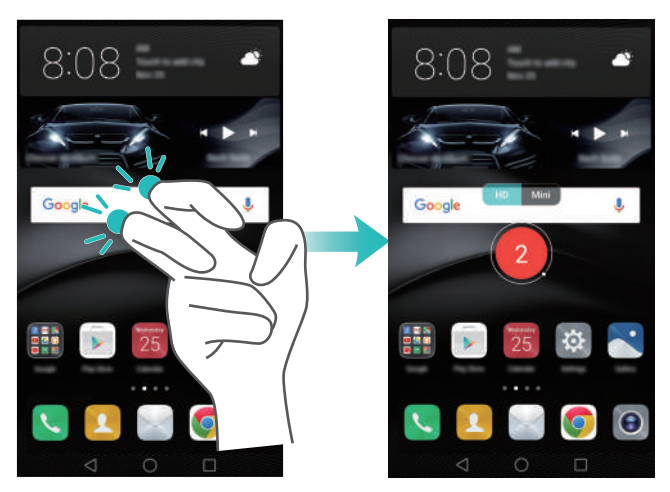

**•** Současně stiskněte tlačítko zesílení a vypínací tlačítko a potom vyberte formát videa.

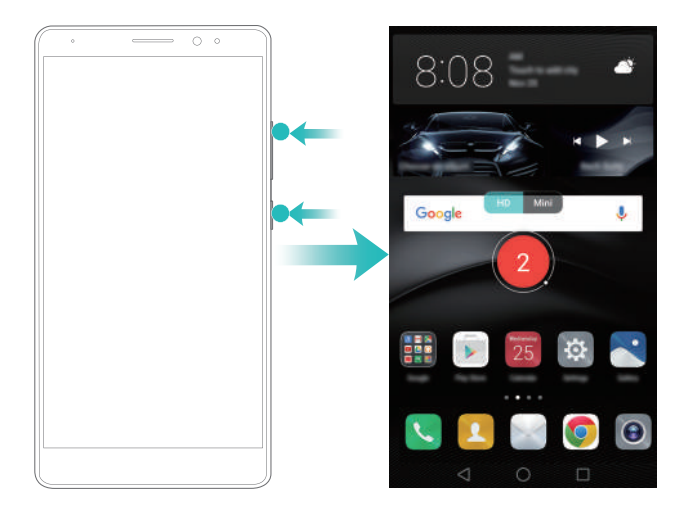

V průběhu nahrávání záznamu obrazovky můžete také nahrávat zvuk mluvením do mikrofonu.

#### **Zastavení nahrávání**

Nahrávání záznamu obrazovky můžete zastavit některým z následujících způsobů:

- Dvakrát poklepte na obrazovku dvěma klouby prstů.
- Stiskněte tlačítko zesílení a vypínací tlačítko současně.

Ve výchozím nastavení jsou záznamy obrazovky uloženy v aplikaci **Galerie** ve složce **Nahrávky obrazovky**.

#### **Sdílení záznamů obrazovky**

Otevřete aplikaci **Galerie**. Klepněte a podržte prst na záznamu, který chcete sdílet, a potom jej klepnutím na  $\mathcal{L}_{\infty}$ sdílejte s přáteli.

### <span id="page-12-0"></span>**Otevření dvou aplikací na jedné obrazovce**

Chcete si přehrávat film, zatímco budete zapisovat nákupní seznam na tento týden? Nyní vám to umožňuje funkce duálních oken. Tato funkce vám umožní zobrazit na obrazovce dvě aplikace najednou.

Duální okna můžete povolit některým z následujících způsobů:

**•** Tažením nahoru dvěma prsty ze spodní části virtuální navigační lišty.

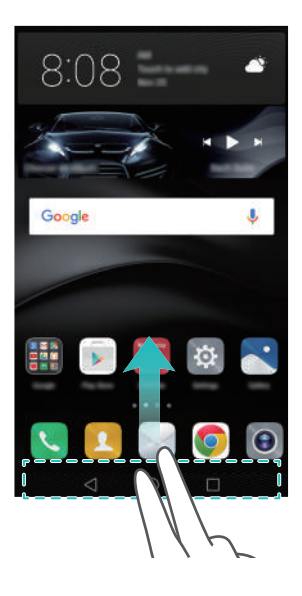

**•** Klepnutím a podržením položky **Nedávné**.

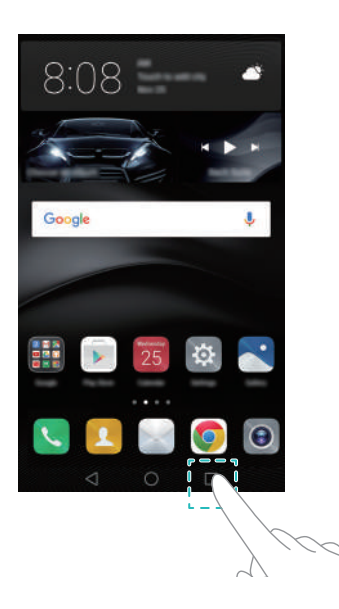

**•** Pokud je obrazovka v zobrazení na výšku, vodorovně přes ni přejděte kloubem prstu.

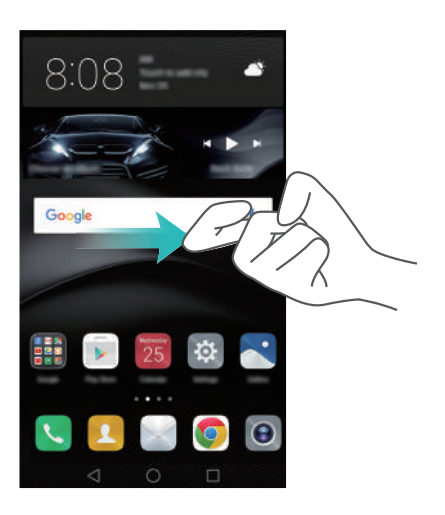

V zobrazení duálních oken je obrazovka rozdělena na dvě okna. V každém okně můžete otevřít jednu aplikaci (například otevřít aplikaci **Videa** v jednom okně a otevřít aplikaci **Poznámkový blok** ve druhém okně).

Potažením okraje okna můžete změnit velikost, nebo můžete klepnutím na v otevřít nabídku duálních oken:

- Klepnutím na zaměňte obě okna.
- Klepnutím na **O** přepněte na obrazovku výběru aplikací.
- Klepnutím na **V**ukončete režim duálních oken.

# <span id="page-15-0"></span>**Vybalení telefonu**

## <span id="page-15-1"></span>**Seznámení s telefonem**

Telefon HUAWEI Mate 8 je vybaven procesorem Kirin 950, 6palcovou obrazovkou s rozlišením Full HD a hustotou bodů 368 ppi, 4000mAh baterií, celokovovým tělem a zadním fotoaparátem s rozlišením 16 MP. Také je vybaven úplně novým uživatelským rozhraním EMUI 4.0, které nabízí úplně novou škálu chytrých, bezpečných a snadno použitelných funkcí.

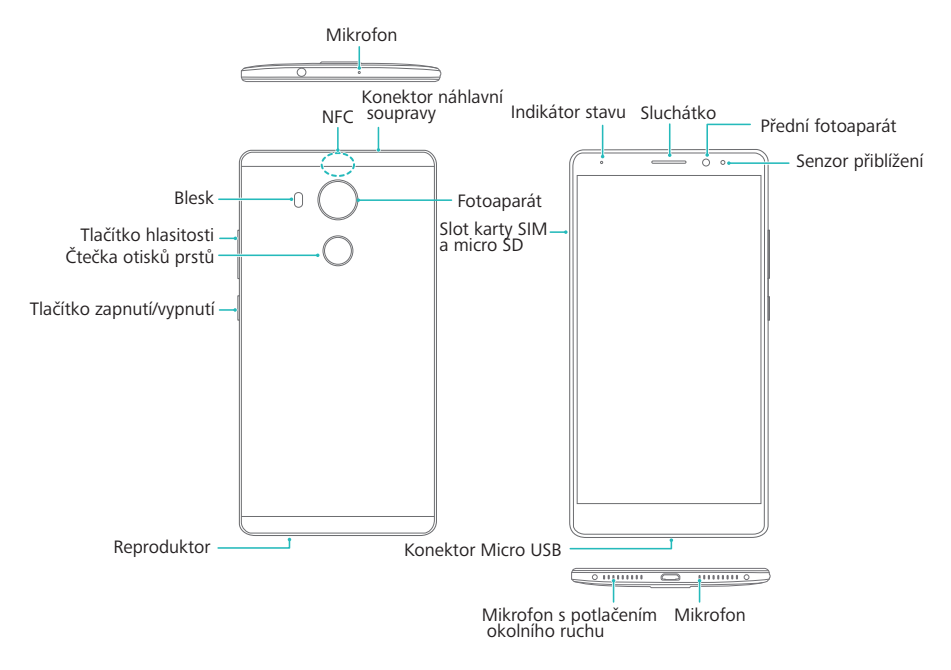

Nezakrývejte senzor přiblížení. Může to ovlivnit některé funkce telefonu. Pokud používáte kryt obrazovky, nezakrývejte senzor. Použijte kryt obrazovky navržený pro váš telefon se speciálním otvorem na senzor.

# <span id="page-15-2"></span>**Vložení karty SIM a karty microSD**

Telefon Mate 8 je vybaven otvorem pro kartu 2-v-1. Tento otvor se nachází v levé horní části telefonu. Můžete vložit dvě karty nano-SIM, nebo jednu kartu nano-SIM a jednu kartu microSD.

Tipy:

- Ujistěte se, že je karta vložena ve správné orientaci a při vkládání karty do telefonu udržujte rámeček karty ve vodorovné poloze.
- Používejte pouze standardní karty nano-SIM. Pokud vložíte nestandardní karty, může dojít k poškození rámečku karty SIM.
- Při používání nástroje pro vysunutí karty SIM si dejte pozor, abyste se nezranili ani nepoškodili telefon.
- Uložte nástroj pro vysunutí karty SIM na bezpečné místo mimo dosah dětí, aby nedošlo k náhodnému spolknutí nebo poraní.
- **1** Stiskněte a podržte vypínací tlačítko a potom výběrem  $\left(\frac{1}{2}\right)$ vypněte telefon.
- **2** Pokud chcete odstranit rámeček karty, vložte nástroj pro vysunutí karty SIM dodávaný s telefonem do malého otvoru vedle rámečku karty.

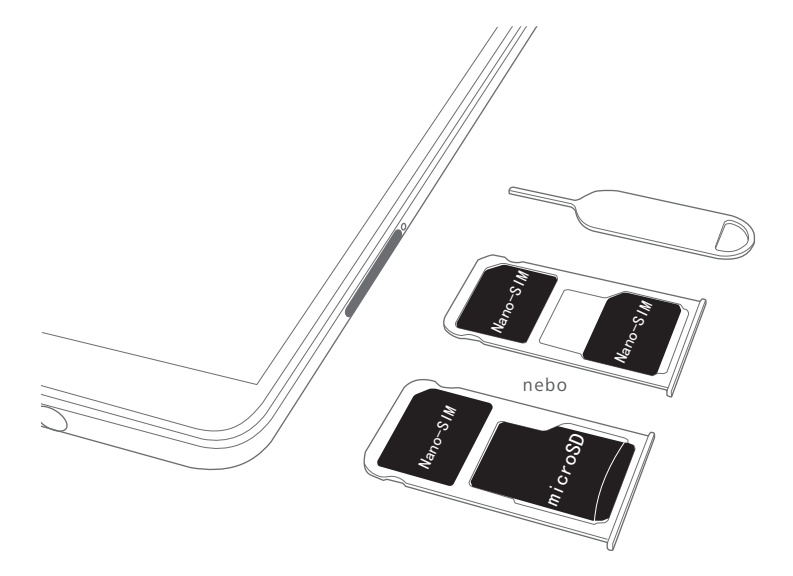

- **3** Vložte do rámečku karty kartu SIM nebo kartu microSD.
- **4** Znovu zasuňte rámeček karty do telefonu ve správné orientaci.

## <span id="page-17-0"></span>**Nabíjení telefonu**

Telefon Mate 8 se dodává s optimalizovaným softwarem pro správu napájení a 4000mAh baterií. Díky tomu nabízí působivou výdrž baterie.

#### **Používání baterie**

- Baterii lze dobíjet stovky krát, životnost všech baterií je však omezená. Pokud zaznamenáte významné snížení výdrže baterie telefonu, obraťte se na autorizované servisní středisko Huawei a požádejte o náhradní baterii. Baterie je vestavěná do telefonu a nelze ji vyjmout. Nepokoušejte se baterii vyjmout sami.
- Telefonu se může při delším používání nebo vystavení vysokým okolním teplotám zahřát. To je normální. Pokud je váš telefon horký na dotek, přestaňte jej nabíjet a zakažte nepotřebné funkce. Umístěte telefon na chladné místo a nechte jej vychladnout na pokojovou teplotu. Vyhněte se delšímu kontaktu s povrchem telefonu, pokud je horký.
- Při nabíjení telefonu používejte pouze originální baterie, nabíječky a kabely USB Huawei. Použití příslušenství třetí strany může vést ke snížení výkonu telefonu a představuje bezpečnostní riziko. Vyhněte se používání telefonu v průběhu nabíjení. Nezakrývejte telefon ani napájecí adaptér.
- Doba nabíjení se může lišit podle okolní teploty a zbývající úrovně nabití baterie.
- Pokud úroveň nabití baterie dosáhne nízkou hodnotu, zobrazí se varování týkající se nízkého stavu baterie.
- Pokud je baterie téměř vybitá, telefon se automaticky vypne.

#### **Indikátor stavu baterie**

Stav baterie je indikován kontrolkou indikátoru telefonu a ikonou baterie na stavovém řádku.

- Pokud indikátor stavu bliká červeně a ikona baterie se změní na  $\blacksquare$ , je úroveň nabití baterie nižší než 10 %.
- Indikátor stavu i ikona baterie indikují stav baterie v průběhu nabíjení. Pokud indikátor stavu svítí červeně a ikona baterie je **Manuali**, je úroveň nabití baterie nižší než 10 %. Pokud indikátor stavu svítí žlutě a ikona baterie je **Dan**, je úroveň nabití baterie mezi 10 % a 80 %. Pokud indikátor stavu svítí zeleně a ikona baterie je , je úroveň nabití

baterie mezi 80% a 100%. Pokud indikátor stavu svítí zeleně a ikona baterie je  $\blacksquare$ , je baterie plně nabitá a můžete od telefonu odpojit nabíjecí kabel.

Pokud telefon nereaguje po stisknutí vypínacího tlačítka, znamená to, že je baterie vybitá. Nabíjejte baterii po dobu nejméně 10 minut pomocí originální nabíječky Huawei a potom zapněte telefon.

## <span id="page-18-0"></span>**Zapnutí a vypnutí telefonu**

Než začnete používat telefon, musíte se seznámit s jeho zapínáním a vypínáním.

- Pokud chcete telefon zapnout, stiskněte a podržte vypínací tlačítko, dokud telefon nezavibruje a telefon se nezapne.
- Pokud chcete telefon vypnout, stiskněte a podržte vypínací tlačítko a potom klepněte na  $(\perp)$ .
- Pokud telefon nezareaguje ani po 20 sekundách držení vypínacího tlačítka, baterie je pravděpodobně vybitá. V takovém případě připojte telefon k nabíječce a baterii nabijte.

# <span id="page-19-0"></span>**Přenos dat**

# <span id="page-19-1"></span>**Používání aplikace Zálohování k přenosu dat**

Snadné zálohování pomůže zajistit, že nikdy nepřijdete o svá data. Můžete zahájit místní zálohování a zkopírovat data do vnitřního úložiště telefonu nebo na kartu microSD.

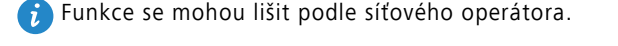

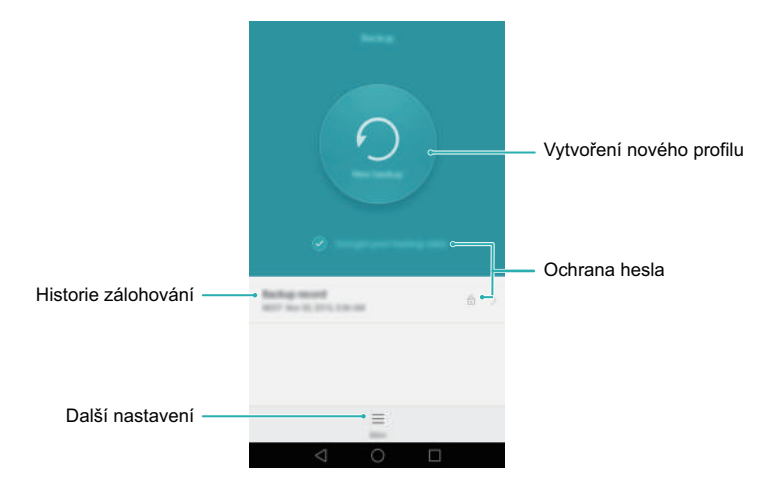

#### **Zálohování dat do místního úložiště**

- **1** Otevřete aplikaci **Záloha**.
- **2** Klepněte na **Zašifrovat data zálohy**.
- **3** Vyberte data, která chcete zašifrovat, a potom proveďte zálohu pomocí pokynů na obrazovce.
- Pokud je vybráno šifrování dat, zadejte po zobrazení výzvy heslo a ujistěte se, že jsi jej pamatujete.
- Ve výchozím nastavení se data zálohy ukládají do složky **HuaweiBackup** v aplikaci **Soubory**.

#### **Obnovení dat z místního úložiště**

- **1** Otevřete aplikaci **Záloha**.
- **2** Vyberte zálohu, kterou chcete obnovit.
- Pokud byla zálohovaná data zašifrována, zadejte po zobrazení výzvy heslo šifrování.
- **3** Vyberte data, která chcete obnovit, a klepněte na **Obnovit**.

## <span id="page-20-0"></span>**Přenos dat mezi telefonem a počítačem**

Pomocí počítače zobrazte fotografie uložené v telefonu, nebo přenášejte soubory mezi telefonem a počítačem.

Připojte telefon k počítači pomocí kabelu USB. Vyberte **Fotky** nebo **Soub.**. Váš počítač automaticky nainstaluje všechny potřebné ovladače. Po dokončení instalace dvakrát klikněte na nově zobrazenou diskovou jednotku. Nyní můžete spravovat soubory. Název jednotky by měl být tvořen modelem telefonu.

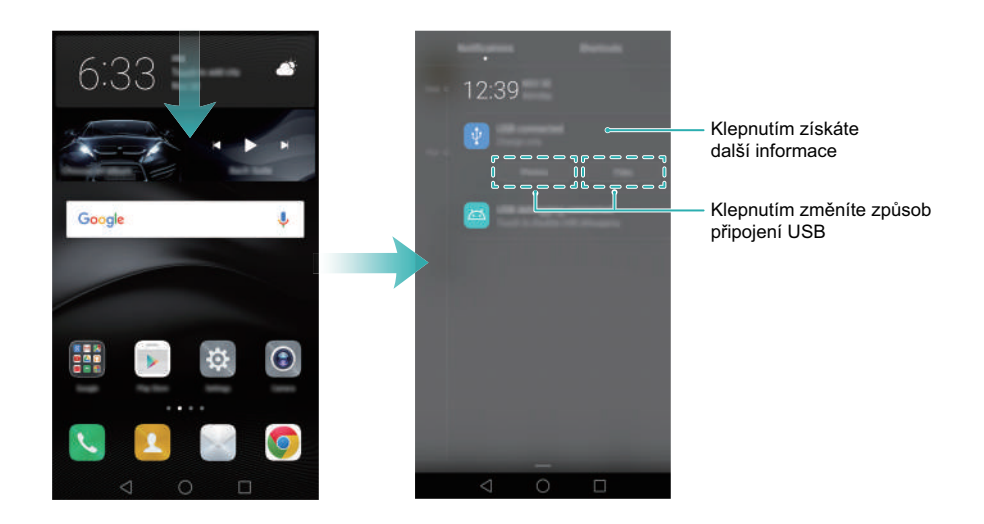

- **Fotky**: Zobrazte fotografie uložené v telefonu.
- **Soub.**: Přenášejte soubory mezi telefonem a počítačem.
- Pokud není určen typ připojení, zůstane telefon v režimu nabíjení.

# <span id="page-21-0"></span>**Kopírování kontaktů ze starého telefonu do nového telefonu**

Jedna z prvních věcí, kterou musíte po upgradování telefonu udělat, je zkopírovat kontakty ze starého zařízení. Níže naleznete několik snadných metod, pomocí kterých můžete zkopírovat kontakty ze starého telefonu do nového telefonu.

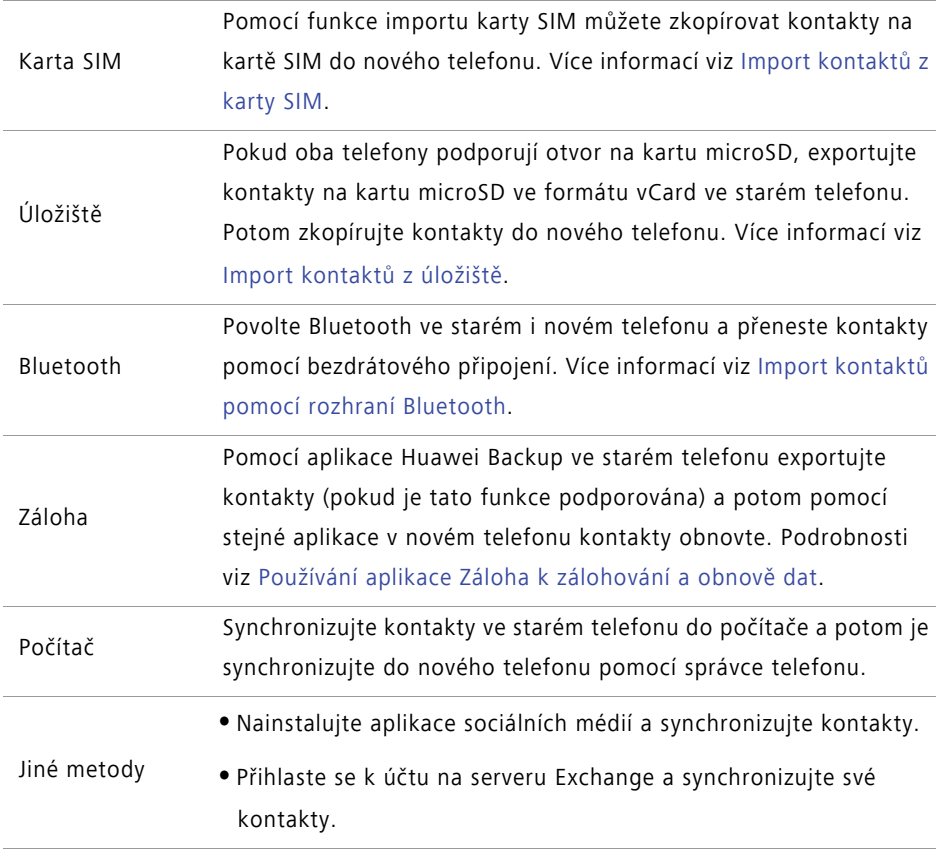

# <span id="page-22-0"></span>**První použití a úvodní nastavení**

## <span id="page-22-1"></span>**První použití**

Před použitím telefonu si přečtěte stručnou příručku dodávanou s telefonem a ujistěte se, že je karta SIM vložena správně. Po zapnutí telefonu vás systém provede základním nastavením. Postupujte podle pokynů na obrazovce týkajících se nastavení a začněte používat nový telefon.

- **1** Vyberte jazyk a region a klepněte na **Další**.
- **2** Pokračujte na obrazovku **Nastavení Wi-Fi**. Telefon automaticky rozpozná Wi-Fi hotspoty, pokud jsou k dispozici. Vyberte síť, ke které se chcete připojit, a potom zadejte heslo a připojte se k Internetu.
- **3** Na obrazovce **Smluvní podmínky** přijměte výchozí nastavení a klepněte na **Další stránka**.
- **4** Podle pokynů na obrazovce povolte službu Wi-Fi+.
- **5** Pokud je váš telefon vybaven čidlem otisků prstu, postupujte podle pokynů na obrazovce a přidejte otisk prstu. Po přidání otisku prstu budete také muset vytvořit PIN nebo heslo, které můžete použít v kombinaci s otiskem prstu k odemčení telefonu.
- **6** Na obrazovce **Konfigurace byla úspěšná** klepněte na **Začít** a dokončete konfiguraci. Okamžik počkejte. Mělo by se spustit rozhraní EMUI. Nyní můžete začít používat telefon.

## <span id="page-22-2"></span>**Nastavení duální SIM**

Můžete volně přepínat mezi dvěma kartami SIM. Spravujte práci i soukromý život pomocí jednoho zařízení.

Tato funkce je k dispozici pouze na telefonech podporujících duální karty SIM.

Otevřete **Nastavení** a klepněte na **Správa karet SIM**. Obě karty SIM můžete nakonfigurovat podle potřeby.

- **•Pokud zakážete kartu SIM, nebudete ji moci používat k uskutečnění hovorů,** odesílání textových zpráv ani přístupu k Internetu.
	- **•**Vyberte **Volání s duální kartou SIM**. Můžete nakonfigurovat, zda chcete při každém hovoru ručně vybrat kartu SIM, nebo použít výchozí kartu SIM. Pokud se rozhodnete použít výchozí kartu SIM, bude telefon tuto kartu SIM používat pro všechny odchozí hovory.

# <span id="page-23-0"></span>**Připojení k internetu**

Zůstaňte neustále připojeni pomocí připojení telefonu k Wi-Fi nebo mobilnímu datovému připojení.

#### **Připojení k síti Wi-Fi**

- **1** Tažením prstu od stavového řádku dolů otevřete oznamovací panel.
- **2** Na kartě **Zástupci** klepněte a podržte prst na <sup>(1)</sup> Tím otevřete obrazovku nastavení Wi-Fi.

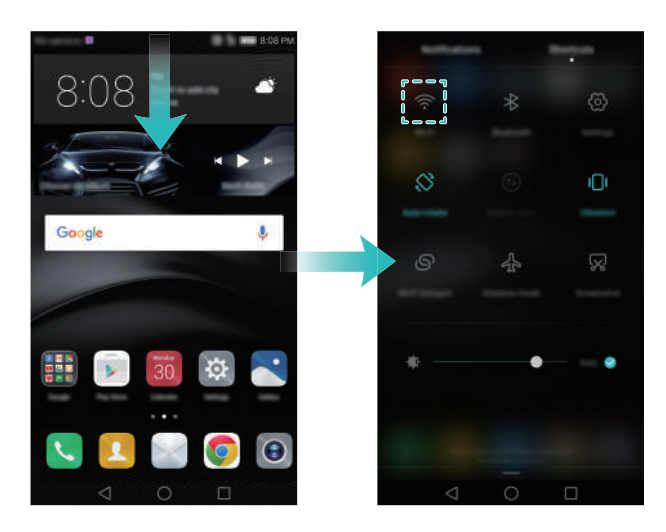

**3** Zapněte přepínač Wi-Fi. Telefon zobrazí seznam všech dostupných sítí Wi-Fi.

**4** Vyberte síť Wi-Fi, ke které se chcete připojit. Pokud je síť Wi-Fi zašifrovaná, zadejte po zobrazení výzvy heslo.

#### **Použití mobilních dat**

Před použitím mobilních dat se ujistěte, že máte datový tarif u svého síťového operátora.

- **1** Tažením prstu od stavového řádku dolů otevřete oznamovací panel.
- **2** Na kartě Zástupci klepnutím na  $\circled{\downarrow}$  povolte mobilní data.

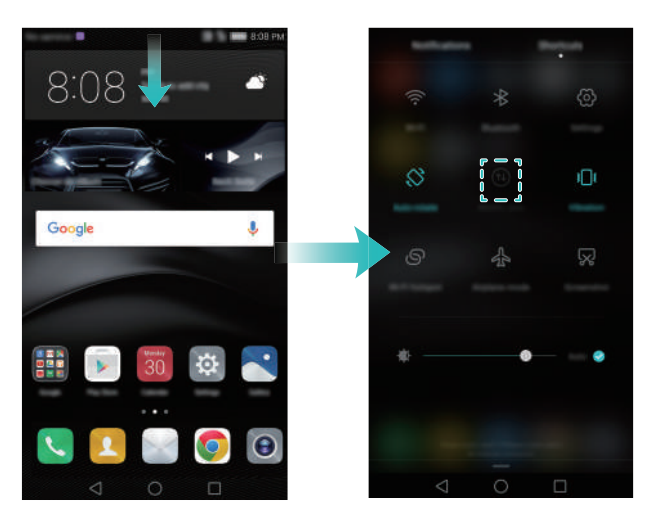

 $\hat{p}$  Pokud nepotřebujete přístup k Internetu, mobilní data zakažte z důvodu úspory baterie a omezení přenesených dat.

### <span id="page-24-0"></span>**Motivy a tapety**

Po přihlášení pomocí svého ID Huawei si můžete stáhnout různé motivy a tapety, pomocí kterých si můžete přizpůsobit svůj telefon.

#### **Změna motivu**

Ozvláštněte si svůj telefon a nakonfigurujte si jedinečný motiv, který bude odrážet vaši osobnost.

Otevřete **Motivy**, vyberte motiv a potom klepněte na  $\boxed{\vee}$ . Klepnutím na  $\boxed{\frac{\otimes}{\otimes}}$  můžete kombinovat způsoby uzamčení obrazovky, tapety, ikony aplikací, písma a další položky.

#### **Změna tapety**

Nastavte si svoji oblíbenou fotografii nebo obrázek jako tapetu telefonu.

**1** Otevřete **Nastavení** a vyberte položku **Obrazovka**.

- **2** Klepněte na **Tapeta** a potom klepněte na **Tapeta uzamk. obraz.** nebo **Tapeta plochy**.
- **Nastavení tapety**: Na kartách **Tapety** nebo **Živá tapeta** vyberte obrázek a potom jej podle pokynů na obrazovce nastavte jako tapetu.
- Také můžete otevřít aplikaci **Galerie**, podržet prst na obrázku a potom klepnout na  $\equiv$  > **Nastavit jako** > **Tapeta**. Podle pokynů na obrazovce nastavte obrázek jako tapetu.
- **Změna tapety zatřesením telefonem**: Zapněte přepínač **Změnit zatřesením**. Tapeta se změní vždy, když zatřesete telefonem. Zapněte přepínač **Náhodná změna** a potom nastavte **Interval** a **Album ke zobrazení**. Telefon automaticky změní tapetu v určeném časovém intervalu.

### <span id="page-25-0"></span>**Nastavení oznámení a povolení**

Spravujte povolení aplikací a oznámení k vylepšení soukromí a zabezpečení telefonu.

#### **Konfigurace povolení oznámení**

- **1** Otevřete **Nastavení** a klepněte na **Oznamovací panel a stavový řádek** > **Správce oznámení**.
- **2** Výběrem aplikace konfigurujte povolení oznámení příslušné aplikace. Můžete například vybrat **E-mail** a zapnout přepínače **Stavový řádek**, **Informační proužky** a **zamčená obrazovka**. Když přijmete e-mail, zobrazí se oznámení ve stavovém řádku, na domovské obrazovce a obrazovce zamčení.

## <span id="page-25-1"></span>**Konfigurace čtečky otisků prstu**

Pokud nedůvěřujete běžným heslům pro odemčení, zkuste použít odemčení pomocí otisku prstu. Pomocí otisku prstu můžete odemknout obrazovku, přistupovat k zašifrovaným souborům a chráněným aplikacím, a dokončovat platby v platebních aplikacích třetích stran.

- **1** Otevřete **Nastavení** a vyberte **ID otisku prstu** > **Správa otisků prstů**.
- **2** Vyberte **PIN** nebo **Heslo** a pomocí pokynů na obrazovce nastavte heslo uzamčení obrazovky.
- **3** Po nastavení hesla klepnutím na **Zaznamenat** přidejte svůj otisk prstu.
- **4** Umístěte prst na čtečku otisků prstu. Mírně zatlačte na čtečku, dokud telefon nezavibruje. Opakujte tento krok pomocí různých částí špičky prstu, dokud telefon úspěšně nepřidá otisk prstu.
- **5** Po dokončení přidávání otisku prstu klepněte na **OK**. Nyní můžete otisk prstu používat k odemčení obrazovky.

### <span id="page-26-0"></span>**Gesta a nastavení navigace**

Telefon můžete snadno ovládat pomocí jednoduchých gest. Překlopením telefonu například ztišíte vyzvánění, nebo zvednutím telefonu k uchu přijmete hovor nebo vytočíte číslo.

#### **Gesta**

Otevřete **Nastavení**. Klepněte na **Chytrá asistence** > **Ovládání pohybem** a vyberte gesta, která chcete povolit.

**• Převrácení**: Ztišení zvuků a zakázání vibrací u příchozích hovorů, alarmů a časovačů.

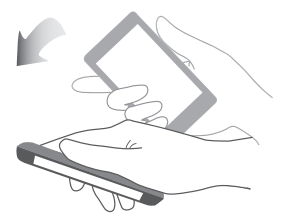

**• Zvednout**: Zvednutím telefonu zeslabíte hlasitost vyzvánění příchozích hovorů, alarmů a časovačů.

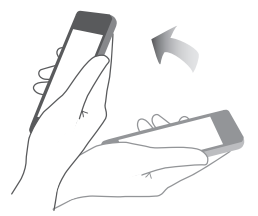

**• Zvednutí k uchu**: Pokud máte příchozí hovor, podržením telefonu u ucha jej přijměte. Také můžete telefon podržet u ucha při zobrazování podrobností protokolu hovorů nebo podrobností kontaktu, pokud chcete příslušnému kontaktu zavolat. Pokud voláte v režimu hands-free nebo pomocí náhlavní soupravy Bluetooth, můžete zvednutím telefonu k uchu přepnout do režimu sluchátka.

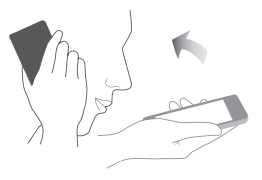

**• Naklonit**: V režimu úpravy domovské obrazovky podržte prst na ikoně nebo widgetu a nakláněním telefonu doleva nebo doprava přesunete ikonu na předchozí nebo následující obrazovku.

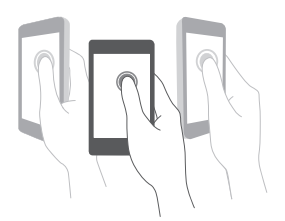

**• Inteligentní snímek obrazovky**: Dvojitým poklepáním na obrazovku pomocí kloubů prstů pořídíte snímek celé obrazovky, nebo můžete pořídit snímek části obrazovky, pokud použijete kloub prstu k nakreslení uzavřeného tvaru na obrazovce. Dvojitým poklepáním na obrazovku dvěma klouby prstů zahájíte nebo zastavíte nahrávání obrazovky.

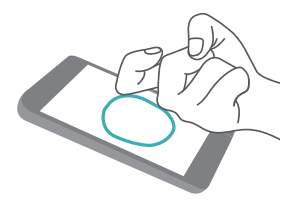

**• Nakreslit**: Napsáním písmene na obrazovku pomocí kloubu prstu můžete spustit předem nastavenou aplikaci.

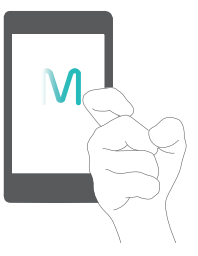

**• Gesto duálního okna**: Nakreslením rovné čáry kloubem přes obrazovku povolte duální okna.

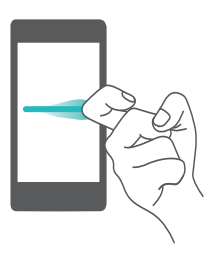

#### **Navigační lišta**

Otevřete **Nastavení** a potom klepnutím na **Chytrá asistence** > **Navigační panel** konfigurujte navigační panel.

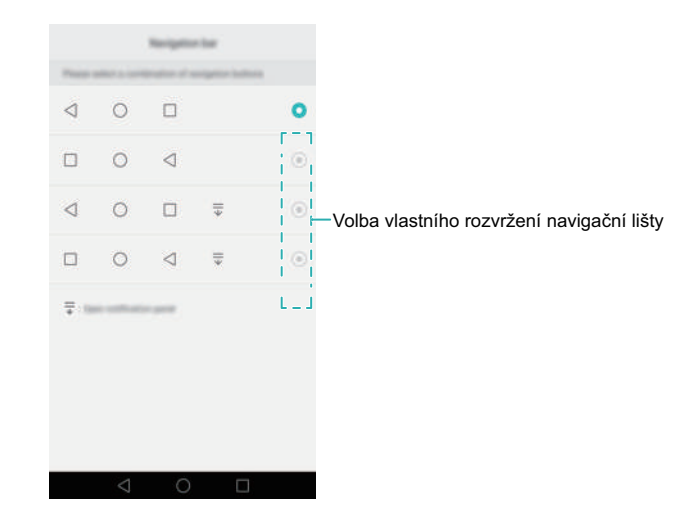

Vyberte vlastní rozvržení navigačního panelu. Pokud vyberete navigační panel obsahující

 $\overline{\overline{v}}$ , můžete klepnutím na  $\overline{\overline{v}}$  rychle přistupovat k oznamovacímu panelu.

# <span id="page-29-0"></span>**Instalace aplikací**

### <span id="page-29-1"></span>**Instalace aplikace z karty microSD**

Můžete ukládat instalační balíčky na kartu microSD a sdílet je s jinými telefony.

- **•** Instalační balíčky ze zdrojů třetích stran mohou obsahovat viry nebo škodlivý software a měli byste při jejich instalaci zachovávat opatrnost. Doporučujeme instalovat pouze aplikace, které jste stáhli z důvěryhodných zdrojů.
	- **•**Před instalací aplikace z karty microSD klepněte na **Nastavení** > **Rozšířené nastavení** > **Zabezpečení** a zapněte přepínač **Neznámé zdroje**. Tím povolíte telefonu instalaci aplikací třetí strany. Po nainstalování aplikace se nezapomeňte vrátit na položku **Nastavení** > **Rozšířené nastavení** > **Zabezpečení** a přepínač **Neznámé zdroje** vypnout.
- **1** Zkopírujte instalační balíček na kartu microSD.
- **2** Vložte kartu microSD do telefonu.
- **3** Vyhledejte instalační balíček na kartě microSD a klepnutím proveďte instalaci.

Po dokončení instalace se bude aplikace zobrazovat na domovské obrazovce.

## <span id="page-29-2"></span>**Instalace aplikace sdílené jiným telefonem**

Pokud má někdo z vašich přátel ve svém telefonu aplikaci, která by se vám mohla líbit, může ji odeslat do vašeho telefonu pomocí rozhraní Bluetooth nebo funkce Wi-Fi Direct.

- **•**Než použijete rozhraní Bluetooth nebo funkci Wi-Fi Direct k přijetí aplikací, klepněte na **Nastavení** > **Rozšířené nastavení** > **Zabezpečení** a zapněte přepínač **Neznámé zdroje**. Tím povolíte telefonu instalaci aplikací třetí strany. Po nainstalování aplikace se nezapomeňte vrátit na položku **Nastavení** > **Rozšířené nastavení** > **Zabezpečení** a přepínač **Neznámé zdroje** vypnout.
	- **•**Sdílení aplikací pomocí funkce Wi-Fi Direct je podporováno pouze tehdy, pokud je telefon odesílatele i telefon příjemce značky Huawei.
- **1** Povolte Bluetooth na obou telefonech a spárujte je. Také můžete povolit Wi-Fi na obou telefonech a navázat spojení pomocí Wi-Fi Direct. Více informací viz [Povolení rozhraní](#page-125-1)  [Bluetooth a spárování telefonu s jiným za](#page-125-1)řízením a Př[enos dat pomocí technologie Wi-](#page-126-0)[Fi Direct.](#page-126-0)
- **2** Na druhém telefonu přejděte na domovskou obrazovku a klepněte a podržte prst na aplikaci, kterou chcete sdílet. Přetáhněte ji na ikonu  $\mathcal{L}_{o}$  v horní části obrazovky. Výběrem položky **Bluetooth** nebo **Wi-Fi Direct** aplikaci sdílejte.

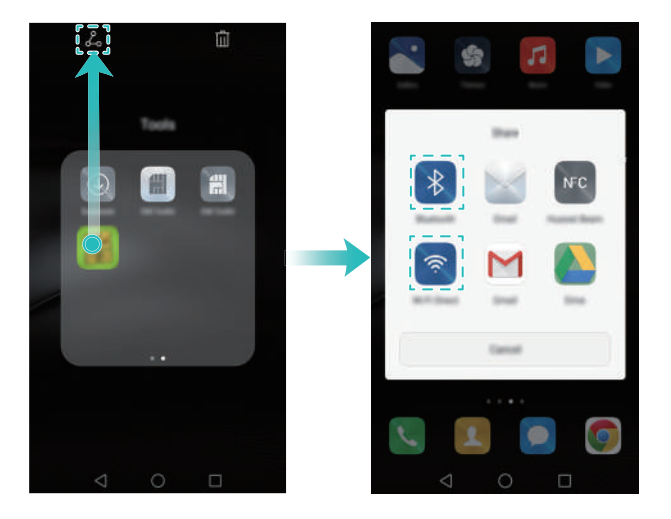

- **3** Ve vašem telefonu se zobrazí dialogové okno **Přenos souborů**. Klepnutím na **Přijmout** přijměte soubor. K zobrazení postupu přenosu táhněte prstem od stavového řádku dolů, aby se otevřel oznamovací panel.
- **4** Po dokončení přenosu klepnutím na zprávu v oznamovacím panelu otevřete složku, do které byl soubor uložen. Klepnutím na instalační balíček aplikaci nainstalujte.
- **5** Po dokončení instalace aplikace klepněte na **Hotovo**. Tato aplikace bude potom viditelná na domovské obrazovce.

## <span id="page-31-0"></span>**Odinstalace aplikace**

Místo v telefonu můžete uvolnit odstraněním nepoužívaných aplikací. Tím vylepšíte výkon telefonu.

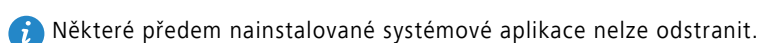

- Na domovské obrazovce přidržte prst na ikoně aplikace, kterou chcete odinstalovat, a přetáhněte ji na ikonu  $\overline{\mathbb{III}}$ .
- Klepněte na **Nastavení** > **Aplikace**, vyberte aplikaci, kterou chcete odinstalovat, a potom klepněte na **Odinstalovat**.

# <span id="page-32-0"></span>**Seznámení s telefonem**

# <span id="page-32-1"></span>**Zamknutí a odemknutí obrazovky**

### **Uzamčení obrazovky**

- Metoda 1: Stisknutím tlačítka napájení ručně uzamkněte obrazovku.
- Metoda 2: Po uplynutí určité doby nečinnosti se obrazovka automaticky zamkne.
- *i* Pokud chcete změnit čas vypnutí obrazovky, klepněte na  $\otimes$  Nastavení a potom klepněte na **Obrazovka** > **Režim spánku**.

#### **Odemknutí obrazovky**

Pokud je obrazovka vypnutá, stisknutím vypínacího tlačítka ji probudíte. Posuňte prstem v libovolném směru, pokud chcete obrazovku odemknout.

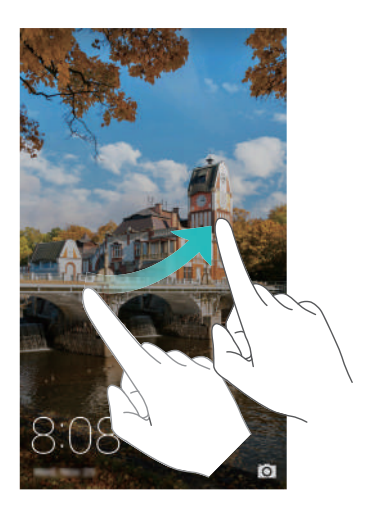

#### **Odemčení typu magazine**

Odemčení typu magazine oživí vaši obrazovku zamčení. Každá položka magazine obsahuje výběr obrázků, které se postupně zobrazují na uzamčené obrazovce.

Táhněte prstem zespodu obrazovky, chcete-li zobrazit možnosti odemčení typu magazine.

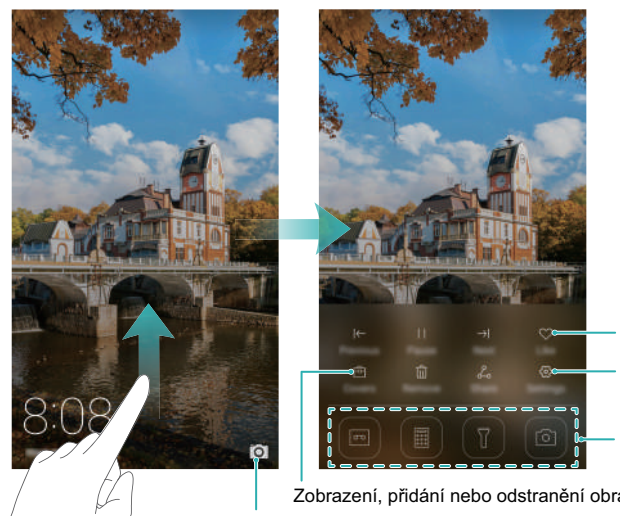

Zkratky aplikací Konfigurace typu obrazovky zamčení, způsobu aktualizace obrázku a typu katalogu Přidání k oblíbeným

Zobrazení, přidání nebo odstranění obrázků z katalogu Tažením prstem otevřít fotoaparát

**Přidejte položky magazine do seznamu k zobrazení**: Klepnutím na > **Předplatné** přidejte oblíbené položky magazine do seznamu k zobrazení.

Aktualizace obrázků odemčení typu magazine vyžaduje připojení k Internetu. Nastavte telefon tak, aby aktualizoval obrázky při připojení k síti Wi-Fi. Vyhnete se

tím nadměrnému přenosu dat. Klepněte na  $\Diamond$  a potom zapněte přepínač

**Automaticky aktualizovat přes Wi-Fi**.

**Spravujte obrázky odemčení typu magazine**: Klepnutím na 回 přidejte nebo odstraňte obrázky.

**Přidejte obrázky k oblíbeným**: Klepnutím na  $\heartsuit$  přidejte obrázek k oblíbeným a zabraňte telefonu v automatickém nahrazení obrázku novým obrázkem při aktualizaci položky magazine.

# <span id="page-34-0"></span>**Gesta dotykové obrazovky**

Pomocí jednoduchých gest dotykové obrazovky můžete provádět různé úkoly, například otevírat aplikace, posouvat zobrazení seznamů a přibližovat obrázky.

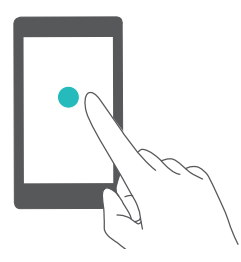

**Klepnutí**: Jednou klepněte na položku. Například klepnutím vyberete možnost nebo otevřete aplikaci.

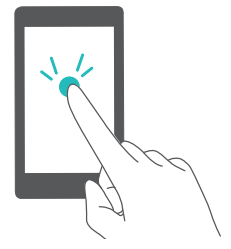

**Dvojité klepnutí**: Klepněte na cílovou oblast obrazovky dvakrát rychle za sebou. Například dvakrát klepněte na obrázek pro přiblížení nebo oddálení.

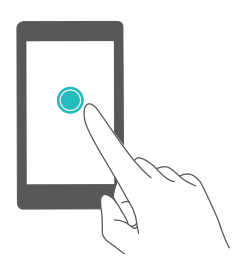

**Klepnutí a podržení**: Klepněte a podržte prst na cílové oblasti obrazovky po dobu nejméně 2 sekund. Například klepnutím a podržením prstu v prázdné oblasti na domovské obrazovce spustíte režim úpravy domovské obrazovky.

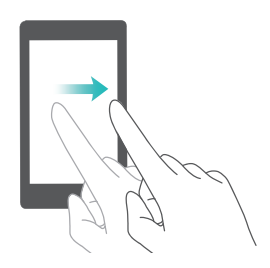

**Tažení prstem**: Táhněte prstem na obrazovce. Například na kartě **Oznámení** v oznamovacím panelu tažením doprava nebo doleva na oznámení je zrušte. Tažením prstem svisle nebo vodorovně můžete přejít na jiné domovské obrazovky, rolovat v dokumentu a podobně.

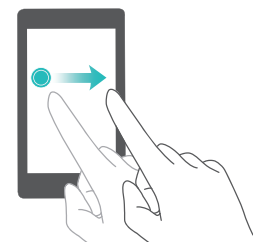

**Přetažení**: Podržte prst na položce a potom ji přesuňte na jiné místo. Například můžete pomocí gesta změnit uspořádání aplikací a widgetů na domovské obrazovce.

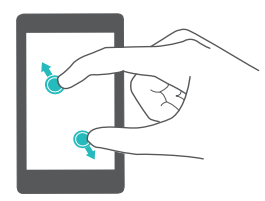

**Roztažení prstů od sebe**: Roztáhněte dva prsty od sebe na obrazovce. Roztažením dvou prstů například můžete přiblížit zobrazení obrázku nebo webové stránky.

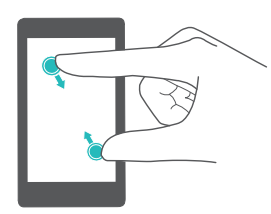

**Stažení prstů k sobě**: Stáhněte dva prsty k sobě na obrazovce. Stažením dvou prstù k sobě například můžete oddálit zobrazení obrázku nebo webové stránky.

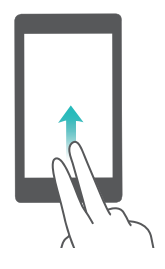

**Tažení nahoru dvěma prsty**: Táhněte nahoru na obrazovce pomocí dvou prstů. Například táhněte nahoru na virtuální navigační liště pomocí dvou prstů, pokud chcete povolit režim dvou oken.
## **Ikony stavu a upozornění**

Stavové a oznamovací ikony se mohou lišit podle regionu nebo operátora.

#### **Stavové ikony**

Stavové ikony jsou zobrazeny na pravé straně stavového řádku. Stavové ikony zobrazují informace o stavu telefonu, například informace o připojení k síti, síle signálu, nabití baterie a čase.

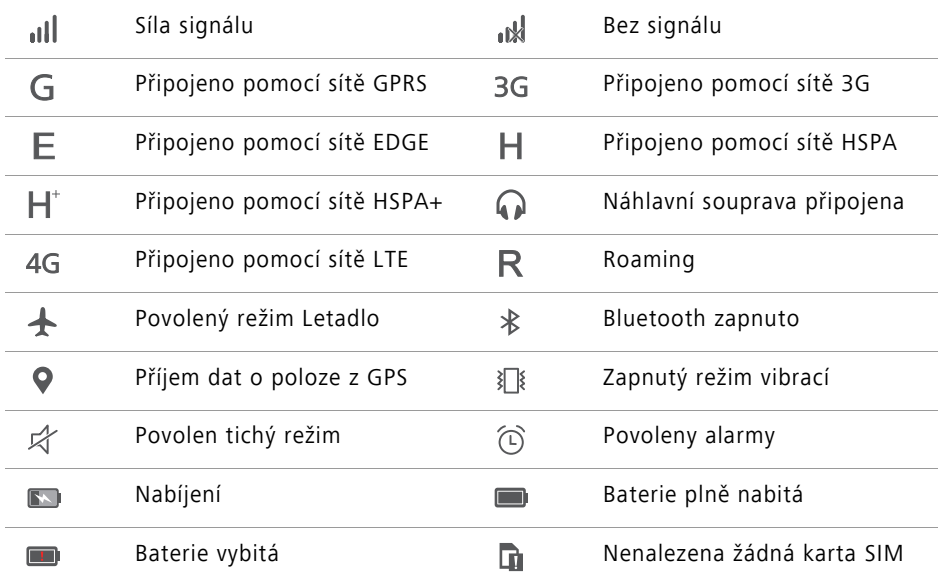

#### **Ikony oznámení**

Ikony oznámení jsou zobrazeny na levé straně stavového řádku, pokud přijmete novou zprávu nebo oznámení.

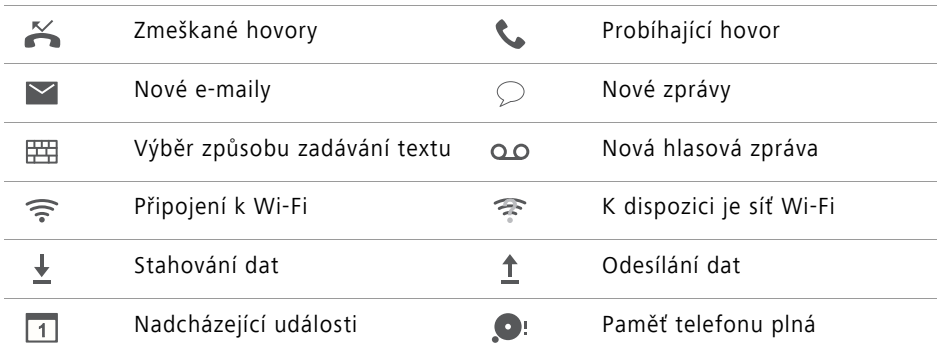

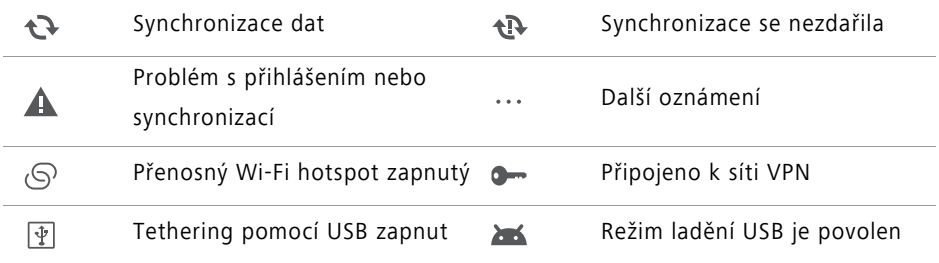

### **Domovská obrazovka**

### **Seznámení s domovskou obrazovkou**

Domovské obrazovky jsou místa, kde naleznete oblíbené widgety a všechny své aplikace. Odstranili jsme seznam aplikací, abychom vám nabídli pohodlnější a přímou cestu k aplikacím.

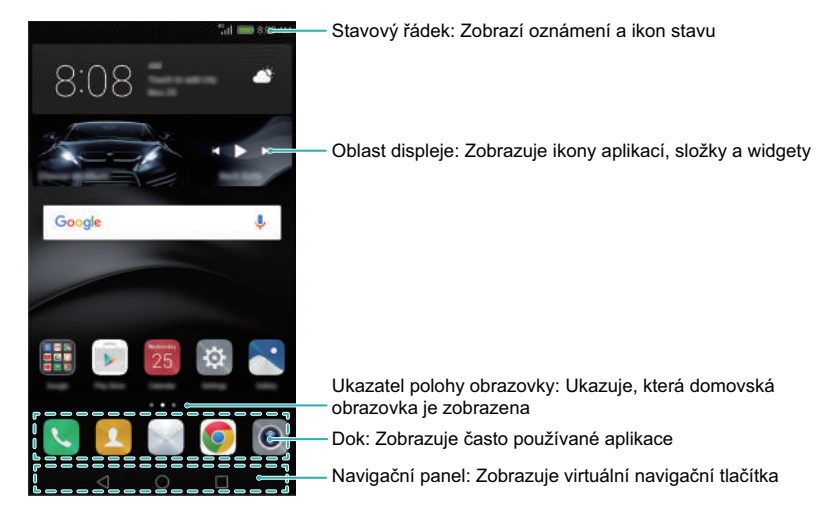

#### **Tlačítka virtuální navigační lišty**:

- **Zpět**: Klepnutím se vrátíte na předchozí obrazovku nebo ukončíte aplikaci. Při zadávání textu klepnutím zavřete klávesnici na obrazovce.
- **Domů**: Klepnutím se vrátíte na domovskou obrazovku.
- **Poslední**: Klepnutím otevřete seznam nedávno použitých aplikací nebo klepnutím a podržením povolte režim dvou oken.

### **Přepínání mezi domovskými obrazovkami**

Tažením prstu vlevo nebo vpravo zobrazte rozšířené domácí obrazovky. Klepnutím na

**Domovská obrazovka** se vrátíte na výchozí domovskou obrazovku.

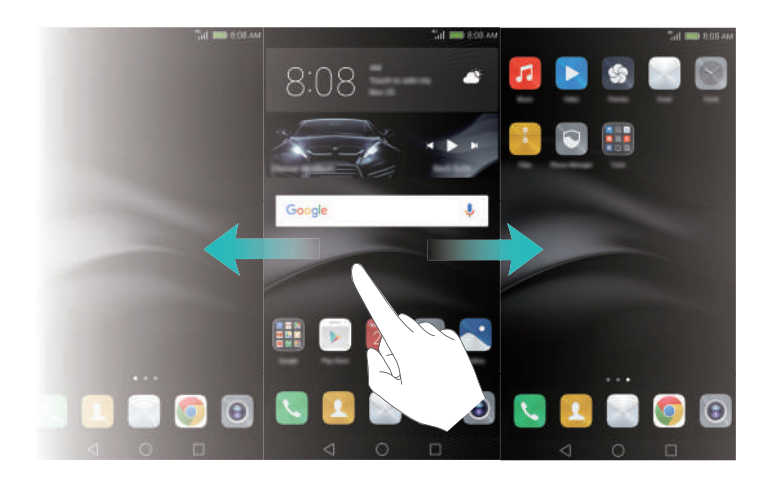

Na domovské obrazovce stáhněte prsty k sobě nebo klepněte a podržte prst na prázdné oblasti obrazovky. Tím přejdete do režimu úpravy domovské obrazovky. Můžete:

- **Nastavit výchozí domovskou obrazovku**: Klepnutím na  $\overbrace{\text{ln}}$  v horní části domovské obrazovky nastavte vybranou domovskou obrazovku jako výchozí domovskou obrazovku.
- **Přesunout domovskou obrazovku:** Přetáhněte domovskou obrazovku na požadované místo.
- **Přidat domovskou obrazovku**: Klepněte na  $+$  na nejvzdálenější domovské obrazovce vlevo nebo vpravo.
- Odstranit prázdnou domovskou obrazovku: Klepněte na  $\times$  ve spodní části prázdné obrazovky.

### **Automatické otáčení obrazovky**

Po otočení telefonu některé aplikace automaticky upraví orientaci obrazovky pro snadnější používání. Tato funkce vám také umožní používat aplikace ovládané nakláněním obrazovky, například závodní hry.

Pokud chcete povolit nebo zakázat automatické otáčení obrazovky, tažením prstu dolů ze stavového řádku otevřete oznamovací panel a potom klepněte na **Aut. otočit** na kartě **Zástupci** .

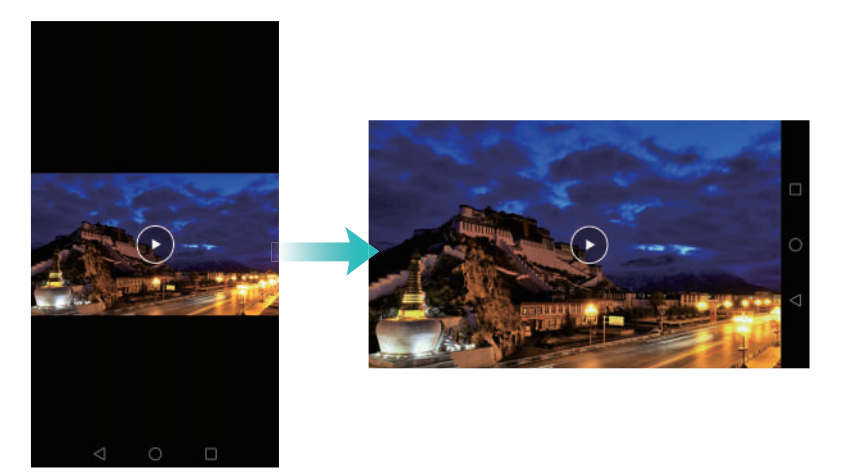

### **Uspořádání aplikací a widgetů na domovské obrazovce**

#### **Přidání widgetu na domovskou obrazovku**

Přidejte často používané widgety na domovskou obrazovku k rychlému přístupu. Stáhnutím dvou prstů k sobě na domovské obrazovce otevřete režim úprav domovské obrazovky. Klepněte na **Widgety** a vyberte widget. Widget bude přidán na prázdné místo na domovské obrazovce.

Na domovské obrazovce musí být dost místa k přidání widgetů. Pokud není na domovské obrazovce dost místa, přidejte další domovskou obrazovku nebo uvolněte místo.

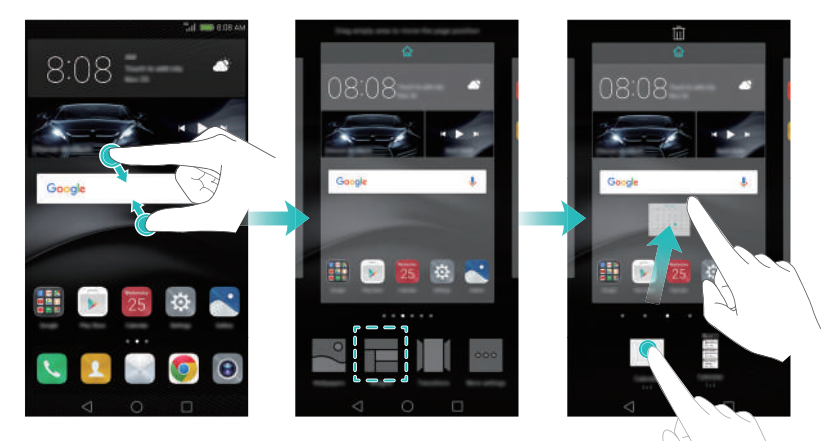

#### **Přesunutí widgetu nebo ikony**

Na domovské obrazovce klepněte a podržte prst na ikoně aplikace nebo widgetu, dokud telefon nezavibruje. Potom můžete přetáhnout ikonu aplikace nebo widget na požadované místo.

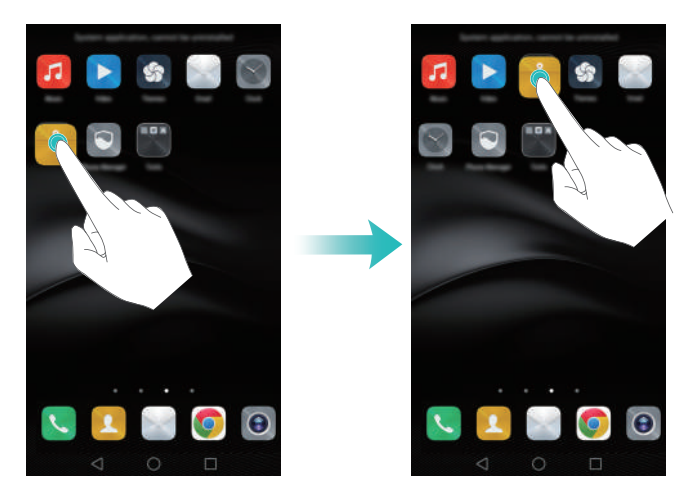

#### **Odstranění widgetu nebo ikony**

Na domovské obrazovce podržte prst na ikoně aplikace nebo widgetu, který chcete odstranit, dokud se nezobrazí v horní části obrazovky  $\Box$  . Přetáhněte ikonu nechtěné aplikace nebo widgetu do  $\overline{1\!\overline{1}\!\overline{1}}$  .

Po přesunutí/odstranění ikony aplikace se na domovské obrazovce bude zobrazovat prázdné místo. Ikony aplikací lze automaticky seřadit. Více informací viz [Automatické](#page-65-0)  [zarovnání aplikací na domovské obrazovce.](#page-65-0)

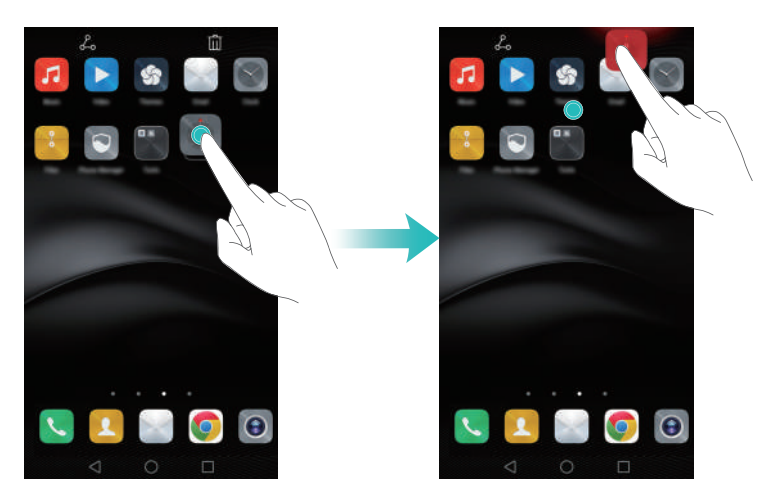

#### **Vytvoření složky**

Na domovské obrazovce můžete vytvořit složky, které vám pomohou zorganizovat aplikace podle typu. Můžete například vytvořit složku **Hry**, která bude obsahovat všechny vaše herní aplikace.

Na domovské obrazovce můžete přetažením ikony na jinou ikonu vytvořit složku obsahující obě aplikace. Pokud chcete složku přejmenovat, otevřete složku a potom klepněte na název složky.

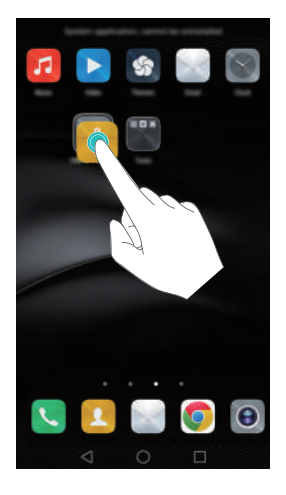

#### **Skrytí aplikací**

Na domovské obrazovce roztáhněte dva prsty od sebe. Klepněte na  $+$ , vyberte aplikace, které chcete skrýt, a potom klepněte na **Ok**. Aplikace se nebudou po skrytí zobrazovat na domovské obrazovce.

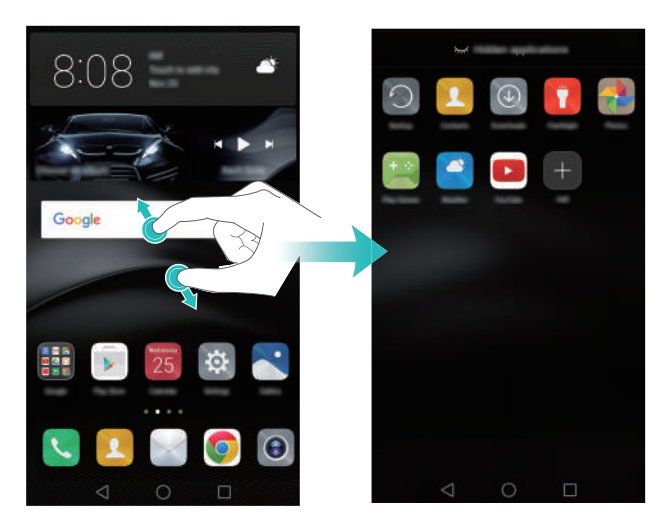

### **Pořízení snímku obrazovky**

Telefon nabízí rychlý a snadný způsob ukládání snímků obrazovky a jejich sdílení s přáteli.

Ve výchozím nastavení se snímky obrazovky ukládají do složky **Snímky obrazovky** v aplikaci **Galerie**.

### **Použití vypínacího tlačítka a tlačítka zeslabení hlasitosti k pořízení snímku obrazovky**

Současným stisknutím tlačítka napájení a tlačítka hlasitosti pořídíte snímek obrazovky.

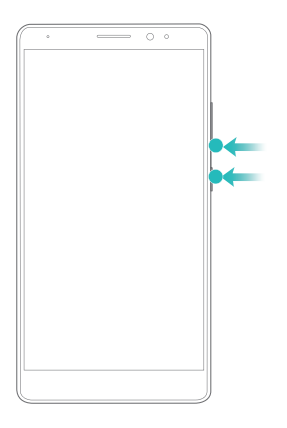

#### **Použití rychlého přepínače snímku obrazovky**

Otevřete oznamovací panel a potom klepnutím na  $\mathbb{R}$  na kartě Zástupci pořiďte snímek obrazovky.

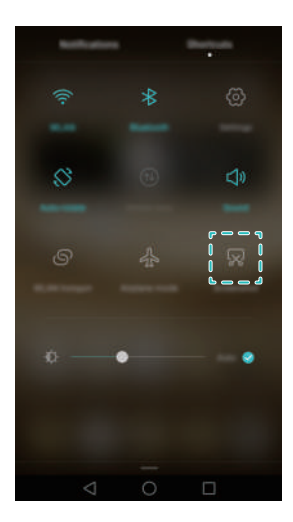

#### **Pořízení snímku obrazovky pomocí kloubu prstu**

Pomocí kloubu prstu můžete pořídit snímek obrazovky nebo její části. Více informací viz [Chytrý otisk prstu](#page-8-0).

Klepnutím na **Sdílet** v průběhu zobrazování snímku obrazovky jej můžete sdílet s přáteli.

## **Oznámení**

### **Indikátor stavu**

Indikátor stavu na telefonu indikuje následující informace o stavu:

- Bliká červeně: Extrémně nízká úroveň nabití baterie.
- Svítí červeně (při nabíjení): Nízká úroveň nabití baterie.
- Svítí žlutě (při nabíjení): Střední úroveň nabití baterie.
- Svítí zeleně (při nabíjení): Baterie je téměř nebo zcela plná.
- Bliká zeleně: K dispozici jsou nepřečtené zprávy nebo oznámení.

### **Připomenutí**

Připomenutí vás informují o oznámeních. Číslice na ikoně telefonu například označuje počet zmeškaných hovorů.

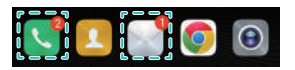

Otevřením aplikací s připomenutími zobrazíte další podrobnosti týkající se oznámení.

Pokud chcete pro aplikaci zakázat připomenutí, stáhněte dva prsty k sobě na domovské obrazovce a přejděte do režimu úpravy domovské obrazovky. Potom klepněte na **Další nastavení** > **Ikony aplikací s odznaky** a vypněte přepínač vedle příslušné aplikace.

### **Oznamovací panel**

Tažením prstu od stavového řádku směrem dolů otevřete oznamovací panel a zobrazte oznámení.

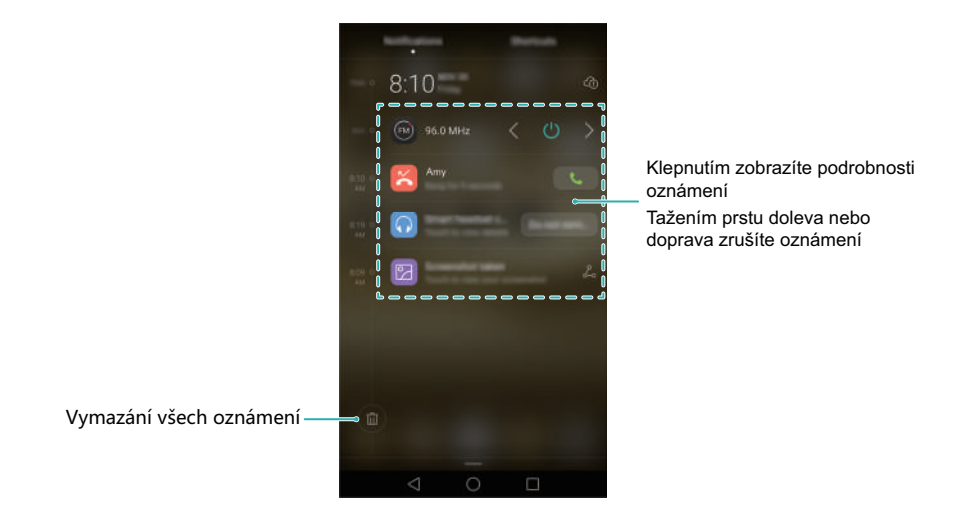

Tažením doleva od oznamovacího panelu přejděte na kartu zkratek.

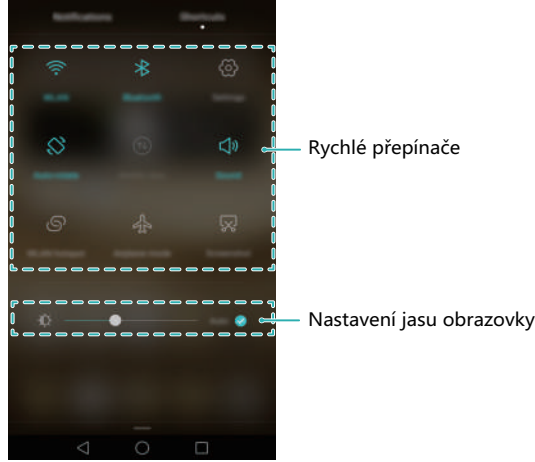

Kartu zkratek můžete upravit. Potáhněte prstem nahoru na kartě zkratek a potom klepnutím na **Upravit** zobrazte všechny zkratky. Přetáhnutím ikon zkratek na požadované místo změňte rozvržení ikon.

### **Zobrazení oznámení na obrazovce zamčení**

Oznámení (například týkající se zmeškaných hovorů a zpráv) se mohou zobrazovat na obrazovce zamčení.

- **1** Otevřete **Nastavení**.
- **2** Klepnutím na **Zámek obrazovky a hesla** a zapnutím přepínače **Zobrazit podrobné informace o oznámení** povolte funkci oznámení obrazovky zamčení.
- Ve výchozím nastavení bude telefon zobrazovat oznámení na obrazovce zamčení pouze pro některé aplikace. Pokud chcete povolit oznámení na obrazovce zamčení pro více aplikací, přečtěte si část [Nastavení oznámení a povolení](#page-25-0).

Po povolení oznámení na obrazovce zamčení se budou nová oznámení zobrazovat na obrazovce zamčení. Tažením doprava na oznámení zobrazíte podrobnější informace.

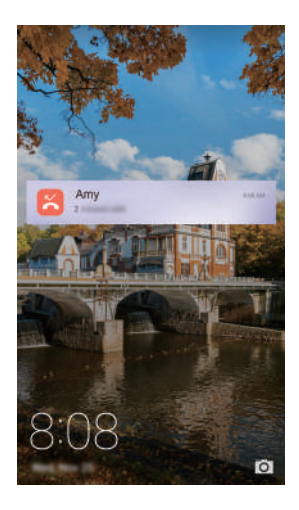

### **Oznamovací panel a nastavení stavového řádku**

Otevřete **Nastavení** a potom klepnutím na **Oznamovací panel a stavový řádek** nakonfigurujte nastavení rozbalovací nabídky a zobrazení pro oznamovací panel a stavové řádky.

#### **Konfigurace nastavení rozbalovací nabídky**

- Klepněte na **Akce přetažení** > **Inteligentní výběr**. Po otevření oznamovacího panelu přejde telefon na kartu oznámení, pokud jsou k dispozici nová oznámení. V opačném případě přejde na kartu zkratek.
- Klepněte na **Akce přetažení** > **Oznámení vlevo, zkratky vpravo**. Táhněte prstem dolů vlevo od stavového řádku a otevřete oznamovací panel, nebo táhněte prstem dolů vpravo od stavového řádku a otevřete kartu zkratek.
- Zapnutím přepínače **Oznamovací panel** přistupujte k oznamovacímu panelu při uzamčené obrazovce.
- **Pokud jste nastavili heslo obrazovky zamčení, nebudete moci přistupovat k** oznamovacímu panelu z obrazovky zamčení.

#### **Konfigurace nastavení displeje**

Zapněte nebo vypněte přepínače **Zobrazit název operátora** nebo **Zbývající kapacita baterie (%)** a nastavte, jaký obsah se bude zobrazovat na stavovém řádku.

### **Použití rozpoznání otisku prstu**

Kromě probuzení a odemčení obrazovky lze čidlo otisku prstu také použít k pořízení fotografie, přijetí příchozího hovoru a zakázání alarmu.

#### **První přidání otisku prstu**

K dosažení lepšího zabezpečení vašeho soukromí lze funkci odemčení obrazovky pomocí otisku prstu použít pouze v případě, že je způsob odemčení nastaven na **PIN** nebo **Heslo**.

- **1** Otevřete **Nastavení**.
- **2** Klepněte na **ID otisku prstu** > **Správa otisků prstů**.
- **3** Vyberte **PIN** nebo **Heslo** a pomocí pokynů na obrazovce nastavte heslo nebo kód PIN uzamčení obrazovky.
- **4** Po nastavení hesla nebo kódu PIN klepnutím na **Zaznamenat** přidejte svůj otisk prstu.
- **5** Umístěte prst na čidlo otisků prstu. Mírně zatlačte na čidlo, dokud telefon nezavibruje. Opakujte tento krok pomocí různých částí špičky prstu, dokud telefon úspěšně nepřidá otisk prstu.

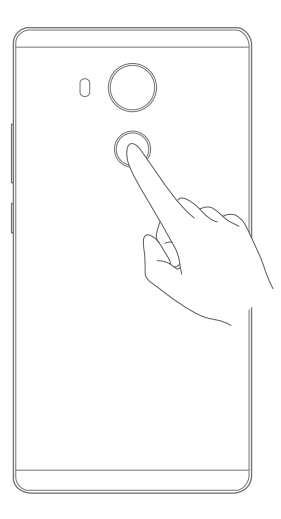

- **6** Po dokončení přidávání otisku prstu klepněte na **OK**. Nyní můžete otisk prstu používat k odemčení obrazovky.
- Po restartování telefonu nebo pokud selže rozpoznání otisku prstu budete vyzváni k zadání záložního kódu PIN nebo hesla.

### **Přidávání, odstranění nebo úprava otisků prstu**

- **1** Otevřete **Nastavení**.
- **2** Klepněte na **ID otisku prstu** > **Správa otisků prstů**
- **3** Zadejte heslo odemčení obrazovky a potom klepněte na **Další**.
- **4** V části **Seznam otisků prstů** můžete provést tyto operace:
	- Klepnutím na **Nový otisk prstu** přidejte další otisky prstů. Můžete přidat až pět otisků prstu.
	- Klepnutím na již přidaný otisk prstu jej můžete přejmenovat nebo odstranit.

### **Otevření sejfu pomocí otisku prstu**

Než budete moci přistupovat k sejfu pomocí otisku prstu, musíte povolit **Sejf** pod položkou **Soubory**. Po povolení sejfu se zobrazí výzva na přidružení otisku prstu k účtu. Klepnutím na **Přidružit** přistupujte k sejfu pomocí otisku prstu. Pokud tento krok přeskočíte, můžete tuto funkci povolit také následujícím způsobem:

- **1** Otevřete **Nastavení**.
- **2** Klepněte na **ID otisku prstu** > **Správa otisků prstů**.
- **3** Zadejte heslo odemčení obrazovky a potom klepněte na **Další**.
- **4** Klepněte na **Přístupu do sejfu** a pomocí pokynů na obrazovce zadejte heslo k sejfu a povolte odemčení pomocí otisku prstu.

### **Přístup k uzamčení aplikace pomocí otisku prstu**

Než budete moci přistupovat k uzamčení aplikace pomocí otisku prstu, musíte povolit **Zámek aplikace** pod položkou **Správce telefonu**. Po povolení uzamčení aplikace se zobrazí výzva na přidružení otisku prstu k účtu. Klepnutím na **Správce telefonu** otevřete uzamčení aplikace a přistupujte k uzamčeným aplikacím pomocí otisku prstu. Pokud tento krok přeskočíte, můžete tuto funkci povolit také následujícím způsobem:

- **1** Otevřete **Nastavení**.
- **2** Klepněte na **ID otisku prstu** > **Správa otisků prstů**.
- **3** Zadejte heslo odemčení obrazovky a potom klepněte na **Další**.
- **4** Klepněte na **Přístupu k zámku aplikace** a pomocí pokynů na obrazovce zadejte heslo uzamčení aplikace a povolte rozpoznávání otisku prstu.

### **Dotyková gesta čidla otisků prstu**

Dotykem čidla kterýmkoli prstem můžete provádět základní úkoly. Rozlučte se s únavným klepáním na obrazovku.

- **1** Otevřete **Nastavení**.
- **2** Klepněte na **ID otisku prstu**.
- **3** V části **Gesto klepnutí a podržení prstu** zapněte přepínače pro funkce, které chcete povolit.
- **Pořídit fotografii/video**: Pokud používáte hledáček fotoaparátu, můžete pořídit snímek dotykem a podržením čidla otisků prstu.
- **Přijmout hovor**: Pokud máte příchozí hovor, dotykem a podržením čidla otisků prstu jej můžete přijmout.
- **Zastavit alarm**: Když se zapne alarm, dotykem a podržením čidla otisků prstu jej můžete zastavit.

# **Přístup k aplikacím**

### **Otevírání a přepínání mezi aplikacemi**

#### **Otevření aplikací z uzamčené obrazovky**

Stisknutím vypínacího tlačítka probuďte obrazovku a potom tažením prstu nahoru na

ikoně o otevřete aplikaci fotoaparátu. Také můžete táhnout prstem nahoru z dolní části obrazovky a klepnutím na ikonu zkratky rychle spustit příslušnou aplikaci.

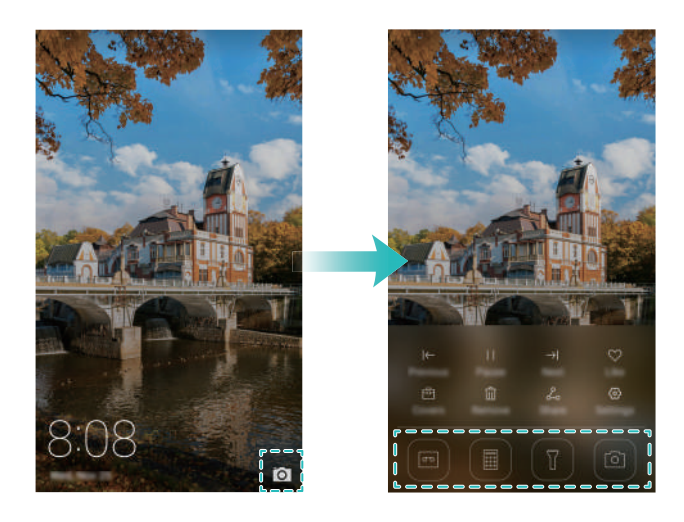

#### **Otevření aplikací z domovské obrazovky**

Klepnutím na ikonu na domovské obrazovce otevřete příslušnou aplikaci.

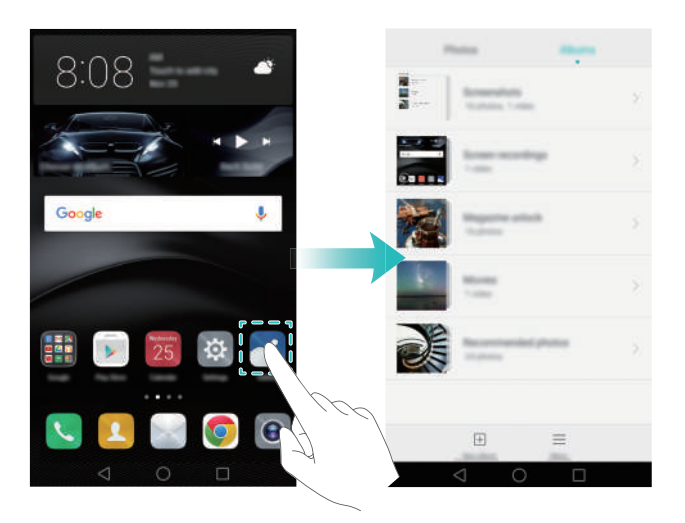

#### **Přepínání mezi aplikacemi**

Chcete-li přepnout do jiné aplikace, klepnutím na položku **Domovská obrazovka** se vraťte na domovskou obrazovku a potom klepněte na ikonu aplikace, kterou chcete spustit.

### **Hledání aplikací**

#### **Vyhledání aplikace**

- Tažením prstu vlevo nebo vpravo hledejte požadovanou aplikaci.
- Tažením prstu dolů ze středu obrazovky otevřete pole pro hledání a potom zadejte název aplikace, kterou hledáte. Výsledky hledání se zobrazí pod polem pro hledání. Více informací viz [Rychlé vyhledání aplikací](#page-60-0).

#### **Zobrazení naposledy použitých aplikací**

Klepnutím na **Nedávné** zobrazíte seznam nedávno používaných aplikací. Více informací viz [Zobrazení naposledy použitých aplikací](#page-51-0).

#### **Hledání skrytých aplikací**

Na domovské obrazovce roztáhněte dva prsty od sebe. Tím zobrazíte skryté aplikace.

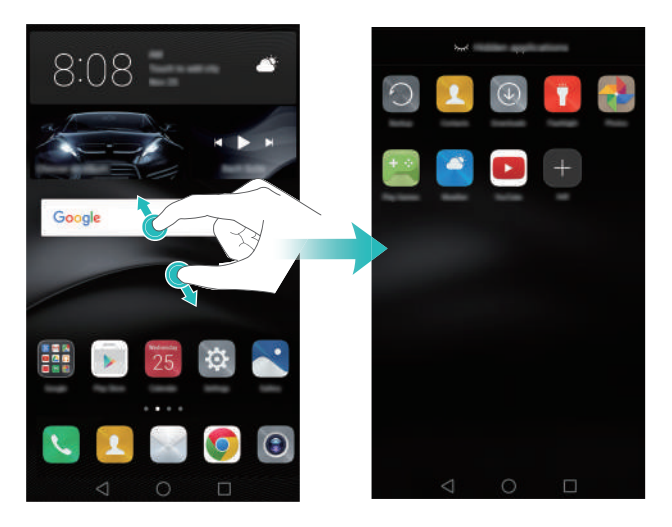

### <span id="page-51-0"></span>**Zobrazení naposledy použitých aplikací**

Klepnutím na **Nedávné** zobrazíte seznam nedávno používaných aplikací.

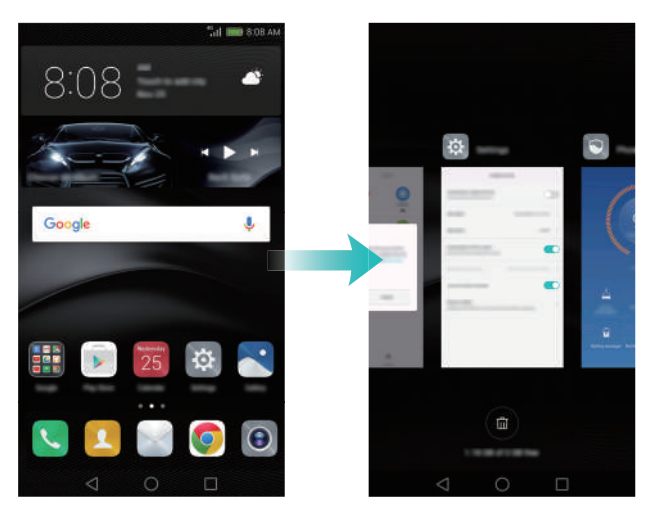

- Klepnutím na miniaturu otevřete příslušnou aplikaci.
- Tažením prstu vlevo nebo vpravo zobrazíte naposledy použité aplikace.
- Tažením prstu nahoru na miniatuře můžete zavřít příslušnou aplikaci.
- Tažením prstu dolů na miniatuře můžete uzamknout příslušnou aplikaci.  $\bigcap$  se zobrazí vedle aplikace. Opětovným tažením prstu dolů na miniatuře můžete příslušnou aplikaci odemknout.
- Klepnutím na  $\widehat{\mathbb{u}}$  zavřete všechny odemčené aplikace.

# **Přizpůsobení telefonu**

### **Jednoduchá domovská obrazovka**

Jednoduchá domovská obrazovka používá větší ikony a písmo a byla navržena pro starší uživatele.

- **1** Otevřete **Nastavení**.
- **2** Klepněte na **Styl domovské obrazovky** > **Jednoduchý** a potom klepnutím na

 $\vee$  povolte jednoduchou domovskou obrazovku.

- **3** Na jednoduché domovské obrazovce můžete:
	- Klepnutím na ikony aplikací nebo widgetů příslušné položky otevřít.
	- Klepnutím a podržením prstu na ikoně přejít do režimu úpravy domovské obrazovky a přidávat nebo odstraňovat ikony aplikací.
	- Klepnutím na **Ostatní** otevřít seznam aplikací a zobrazit nebo otevřít aplikace.
	- Klepnutím na  $+$  přidat kontakty nebo aplikace na domovskou obrazovku.
	- Klepnutím na **Stand. obrazovka** opustíte jednoduchou domovskou obrazovku.

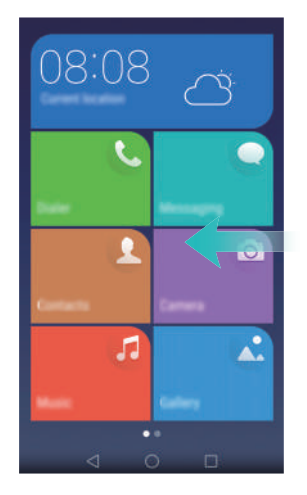

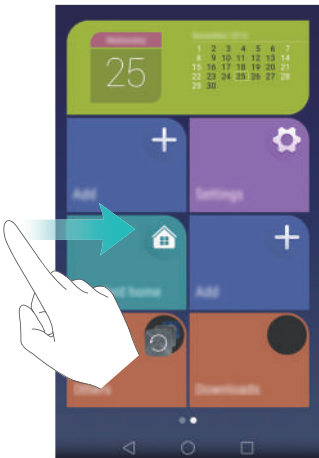

### **Změna motivu**

Můžete změnit tapetu domovské obrazovky, styl ikon, písmo a další položky. Více informací viz [Motivy a tapety](#page-24-0).

### **Změna tapety**

Můžete si nastavit svoje oblíbené obrázky nebo fotografie jako tapetu telefonu. Více informací viz [Motivy a tapety](#page-24-0).

### **Přiřazení vyzvánění ke kontaktům**

Můžete přiřadit jedinečné vyzvánění ke každému kontaktu, abyste snadno poznali, kdo vás kontaktuje.

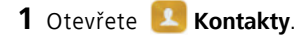

- **2** Vyberte požadovaný kontakt a klepněte na **Vyzvánění telefonu**.
- $\overline{\mathbf{3}}$  Vyberte požadované vyzvánění nebo hudební soubor a potom klepněte na  $\sqrt{ }$  . Další informace týkající se konfigurace nastavení vyzvánění a vibrací hovorů a zpráv naleznete v části [Nastavení zvuku.](#page-158-0)

### **Změna velikosti písma**

Velikost písma telefonu lze zvětšit a tím usnadnit starším uživatelům používání telefonu.

Otevřete **Nastavení** a potom klepněte na **Obrazovka**. Můžete konfigurovat následující nastavení:

**• Režim zobrazení** : Změňte velikost písma, obrázků a dalších prvků uživatelského rozhraní. Výběrem položky **Velké** zvětšete velikost písma. Výběrem položky **Malé** umožněte zobrazení většího množství obsahu na jedné obrazovce.

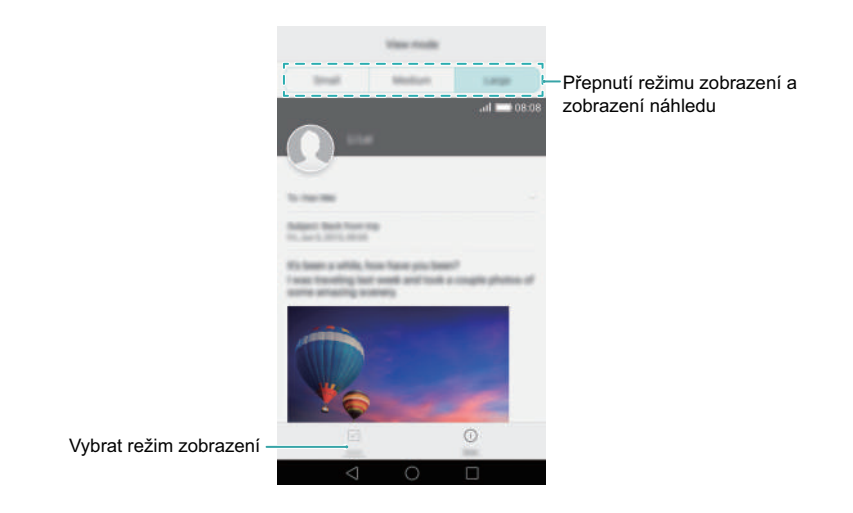

- **Velikost písma**: Nastavte velikost písma systému.
- **Extra velké** velikost písma bude zobrazena pouze ve zprávách, kontaktech a aplikaci vytáčení.

### **Zadávání textu**

### **Přepínání mezi způsoby zadávání textu**

Podle potřeby můžete přepínat mezi způsoby zadávání textu.

- **1** Na obrazovce zadávání textu táhněte prstem od stavového řádku dolů, aby se otevřel oznamovací panel.
- **2** Klepněte na **Výběr metody zadávání dat** na kartě **Oznámení** a potom vyberte požadovaný způsob zadávání textu.
- **U** Pokud nejsou k dispozici žádné způsoby zadávání textu, přejděte na **W** Nastavení klepněte na **Rozšířené nastavení** > **Jazyk a vstup** > **Výchozí klávesnice** > **Nakonfigurovat metody vstupu** a potom zapněte přepínač vedle příslušného způsobu zadávání textu.

### **Metoda zadávání Huawei Swype**

Můžete rychle zadávat text posouváním prstu po klávesnici.

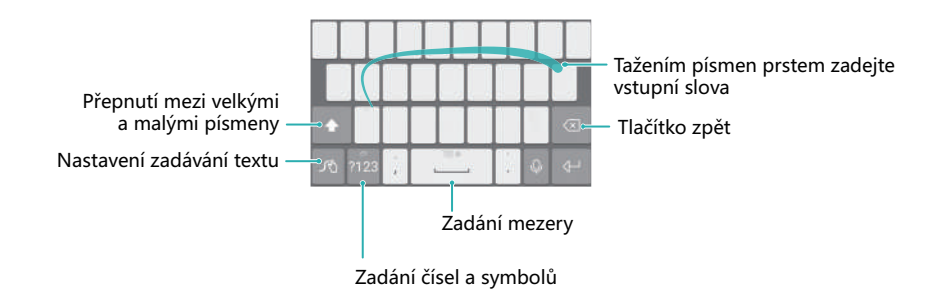

### **Způsob zadávání dat v systému Android**

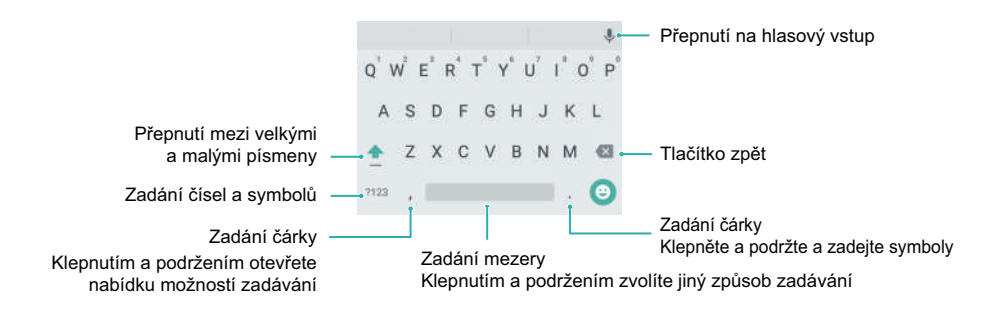

### **Úprava textu**

V telefonu můžete vybrat, vyjmout, kopírovat a vložit text.

**• Výběr textu**: Klepněte a podržte prst na textu, aby se objevil ukazatel . Pak

přetažením značky **·** nebo **v** vyberte rozsah textu, nebo klepnutím na Vybrat vše vyberte všechen text v textovém poli.

- **Kopírování textu**: Vyberte text a klepněte na **Kopírovat**.
- **Vyjmutí textu**: Vyberte text a klepněte na **Vyjmout**.
- **Vložení textu**: Klepněte a podržte prst na místě, na které chcete vložit text. Potom klepněte na **Vložit**.
- **Sdílení textu**: Vyberte text a potom klepnutím na **Sdílet** vyberte způsob sdílení.

# **Tipy a triky**

# **Rychlé přidání podrobností kontaktů**

Pomocí fotoaparátu pořiďte fotografii kontaktní karty. Telefon rozpozná podrobnosti kontaktu a automaticky je přidá. Pod položkou **Kontakty** klepněte na **Vizitky** > **Skenovat**.

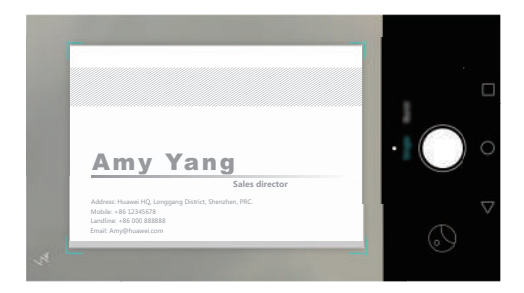

# **Pořizování momentek při vypnuté obrazovce**

Ušla vám někdy možnost pořídit úžasnou fotografii, protože jste nestihli zapnout fotoaparát? Nyní můžete pomocí telefonu pořizovat momentky i při vypnuté obrazovce.

Na obrazovce nastavení fotoaparátu klepněte na **Rychlý snímek** > **Otevřít kameru a pořídit rychlý snímek**. Při vypnuté obrazovce namiřte telefonem na fotografovaný objekt a dvakrát stiskněte tlačítko zeslabení. Telefon pořídí fotografii a zobrazí informace o rychlosti jejího pořízení.

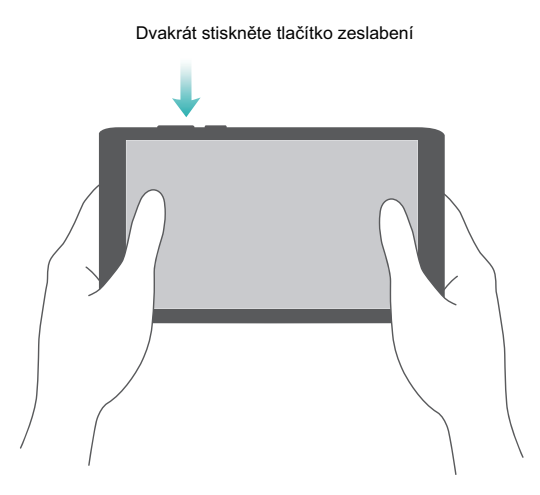

Více informací viz [Snímek extra.](#page-93-0)

# **Perfektní selfie**

Povolte režim perfektního selfie a nakonfigurujte vlastní nastavení vylepšení obličeje tak, abyste na skupinových fotografiích vypadali co nejlépe.

Na obrazovce nastavení fotoaparátu klepněte na **Perfektní selfie**. Zapněte přepínač **Perfektní selfie** a potom nakonfigurujte vlastní nastavení vylepšení obličeje.

Potom přepněte do režimu **Nejhezčí** a klepnutím na pořiďte fotografii. Telefon rozpozná obličej a použije vlastní nastavení vylepšení obličeje k vašemu zvýraznění na skupinových fotografiích.

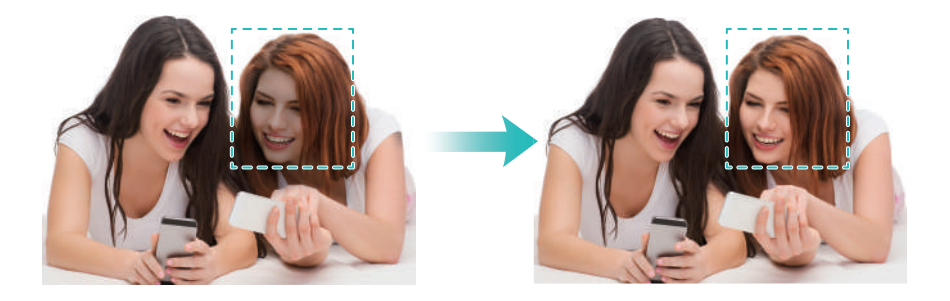

Více informací viz [Režim Perfektní selfie.](#page-90-0)

# **Použití časosběrného režimu ke zrychlení akce**

Časosběrný režim vám umožňuje zachytit a zrychlit jemné změny scény, například východ nebo západ slunce nebo pohyb mraků.

Táhnutím prstu doleva nebo doprava na obrazovce fotoaparátu přepněte na **Časosběrný režim**. Držte telefon ve stabilní poloze a potom klepnutím na **S** spusťte záznam videa.

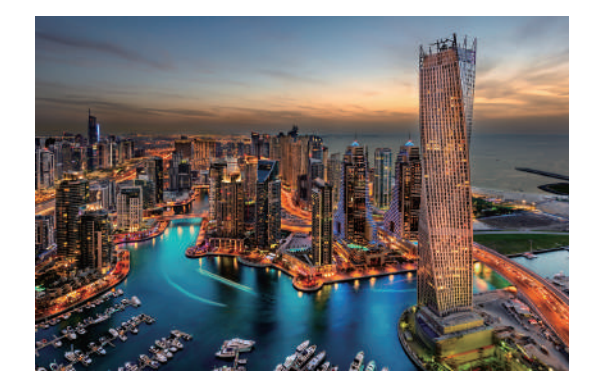

Více informací viz Časosbě[rný režim.](#page-98-0)

# **Pořizování fotografií v průběhu nahrávání videa**

Chtěli jste někdy pořídit fotografii v průběhu nahrávání videa?

Táhnutím prstu doleva nebo doprava na obrazovce fotoaparátu přepněte na **Video**. V

průběhu nahrávání videa klepnutím na  $\lceil \widehat{\circ} \rceil$ pořiďte fotografii.

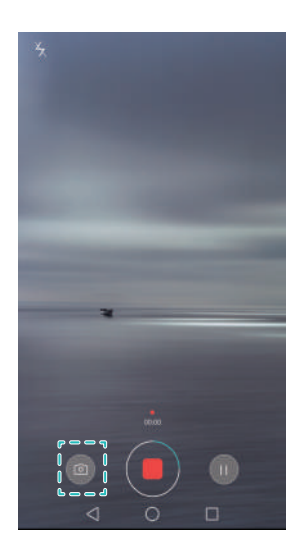

# **Volání kontaktů při vypnuté obrazovce**

Povolte funkci rychlého volání, pomocí které můžete volat s kontakty i při vypnuté obrazovce. Pokud chcete povolit rychlé volání, přečtěte si část [Povolení rychlého volání](#page-66-0).

Pokud je obrazovka vypnutá, stiskněte a podržte tlačítko zeslabení. Když se ozve výstražný zvuk, vyslovte jméno kontaktu, kterému chcete volat. Telefon automaticky zavolá tomuto kontaktu.

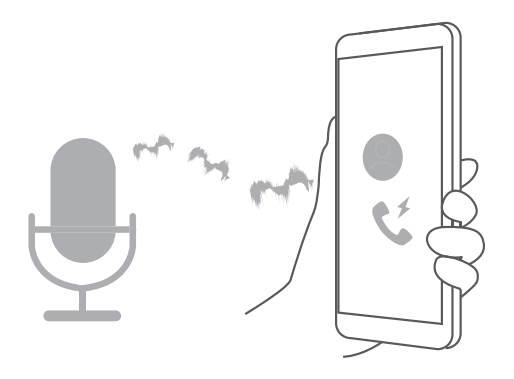

## **Používání probuzení hlasem**

Otevřete **Nastavení**. Klepněte na **Chytrá asistence** > **Hlasové ovládání** > **Hlasové probuzení** a potom klepněte na přepínač **Hlasové probuzení** a podle pokynů na obrazovce zadejte příkazy probuzení hlasem. Můžete:

- **Najít telefon**: Řekněte "OK phone, where are you?" (Kde jsi, telefone?). Telefon zazvoněním ohlásí svoji polohu.
- **Telefonovat**: Řekněte "OK phone, call Jana" (Telefone, zavolej kontakt Jana). Telefon zahájí volání kontaktu se jménem Jana.

Probuzení hlasem umožňuje rozpoznat pouze hlasové příkazy v angličtině.

# **Přijetí nebo odmítnutí hovoru pomocí hlasových příkazů**

Přejděte na položku **Nastavení**, klepněte na **Chytrá asistence** > **Hlasové ovládání** a potom zapněte přepínač **Přijmout hovory s hlasovým ovládáním**.

Pokud právě nemáte volné ruce a někdo vám zavolá, jednoduše řekněte "Answer" (Přijmout) nebo "Decline" (Odmítnout) a hovor přijměte nebo odmítněte.

Klepnutím na **Jazyk hlasových příkazů** změňte jazyk hlasových příkazů.

# <span id="page-60-0"></span>**Rychlé vyhledání aplikací**

Pokud je v telefonu nainstalováno velké množství aplikací, můžete použít funkci hledání a vyhnout se pracnému hledání aplikace na jednotlivých obrazovkách.

Tažením prstu dolů ze středu obrazovky otevřete pole pro hledání a potom zadejte název aplikace, kterou hledáte. Výsledky hledání se zobrazí pod polem pro hledání.

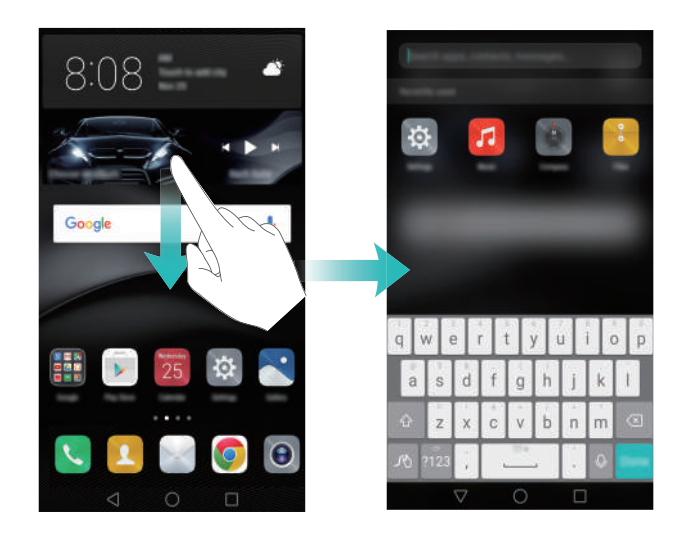

# **Použití Wi-Fi+ k připojení k síti Wi-Fi s nejsilnějším signálem**

Po povolení funkce Wi-Fi+ bude váš telefon sledovat sítě Wi-Fi a mobilní data a vybere připojení s nejlepším signálem a nejvyšší rychlostí přenosu dat.

Tažením prstu od stavového řádku dolů otevřete oznamovací panel. Na kartě **Zástupci**

klepněte a podržte a vyberte položku **Wi-Fi+**. Zapnutím přepínače **Wi-Fi+** tuto funkci povolte.

Více informací viz Př[ipojení k síti Wi-Fi s nejsiln](#page-121-0)ějším signálem.

# **Snadné používání velkých telefonů jednou rukou**

Otevřete **Nastavení**. Vyberte **Chytrá asistence** > **Uživatelské rozhraní pro jednu ruku** > **Zobrazení mini obrazovky** a potom zapněte přepínač jednoručního režimu.

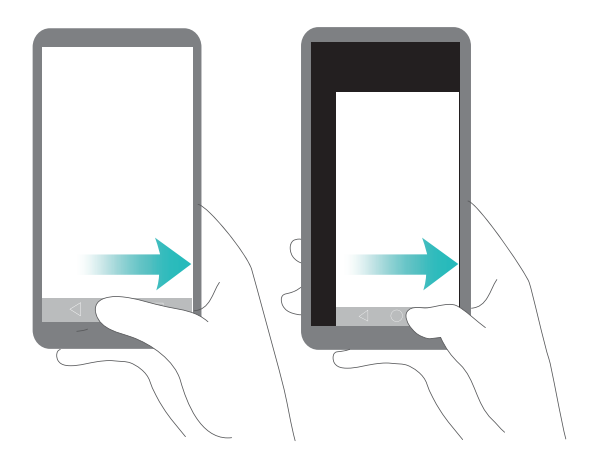

# **Sdílení karty QR**

Sdílejte podrobnosti o kontaktech s novými přáteli pomocí kódu QR a rozlučte se s pracným ručním zadáváním telefonních čísel. Na obrazovce s podrobnostmi o kontaktu klepněte na kód QR v horní části obrazovky. Tím zobrazíte svůj osobní kód QR.

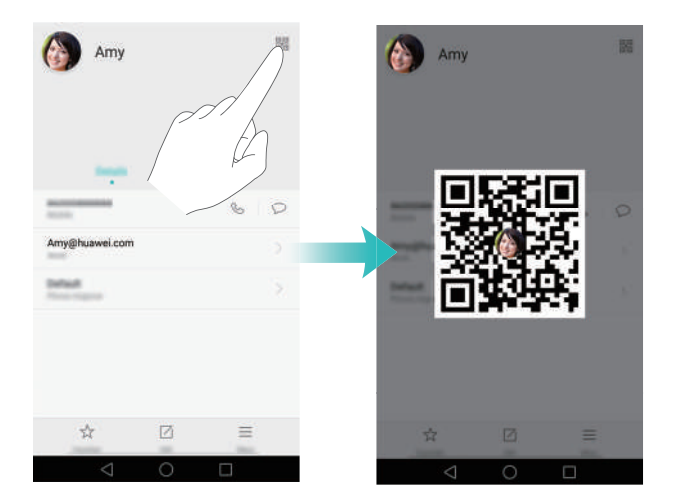

### **Používání telefonu v rukavicích**

Pokud zapnete režim pro rukavice, můžete snadno pokračovat v používání telefonu i v tom nejchladnějším počasí.

Otevřete **Nastavení** a potom klepněte na **Chytrá asistence** > **Režim Rukavice**.

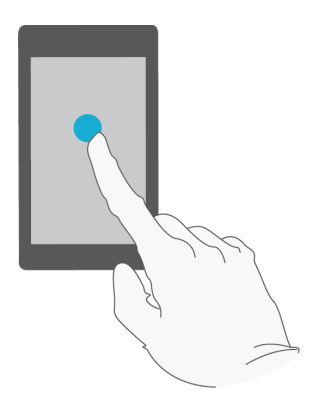

# **Kapesní režim**

Pokud často zmeškáte hovory, když máte telefon v kapse, zkuste povolit kapesní režim. Telefon bude postupně zesilovat hlasitost vyzvánění a intenzitu vibrací, pokud máte příchozí hovor.

Pokud chcete povolit kapesní režim, otevřete **Vytáčení**. Klepněte na  $\equiv$  > **Nastavení** na kartě **Vytáčení** a zapněte přepínač **Kapesní režim**.

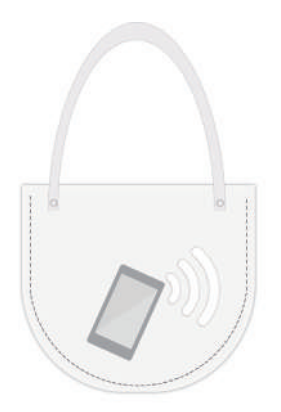

## **Rychlé nastavení hlasitosti systému**

Při hraní her nebo přehrávání hudby na veřejných místech můžete snížit hlasitost, abyste nerušili ostatní. Na hlučných místech naopak můžete hlasitost vyzvánění zvýšit, abyste nezmeškali důležité hovory. Nastavení hlasitosti telefonu je rychlé a snadné.

Na jakékoli obrazovce stiskněte tlačítka hlasitosti na boční straně telefonu a upravte

hlasitost. Klepnutím na  $\Diamond$  upravte jednotlivé úrovně hlasitosti pro vyzvánění, multimédia, alarmy a hovory.

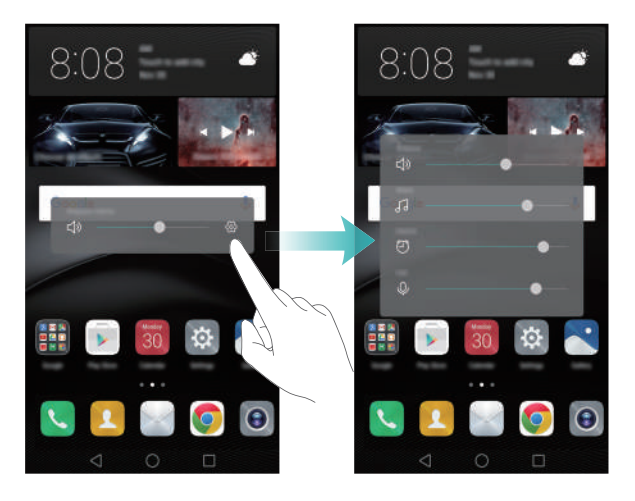

# **Použití plovoucího okna pozdržení místo tlačítek telefonu**

Plovoucí okno pozdržení vám poskytuje přístup k často používaným funkcím telefonu a tím usnadňuje používání telefonu jednou rukou. Po povolení se bude plovoucí okno pozdržení zobrazovat na většině obrazovek. Pomocí plovoucího okna pozdržení můžete rychle provádět běžné úkoly, například se vrátit na domovskou obrazovku nebo vyčistit paměť telefonu.

Otevřete **Nastavení**, klepněte na **Chytrá asistence** > **Plovoucí tlačítko** a potom zapněte přepínač **Plovoucí tlačítko**.

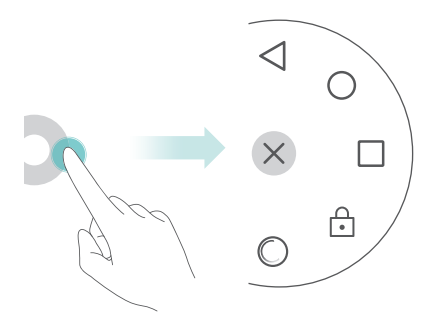

# <span id="page-65-0"></span>**Automatické zarovnání aplikací na domovské obrazovce**

Po odinstalaci nebo přesunutí aplikací do složek mohou zůstat na domovské obrazovce prázdná místa. Aplikace můžete úhledně uspořádat na domovské obrazovce pomocí funkce automatického zarovnání.

Stáhnutím dvou prstů k sobě otevřete režim úprav domovské obrazovky. Klepněte na **Další nastavení** a potom zapněte přepínač **Zatřást**. Klepnutím a podržením prstu na domovské obrazovce přejděte do režimu úprav domovské obrazovky. Zatřesením telefonem zarovnáte ikony aplikací tak, aby se zaplnila jakákoli prázdná místa.

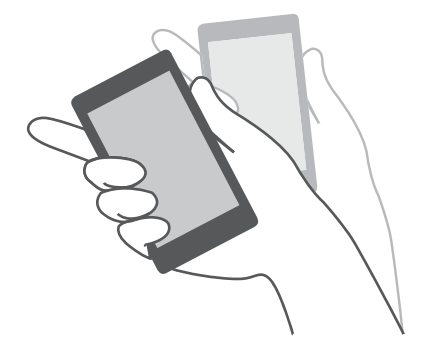

## **Režim zakázání klepnutí**

Pokud se telefon nachází v kapse nebo v tašce, mohou vést náhodná klepnutí k vytočení čísla nebo plýtvání mobilními daty. Pokud chcete zabránit náhodným klepnutím, zapněte režim zakázání klepnutí.

Otevřete **Nastavení**, klepněte na **Chytrá asistence** a potom zapněte přepínač **Režim zakázání klepnutí**. Pokud zapnete telefon, zatímco je horní část telefonu zakrytá, nebude obrazovka telefonu reagovat na tažení prstem. Dotyková obrazovka bude znovu správně fungovat, až odkryjete horní část obrazovky.

# **Hovory a kontakty**

# **Otevření vytáčení**

### **Chytré vytáčení**

Zadejte jméno nebo iniciály kontaktu ve vytáčení. Telefon zobrazí shodné kontakty.

- **1** Otevřete **Vytáčení**.
- **2** Zadejte jméno nebo iniciály kontaktu ve vytáčení (například Jan Novák nebo JN). Telefon prohledá kontakty a protokol hovorů a zobrazí seznam výsledků nad vytáčením.

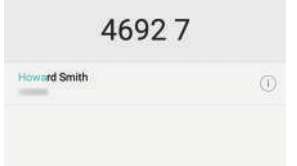

- **3** V seznamu klepněte na kontakt, který chcete volat. Pokud váš telefon podporuje použití dvou karet SIM, zatelefonujte klepnutím na **Nebo B**.
- **4** Hovor ukončíte klepnutím na  $\bullet$ .

### <span id="page-66-0"></span>**Povolení rychlého volání**

Rychle volejte jiným lidem, i když je obrazovka vypnuta.

**1** Otevřete **Vytáčení** na domovské obrazovce.

**2** Klepněte na  $\equiv$  > **Nastavení** > **Rychlý hovor** a potom zapněte přepínač **Rychlý hovor**.

Po povolení rychlého volání můžete při vypnuté obrazovce stisknout a podržet tlačítko zeslabení. Když se ozve výstražný zvuk, vyslovte jméno kontaktu, kterému chcete volat. Telefon vytočí číslo příslušného kontaktu.

### **Volání z Kontaktů**

**1** Otevřete **Kontakty**.

- **2** Klepněte na panel pro vyhledávání a zadejte jméno nebo iniciály osoby, které chcete volat. Více informací o hledání kontaktu viz [Nalezení kontaktu](#page-79-0).
- **3** Klepněte na číslo kontaktu. Pokud váš telefon podporuje použití dvou karet SIM, zatelefonujte klepnutím na $\mathbb{C}^1$  nebo  $\mathbb{C}^2$  .

#### **Volání z protokolu hovorů**

V protokolu hovorů si můžete zobrazit příchozí i odchozí hovory a vytáčet příslušná čísla.

#### **1** Otevřete **Vytáčení**.

**2** Posunutím seznamu nahoru a dolů můžete zobrazit všechny hovory. Klepněte na jméno nebo číslo osoby, které chcete volat. Pokud váš telefon podporuje použití dvou karet SIM, zatelefonujte klepnutím na **U**nebo  $\mathbf{C}$ .

### **Tísňové volání**

I v případě naléhavé situace budete mít možnost provést z telefonu tísňové volání bez použití karty SIM. Musíte se však nacházet v oblasti s pokrytím mobilní sítě.

- **1** Otevřete **Vytáčení**.
- **2** Ve vytáčení zadejte nouzové číslo pro místo, kde se nacházíte, a potom klepněte na  $\mathbf{C}$
- Tísňová čísla můžete vytáčet, i když máte zamčenou obrazovku. Na obrazovce zamčení klepněte na **Tísňové volání**, zadejte místní tísňové číslo a klepněte na .
- Možnost uskutečnění tísňových volání se může lišit podle místních nařízení a síťových operátorů ve vaší oblasti. Nízká použitelnost sítě nebo rušení v prostředí může zabránit spojení vašeho hovoru. Při klíčové komunikaci v tísňových situacích nikdy nespoléhejte jen na telefon.

### **Rychlá volba**

Nakonfigurujte rychlou volbu pro lidi, kterým často voláte. Jednoduše klepněte a podržte prst na číslicovém tlačítku. Tím vytočíte požadované číslo.

**Číslicové tlačítko 1** je výchozím tlačítkem pro hlasovou schránku. Nelze jej nastavit jako číslo rychlé volby.

**1** Otevřete **Vytáčení**.

- **2** Klepnutím a podržením prstu na číslicovém tlačítku toto tlačítko přidružte ke kontaktu.
- **3** Vraťte se do vytáčení, klepněte a podržte prst na číslicovém tlačítku a zavolejte přidruženému kontaktu. Pokud používáte telefon se dvěma kartami SIM, klepněte a podržte prst na číslicovém tlačítku a potom výběrem **W** nebo **W** zavolejte přidruženému kontaktu.
- $\dot{u}$  Pokud chcete odstranit přidružení tlačítka, otevřete vytáčení a klepněte na  $\equiv$  > **Nastavení** > **Rychlá volba**. Vyberte přidružení kontaktu, které chcete odstranit, a klepněte na **Vymazat přiřazené číslo**.

#### **Mezinárodní hovor**

- Před uskutečněním hovoru na velkou vzdálenost kontaktujte svého síťového operátora a aktivujte službu mezinárodních hovorů nebo roamingovou službu.
- **1** Otevřete **Vytáčení**.
- **2** Na obrazovce vytáčení klepněte a podržte prst na tlačítku **0** pro zadání symbolu **+** a potom zadejte mezinárodní kód, kód oblasti a telefonní číslo.
- **3** Klepněte na  $\blacksquare$ . Pokud váš telefon podporuje použití dvou karet SIM, klepněte na  $\frac{1}{2}$ nebo  $\mathbf{C}$ .

### **Automatické opakování volby**

Není frustrující, když se nepovede hovor spojit? Automatické opakování volby může vytáčet číslo kontaktu, dokud nedojde ke spojení hovoru.

- **Jedno opakování volby**: Když poprvé nedojde ke spojení hovoru nebo dojde k jeho přerušení, telefon zobrazí obrazovku jednoho opakování volby. Klepnutím na
	- $\epsilon$ ) jednou opakujte volbu čísla.
- **Nekonečné opakování volby**: Pokud jedno opakování volby selže, telefon zobrazí obrazovku nekonečného opakování volby. Klepnutím na můžete opakovat volbu čísla, dokud nedojde ke spojení hovoru.
- **1** S klepnutím na  $\odot$  neotálejte. Obrazovka opakování volby se zavře, pokud neprovedete opakovanou volbu do 10 sekund.
	- **•**Pokud chcete zrušit pokus o opakovanou volbu, klepněte na .

## **Přijetí nebo odmítnutí hovoru**

Při příchozím hovoru můžete stisknutím tlačítka hlasitosti ztlumit vyzvánění. Při uzamčené obrazovce:

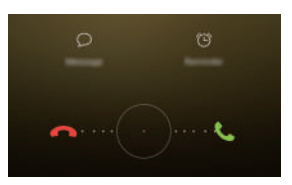

- Přetažením ikony  $\bigcirc$  doprava přijmete hovor.
- Přetažením ikony doleva odmítnete hovor.
- Klepnutím na  $\oslash$  odmítnete hovor a odešlete volajícímu vlastní nebo předdefinovanou textovou zprávu.
- Klepnutím na  $\widehat{D}$  nastavte připomenutí zpětného volání.

Při odemčené obrazovce:

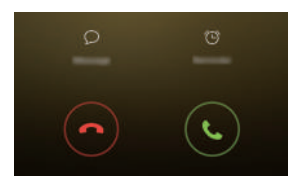

- Klepnutím na **o** přijmete hovor.
- Klepnutím na  $\odot$  odmítnete hovor.
- Klepnutím na  $\oslash$  odmítnete hovor a odešlete volajícímu vlastní nebo předdefinovanou textovou zprávu.
- **•** Klepnutím na  $\widehat{D}$  nastavte připomenutí zpětného volání.

 $\bullet$  Pokud chcete na obrazovce vytáčení upravit předdefinované zprávy, klepněte na  $\equiv$ > **Nastavení** > **Odmítat hovory pomocí SMS**.

## **Funkce dostupné v průběhu hovoru**

Pokud právě telefonujete, telefon bude zobrazovat nabídku v průběhu hovoru.

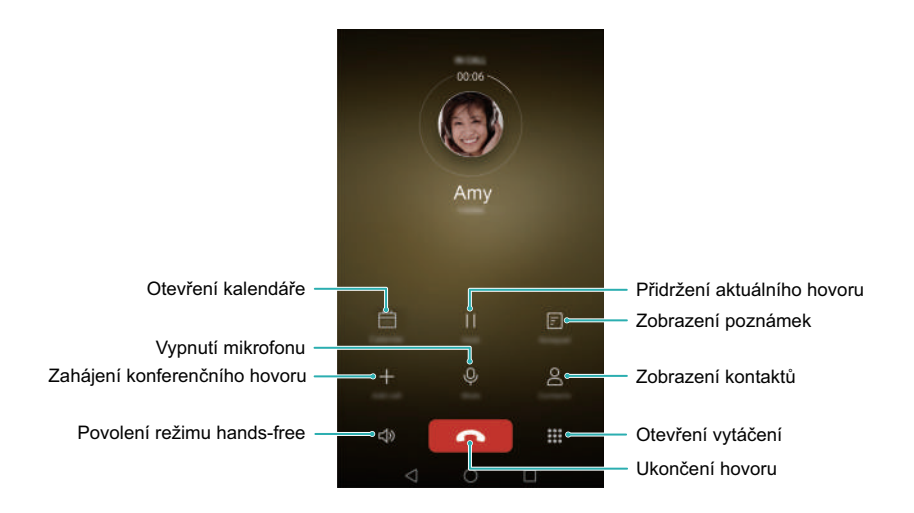

**• Skryjte nabídku v průběhu hovoru**: Klepněte na položku **Domovská obrazovka**

nebo **Návrat**. Pokud se chcete vrátit do nabídky v průběhu hovoru, klepněte na zelený stavový řádek v horní části obrazovky.

- **Zahájení konferenčního hovoru**: Další informace o použití této funkce získáte u svého síťového operátora. Více informací viz Uskutečnění konferenč[ního hovoru.](#page-71-0)
- **Nastavení hlasitosti**: Stisknutím tlačítka zesílení zesilte hlasitost nebo tlačítka zeslabení zeslabte hlasitost.

## **Přijetí hovoru od dalšího účastníka**

- Před povolením této funkce se ujistěte, že jste se přihlásili k odběru služby podržení hovoru a povolili jste v telefonu funkci čekajícího hovoru. Více informací o povolení funkce čekajícího hovoru viz Povolení č[ekajícího hovoru.](#page-73-0) Podrobnosti vám sdělí váš síťový operátor.
- **1** Pokud právě voláte a přijmete další příchozí hovor, klepněte na  $\heartsuit$  . Potom můžete přijmout příchozí hovor a podržet druhý hovor.

**2** Klepnutím na  $\leftrightharpoons$  můžete mezi oběma hovory přepínat.

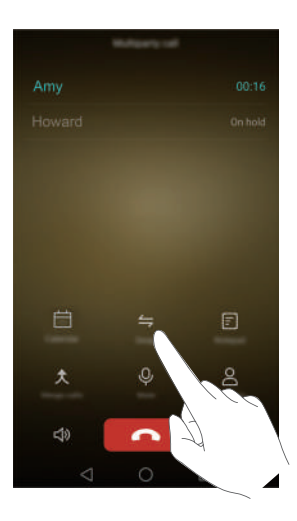

# <span id="page-71-0"></span>**Uskutečnění konferenčního hovoru**

Pomocí funkce hovoru s více účastníky telefonu můžete snadno uskutečnit konferenční hovor. Zavolejte na jedno číslo (nebo přijměte hovor) a poté zavolejte na další číslo, které můžete přidat do konferenčního hovoru.

- **Konferenční hovor vyžaduje podporu sítě. Ujistěte se, že jste aktivovali tuto službu.** Podrobnosti vám sdělí váš síťový operátor.
- **1** Zavolejte prvního účastníka.
- **2** Po spojení hovoru klepněte na  $+$  a potom vytočte číslo druhého účastníka. Hovor s prvním účastníkem bude přidržen.
- **3** Jakmile je spojen druhý hovor, klepnutím na  $\hat{\lambda}$  zahajte konferenční hovor.
- **4** Chcete-li přidat do hovoru další účastníky, opakujte kroky 2 a 3.
- **5** Hovor ukončíte klepnutím na  $\bullet$ .

### **Zobrazení protokolu hovorů**

### **Přidání čísla z protokolu hovorů**

Vyberte číslo v protokolu hovorů a uložte jej mezi svoje kontakty.
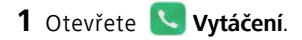

- **2** V protokolu hovorů klepněte na  $\widehat{I}$  vedle čísla, které chcete přidat, a postupujte následujícím způsobem:
	- Klepnutím na + vytvořte nový kontakt. Více informací viz Vytvoř[ení kontaktu.](#page-75-0)
	- Klepnutím na  $\alpha$  přidejte číslo k existujícímu kontaktu.

#### **Mazání protokolu hovorů**

Otevřete **Vytáčení** a postupujte následovně:

- **Odstranění jedné položky**: Klepněte a podržte prst na záznamu protokolu a potom klepněte na **Odstranit záznam**.
- **Odstranění více položek**: Klepněte na  $\equiv$  > **Odstranit protokol hovorů** a vyberte

záznamy, které chcete odstranit. Klepněte na > **Smazat**.

### **Zapnutí kapesního režimu**

Díky kapesnímu režimu nezmeškáte hovory, i pokud máte telefon v kapse.

- **1** Otevřete **Vytáčení**.
- **2** Klepněte na  $\equiv$  > **Nastavení**.
- **3** Zapněte přepínač **Kapesní režim**.

Pokud máte telefon v kapse nebo kabelce a někdo vám zavolá, hlasitost vyzvánění a intenzita vibrací telefonu se budou postupně zvyšovat, dokud hovor nepřijmete.

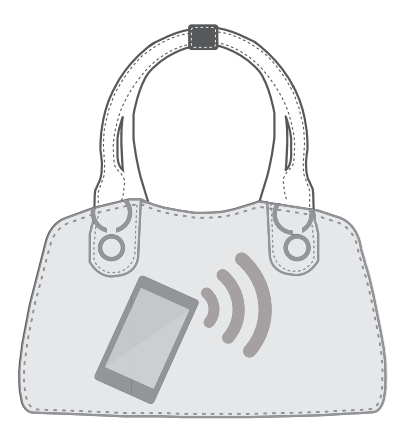

### **Nastavení hovorů**

#### **Povolení přesměrování hovorů**

Pokud nemůžete přijímat hovory, můžete nakonfigurovat telefon tak, aby přesměroval hovory na jiné číslo.

- **1** Otevřete **Vytáčení**.
- **2** Klepněte na  $\equiv$  > **Nastavení**.
- **3** Klepněte na **Přesměrování hovorů**. Pokud váš telefon podporuje použití dvou karet SIM, klepněte na **Karta SIM 1** nebo **Karta SIM 2** a potom na **Přesměrování hovorů**.

**4** Vyberte způsob přesměrování, zadejte cílové číslo a potom klepněte na **Povolit**. Pokud je povoleno přesměrování hovorů, telefon přesměruje hovory splňující jisté podmínky (například přesměruje příchozí hovory, pokud je obsazeno) na zadané číslo.

#### **Povolení čekajícího hovoru**

Funkce čekajícího hovoru vám umožní přijmout příchozí hovor, pokud už telefonujete. Potom můžete mezi oběma hovory přepínat.

- **1** Otevřete **Vytáčení**.
- **2** Klepněte na  $\equiv$  > **Nastavení**.
- **3** Klepněte na **Další nastavení** a potom zapněte přepínač **Další hovor na lince**. Pokud váš telefon podporuje použití dvou karet SIM, klepněte na **Karta SIM 1** nebo **Karta SIM 2** a potom vyberte **Další nastavení** a zapněte přepínač **Další hovor na lince**.

Pokud po povolení funkce čekajícího hovoru přijmete příchozí hovor, když už

telefonujete, klepnutím na  $\heartsuit$  přijměte nový hovor nebo klepnutím na  $\leftrightharpoons$  přepínejte mezi oběma hovory.

#### **Povolení režimu Nerušit**

Režim Nerušit vám umožní nerušeně pracovat nebo relaxovat. Telefon vás upozorní pouze na důležité hovory nebo zprávy.

- **1** Otevřete **Nastavení**.
- **2** Klepněte na **Nerušit** a potom zapněte přepínač **Nerušit**.

**3** Klepnutím na **Definovat prioritní přerušení** > **Bílá listina pro hovory a zprávy** > přidáte kontakt na bílou listinu.

Pokud je povolen režim Nerušit, váš telefon bude vyzvánět nebo vibrovat pouze v případě, že vám budou volat nebo odesílat zprávy vybrané kontakty. Telefon ztiší vyzvánění a vypne vibrace pro všechny ostatní hovory nebo zprávy. Oznámení týkající se těchto hovorů nebo zpráv se budou zobrazovat v oznamovacím panelu.

#### **Konfigurace filtru obtěžování**

Filtr obtěžování automaticky blokuje hovory a zprávy z neznámých zdrojů nebo ze zdrojů na černé listině. Černá listina je neustále aktualizována a zajišťuje, že vás nebude nikdo obtěžovat.

Otevřete **Správce telefonu** a potom klepnutím na **Filtr obtěžování** konfigurujte pravidla filtru nebo černou a bílou listinu. Více informací viz [Filtr proti obt](#page-146-0)ěžování.

Pokud chcete konfigurovat filtr obtěžování, můžete také otevřít **Vytáčení** a potom klepnout na > **Filtr obtěžování**.

#### **Konfigurace hlasové schránky**

Když je váš telefon vypnutý nebo nedostupný, můžete hovory odklánět do hlasové schránky. Volající mohou zanechat hlasovou zprávu, kterou si můžete později vyslechnout.

- Funkce hlasové schránky musí být podporována síťovým operátorem. Ujistěte se, že váš odběr zahrnuje tuto službu. Pokud chcete získat informace o službě hlasové schránky, obraťte se na svého síťového operátora.
- **1** Otevřete **Vytáčení**.
- **2** Klepněte na  $\equiv$  > **Nastavení**.
- **3** Klepněte na **Další nastavení**. Pokud váš telefon podporuje použití dvou karet SIM, klepněte na **Další nastavení** nebo **Karta SIM 1** a potom na **Karta SIM 2**.
- **4** Klepněte na **Hlasová schránka** > **Číslo hlasové schránky** a potom zadejte číslo hlasové schránky.

Po přijetí zprávy v hlasové schránce se na stavovém řádku bude zobrazovat ikona QO. Pokud si chcete zprávu vyslechnout, vytočte číslo hlasové schránky.

# <span id="page-75-0"></span>**Vytvoření kontaktu**

#### **1** Otevřete **Kontakty**.

**2** Klepněte na  $+$ .

**3** V nabídce možností vyberte místo, na které chcete kontakt uložit.

**4** Zadejte jméno kontaktu, telefonní číslo a další informace a potom klepněte na  $\sqrt{ }$ .

Pokud chcete uložit číslo z protokolu hovorů, klepněte na  $(i)$  vedle čísla, které chcete uložit, a potom vyberte  $+$  nebo  $\beta$ . Také můžete ukládat telefonní čísla nebo emailové adresy v **SMS a MMS** nebo **E-mail** do svých kontaktů.

# **Rychlé přidání podrobností kontaktů**

Rychleji zadávejte kontaktní informace do telefonu. Jednoduše naskenujte nebo nasnímejte obrázky kontaktních karet a automaticky přidejte jména, telefonní čísla a další informace do kontaktů.

- **1** Otevřete **Kontakty**.
- **2** Klepněte na **Vizitky** > **Skenovat**.
- **3** Potom můžete provádět následující činnosti:
	- **Nasnímat obrázek jedné karty:** Umístěte kontaktní kartu na rovný povrch a držte telefon v orientaci na šířku. Nastavte rámeček hledáčku tak, aby byla karta zarovnaná s vodicími čárami, a klepněte na  $\bigcirc$ .

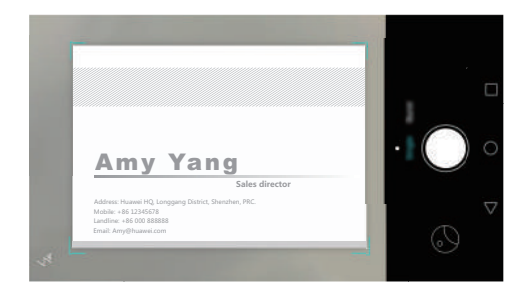

**• Nasnímat obrázek více karet:** Přepněte na režim **Sériové snímání** a podle pokynů na obrazovce vyfotografujte více karet.

Po dokončení skenování nebo snímání fotografií se kontaktní informace automaticky uloží do **Vizitky**.

### **Import nebo export kontaktů**

Telefon podporuje soubory kontaktů ve formátu **.vcf**. **VCF** je standardní souborový formát pro ukládání kontaktních informací včetně jmen, adres a telefonních čísel.

#### **Import kontaktů z úložiště**

- **1** Otevřete **Kontakty**.
- $2$  Klepněte na  $\equiv$  > **Import/Export** > **Importovat z úložiště**.

**3** Vyberte jeden nebo více souborů **.vcf** a klepněte na **OK**.

#### **Import kontaktů z karty SIM**

- **1** Otevřete **Kontakty**.
- **2** Klepněte na  $\equiv$  > **Import/Export** > **Import z SIM**. Pokud telefon podporuje použití dvou karet SIM, můžete si vybrat, zda chcete importovat z karty SIM 1 nebo SIM 2.

**3** Vyberte kontakty, které chcete importovat, a potom klepněte na  $\Box$ .

**4** Vyberte umístění, do kterého chcete kontakty importovat. Telefon kontakty automaticky naimportuje.

#### **Import kontaktů pomocí rozhraní Bluetooth**

- **1** Otevřete **Kontakty**.
- **2** Klepněte na  $\equiv$  > **Import/Export** > **Importovat z jiného telefonu**.
- **3** Vyberte **Podporuje Bluetooth** a potom klepněte na **Další**.
- **4** Zapněte rozhraní Bluetooth na zařízení, ze kterého chcete importovat kontakty, a nastavte zařízení jako viditelné pro jiná zařízení Bluetooth.
- **5** Klepněte na **Další**. Telefon automaticky zapne rozhraní Bluetooth a vyhledá zařízení v blízkosti.
- **6** Klepněte na zařízení Bluetooth, ze kterého chcete importovat kontakty. Po připojení telefon automaticky importuje kontakty z jiného zařízení s rozhraním Bluetooth.

#### **Import kontaktů pomocí technologie Wi-Fi Direct**

- **1** Otevřete **Kontakty**.
- **2** Klepněte na  $\equiv$  > **Import/Export** > **Importovat z jiného telefonu**.
- **3** Vyberte **Import přes Wi-Fi Direct** a potom klepněte na **Další**. Telefon potom zobrazí výzvu na povolení Wi-Fi a začne vyhledávat zařízení s technologií Wi-Fi Direct.
- **4** Vyberte zařízení s technologií Wi-Fi Direct, ke kterému se chcete připojit. Po připojení telefon automaticky importuje kontakty z jiného zařízení.

#### **Export kontaktů na úložiště**

- **1** Otevřete **Kontakty**.
- **2** Klepněte na  $\equiv$  > **Import/Export** > **Exportovat do úložiště**.
- **3** Klepněte na **Exportovat**.
- **4** Zvolte, odkud chcete exportovat kontakty, a klepněte na **OK**.

Ve výchozím nastavení je exportovaný soubor **.vcf** uložen v kořenovém adresáři vnitřního úložiště telefonu. Exportovaný soubor můžete zobrazit otevřením **Soubory**.

#### **Export kontaktů na kartu SIM**

- **1** Otevřete **Kontakty**.
- **2** Klepněte na  $\equiv$  > **Import/Export** > **Export na SIM**. Pokud telefon podporuje použití dvou karet SIM, můžete si vybrat, zda chcete importovat z karty SIM 1 nebo SIM 2.
- **3** Vyberte kontakty, které chcete exportovat, a potom klepněte na  $\Box$ .
- **4** Klepněte na **OK**.

#### **Sdílení kontaktu**

**1** Otevřete **Kontakty**.

**2** Klepněte na  $\equiv$  > **Import/Export** > **Sdílet kontakt**.

**3** Vyberte kontakty, které chcete sdílet, a potom klepněte na  $\angle$ .

**4** Vyberte způsob sdílení a postupujte podle pokynů na obrazovce.

# **Správa kontaktů**

#### **Úprava kontaktu**

Po vytvoření kontaktu můžete kdykoli upravit podrobnosti o daném kontaktu. To zahrnuje také přidání nebo odstranění výchozích informací, jako je telefonní číslo nebo e-mailová adresa. Také můžete přidat narozeniny nebo přezdívku nebo vybrat vlastní vyzvánění.

- **1** Otevřete **Kontakty**.
- **2** Klepněte a podržte prst na kontaktu, který chcete upravit, a klepněte na **Upravit**.

**3** Zadejte nové kontaktní informace a potom klepněte na  $\sqrt{ }$ .

#### **Sloučení duplicitních kontaktů**

Při přidávání kontaktů do telefonu z různých zdrojů se může stát, že budou některé záznamy duplicitní. Tyto duplicitní záznamy lze sloučit do jednoho s cílem udržovat kontakty organizované.

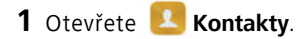

**2** Klepněte na  $\equiv$  > Organizovat kontakty > Sloučit duplicitní kontakty.

**3** Vyberte kontakty, které chcete sdílet, a potom klepněte na  $\sqrt{ }$ .

#### **Odstranění kontaktů**

- **1** Otevřete **Kontakty**.
- **2** Klepněte na  $\equiv$  > **Organizovat kontakty > Odstranit kontakty v dávce.**

**3** Vyberte kontakty, které chcete odstranit, a potom klepněte na  $\overline{||||}$ .

- **4** Klepněte na **Smazat**.
- Také můžete klepnout a podržet prst na kontaktu, který chcete odstranit. V kontextové nabídce možností výběrem **Smazat** kontakt odstraňte.

### **Nalezení kontaktu**

Můžete hledat kontakty uložené v telefonu, na kartě SIM nebo kontakty spojené s účtem online.

- **1** Otevřete **Kontakty**.
- Pokud chcete získat úplnější výsledky hledání, ujistěte se, že je položka **Kontakty** nakonfigurována tak, aby se zobrazovaly všechny vaše kontakty. Pod položkou **Kontakty** klepněte na  $\equiv$  > **Předvolby displeje** a potom vyberte Všechny kontakty.
- **2** V seznamu kontaktů pomocí jedné z následujících metod vyhledejte požadovaný kontakt:
	- Potáhněte prstem nahoru nebo dolů v seznamu kontaktů.
	- Potáhněte prstem nahoru nebo dolů v indexu na pravé straně obrazovky. Tím můžete posouvat zobrazení kontaktů.
	- Zadejte jméno, iniciály, telefonní číslo, e-mailovou adresu nebo jiné kontaktní informace do pole pro vyhledávání v horní části seznamu kontaktů. Výsledky vyhledávání se zobrazí pod polem.
- **3** Vyberte kontakt. Potom si můžete vybrat, zda chcete kontaktu zavolat nebo mu odeslat textovou zprávu, případně upravit jeho kontaktní informace.

### **Zobrazování kontaktů z různých účtů**

Pokud máte příliš mnoho kontaktů, můžete si vybrat zobrazení pouze kontaktů v telefonu, kontaktů na kartě SIM nebo kontaktů spojených s konkrétním účtem.

**1** Otevřete **Kontakty**.

**2** Klepněte na  $\equiv$  > **Předvolby displeje.** 

**3** Vyberte účty, které chcete zobrazit, nebo přizpůsobte nastavení zobrazení.

# **Přidání kontaktu mezi oblíbené kontakty**

Osoby, které často kontaktujete, můžete přidat mezi oblíbené kontakty, abyste je mohli snáze vyhledat.

- **1** Otevřete **Kontakty**.
- **2** Klepněte a podržte prst na kontaktu, který chcete přidat mezi oblíbené kontakty, a potom jej klepnutím na **Přidat k oblíbeným položkám** přidejte do **Přidat k oblíbeným položkám**.
- Kontakt můžete také přidat mezi oblíbené kontakty, pokud při zobrazování podrobností kontaktu klepnete na  $\sqrt{\lambda}$ .

# **Skupiny kontaktů**

Organizujte přátele a rodinu do několika skupin. Můžete odesílat textové zprávy nebo emaily všem ve skupině. Kontakty také nyní obsahují funkci **Chytré skupiny**. Telefon umožňuje automaticky seřadit kontakty podle jejich společnosti, místa nebo data posledního kontaktu. To umožňuje chytrou správu kontaktů a skupin.

#### **Vytvoření skupiny**

- **1** Otevřete **Kontakty**.
- **2** Klepněte na **Skupiny** a potom na  $+$ .
- **3** Zadejte název skupiny (například Rodina nebo Přátelé) a potom klepněte na **OK**.
- **4** Klepněte na  $+$  . Vyberte kontakty, které chcete do skupiny přidat, a klepněte na  $\vee$  .

#### **Úprava skupiny**

Přidejte nebo odstraňte osoby ze skupiny nebo změňte název skupiny.

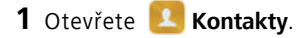

**2** Klepněte na **Skupiny** a vyberte skupinu, kterou chcete upravit.

**3** Klepněte na  $+$  a přidejte do skupiny nové členy.

- **4** Klepněte na  $\equiv$  . Můžete:
	- Klepnout na **Odebrat členy** a odebrat členy ze skupiny.
	- Klepnout na **Smazat skupinu** a odstranit skupinu.
	- Klepnout na **Přejmenovat** a upravit název skupiny.

#### **Odesílání zpráv nebo e-mailů skupině**

- **1** Otevřete **Kontakty**.
- **2** Klepněte na **Skupiny** a vyberte skupinu, které chcete odeslat zprávu nebo e-mail.
- **3** Klepnutím na  $\oslash$  odešlete zprávu nebo klepnutím na  $\oslash$  odešlete e-mail.

#### **Odstranění skupiny**

- **1** Otevřete **Kontakty**.
- **2** Klepněte na **Skupiny**.
- **3** Klepněte a podržte prst na skupině, kterou chcete odstranit, a poté klepněte na **Smazat**.
- **4** Klepněte na **Smazat**.
- Odstraněním skupiny kontaktů se z telefonu neodstraní jednotlivé kontakty ve skupině.

# **Zprávy a e-mail**

# **Zobrazení textové zprávy**

Otevřete **SMS** a MMS a potom tažením prstem nahoru nebo dolů posouvejte zobrazení zpráv. Pokud chcete hledat zprávu, táhnutím prstu přejděte na dolní konec vláken zpráv a zadejte do pole pro hledání hledaný výraz.

#### **Zobrazení spamových zpráv**

Pokud telefon nesprávně označil zprávu jako spam, klepněte na  $\equiv$  > **Filtr proti obtěžování** v seznamu vláken zpráv. Můžete si zobrazit spamové zprávy a nakonfigurovat nastavení týkající se spamu.

# **Odeslání textové zprávy**

Textové zprávy můžete obohatit přidáním emotikonů, obrázků, videí, hudby, nahrávek a dalších položek.

- **1** Otevřete **SMS a MMS**.
- **2** V seznamu vláken zpráv klepněte na  $+$ .
- **3** Vyberte pole příjemce a zadejte jméno kontaktu nebo telefonní číslo. Také můžete klepnutím na  $\triangle$  otevřít seznam kontaktů a vybrat kontakt nebo skupinu kontaktů.
- **4** Vyberte textové pole, zadejte zprávu a potom klepněte na  $\triangleright$ .
- **(i)** Pokud zadáte více než tři řádky textu, klepnutím na  $\Im$  přepněte na zobrazení celé obrazovky. Klepnutím na  $+$  přidejte ke zprávě přílohu.
- **Jak mohu po odeslání zrušit textovou zprávu?** Textovou zprávu můžete zrušit do čtyř sekund po odeslání. Klepněte na > **Nastavení** a potom zapněte přepínač **Zrušit odeslání**. Dvakrát klepněte na zprávu a zrušte odesílání.

### **Odpovídání na zprávu**

#### **1** Otevřete **SMS a MMS**.

- **2** V seznamu vláken zpráv klepněte na jméno nebo telefonní číslo kontaktu. Zobrazí se vlákno konverzace.
- **3** Vyberte textové pole, zadejte zprávu a potom klepněte na  $\triangleright$ .
- **Jak mohu odpovědět na zprávu v oznamovacím panelu?** Nové zprávy budou zobrazeny v oznamovacím panelu. Klepnutím na tlačítko můžete vytvořit odpověď.

### **Odstranění vlákna**

Můžete odstranit nepotřebná nebo stará vlákna a tím si udělat pořádek v doručené poště.

- **1** Otevřete **SMS a MMS**.
- **2** V seznamu vláken zpráv klepněte a podržte prst na vlákně.
- **3** Vyberte vlákna, která chcete odstranit, a klepněte na  $\overline{||}$  > **Smazat**.

# **Správa zpráv**

Můžete odstranit nepotřebné zprávy, přeposlat zprávy jiným kontaktům, zkopírovat a vkládat obsah zpráv a uzamykat zprávy nebo je přidat do oblíbených položek, aby nedošlo k jejich náhodnému odstranění.

- **1** Otevřete **SMS a MMS**.
- **2** V seznamu vláken zpráv klepněte na jméno nebo telefonní číslo kontaktu. Zobrazí se vlákno konverzace.
- **3** Klepněte a podržte prst na zprávě. Můžete:
	- **Přeposlat zprávu:** Klepnutím na  $\rightarrow$  přepošlete zprávu jinému kontaktu.
	- **Odstranit zprávu:** Klepnutím na  $\overline{III}$  > **Smazat** odstraníte zprávu.
- **Zkopírovat zprávu:** Klepnutím na  $\Box$  zkopírujte zprávu do schránky a vložte ji na jiné místo. Při zobrazování zprávy dvakrát klepněte na zprávu a přejděte do zobrazení výběru textu na celé obrazovce.
- Přidejte zprávu k oblíbeným položkám: Klepnutím na  $\equiv$  > Kopírovat do **Oblíbených** lze přidat zprávu mezi oblíbené. Při odstraňování zpráv nebudou zprávy ve vašich oblíbených položkách ovlivněny. V seznamu vláken zpráv klepněte na  $\equiv$ > **Kopírovat do Oblíbených** a zobrazte svoje oblíbené zprávy.
- **Uzamknout zprávu:** Klepnutím na  $\equiv$  > Uzamknout uzamknete zprávu. Při odstraňování zpráv nebudou uzamčené zprávy ovlivněny.

# **Správa běžných frází**

Můžete vytvořit běžné fráze a tím při vytváření zprávy ušetřit čas.

- **1** Otevřete **SMS a MMS**.
- **2** V seznamu vláken zpráv klepněte na  $\equiv$  > Nastavení > Pokročilé > Běžné fráze. Můžete:
	- Běžnou frázi upravíte tím, že na ni klepnete.
	- Klepnutím na  $+$  vytvořte běžnou frázi.

**Jak mohu přidat do textové zprávy běžnou frázi?** Při vytváření textové zprávy klepněte na  $+$ . Vyberte **Fráze** a potom vyberte běžnou frázi. Tím frázi přidáte do zprávy.

# **Přidání e-mailového účtu**

#### **Přidání e-mailového účtu POP3 nebo IMAP**

Pokud si nejste jisti požadovanými nastaveními při přidávání účtu, poraďte se se svým poskytovatelem e-mailových služeb.

- **1** Otevřete **E-mail**.
- **2** Vyberte poskytovatele e-mailových služeb nebo klepněte na **Ostatní**.
- **3** Zadejte svou e-mailovou adresu a heslo a klepněte na **Další**. Klepnutím na **Ruční nastavení** přidejte účet ručně.
- **4** Podle pokynů na obrazovce nakonfigurujte svůj účet. Systém se automaticky připojí k serveru a zkontroluje serverové nastavení.

Po nastavení účtu se bude zobrazovat **Doručená pošta**.

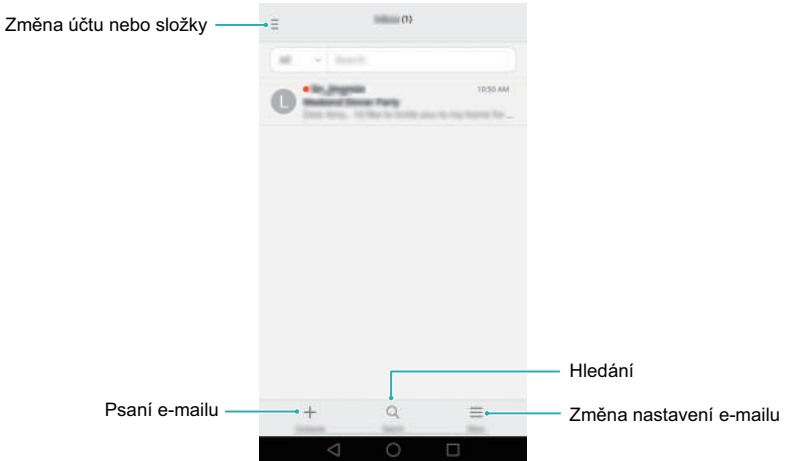

 $\bullet$  Po přidání e-mailového účtu klepnutím na  $\equiv$  > **Nastavení > Přidat účet** v **Doručená pošta** pokračujte v přidávání dalších účtů.

#### **Přidání účtu Exchange**

Exchange je e-mailový systém vyvinutý společností Microsoft pro podniky. Někteří poskytovatelé e-mailových služeb také poskytují účty Exchange pro jednotlivce a rodiny.

Pokud si nejste jisti požadovanými nastaveními při přidávání účtu, poraďte se se svým poskytovatelem e-mailových služeb.

- **1** Otevřete **E-mail**.
- **2** Klepněte na **Exchange**.
- **3** Zadejte svoji e-mailovou adresu, uživatelské jméno a heslo. Klepněte na **Další**.
- **4** Podle pokynů na obrazovce nakonfigurujte svůj účet. Systém se automaticky připojí k serveru a zkontroluje serverové nastavení.

Po nastavení účtu se bude zobrazovat **Doručená pošta**.

### **Odeslání e-mailu**

- **1** Otevřete **E-mail**.
- **2** Klepněte na  $+$ .

**6** Klepněte na  $\geq$ .

- **3** Klepněte na **Od:** vyberte e-mailový účet, který chcete použít.
- **4** Zadejte jednoho nebo více příjemců.
- Chcete-li odeslat e-mail více příjemcům v kopii nebo skryté kopii, klepněte na **Kopie/ Skrytá kopie:**.
- **5** Zadejte předmět a hlavní tělo e-mailu. Klepnutím na  $\mathcal{D}$  přidejte přílohu.
	- $\times$  $\triangleright$ . Odeslání m Amy@huawei.com Příjemce Volba příjemce ze seznamu u kontaktů **SAN** PředmětTělo e-mailu Přidání přílohy  $\circledcirc$

Klepnutím na  $\times$  > **Uložit** uložte e-mail jako koncept.

### **Kontrola e-mailů**

Po otevření aplikace **E-mail** telefon automaticky zkontroluje, zda jsou k dispozici nové emaily. Pokud chcete provést ruční kontrolu nových e-mailů, potáhněte prstem dolů v **Doručená pošta**.

- **1** Otevřete **E-mail**.
- **2** V **Doručená pošta** klepněte na  $\equiv v$  levém horním rohu a vyberte účet.

**3** Klepněte na e-mail, který si chcete přečíst. Můžete:

• Klepnutím na  $\sqrt{\ }$  označit e-mail hvězdičkou pro budoucí referenci.

- Klepnutím na  $\overline{||}$  e-mail odstranit.
- Klepnutím na  $\mathbb{Z}$ odpovědět.
- Klepnutím na  $\mathbb{R}$ odpovědět všem.
- Klepnutím na  $\Box$ e-mail přeposlat.
- $\bullet$  Klepnutím na  $\equiv$  a potom výběrem **Nepřečtené** označit e-mail jako nepřečtený.
- Tažením prstu vlevo nebo vpravo přečíst následující nebo předchozí e-mail.

# **Spravovat kontakty VIP**

Důležité kontakty můžete přidat do seznamu VIP. E-maily od kontaktů VIP se budou zobrazovat v samostatné schránce.

- **1** Otevřete **E-mail**.
- **2** Pod položkou **Doručená pošta** otevřete e-mail, který si chcete přečíst.
- **3** Klepněte na fotografii kontaktu a potom vyberte v kontextové nabídce **Přidat do seznamu VIP**.
- Pokud chcete změnit nastavení oznámení a vyzvánění pro svoje kontakty VIP,

přejděte na obrazovku **Doručená pošta** a klepněte na  $\equiv$  > **Nastavení** > Oznámení **VIP**.

### **Konfigurace nastavení účtu**

#### **Změna e-mailových účtů**

Pokud jste přidali do telefonu více e-mailových účtů, ujistěte se před zobrazením nebo odesláním e-mailů, že jste přepnuli na správný účet.

- **1** Otevřete **E-mail**.
- **2** Pod položkou **Doručená pošta** klepněte na  $\equiv v$  levém horním rohu a otevřete seznam účtů.
- **3** Vyberte e-mailový účet, který chcete použít.

#### **Odebrání e-mailového účtu**

- **1** Otevřete **E-mail**.
- **2** Pod položkou **Doručená pošta** klepněte na  $\equiv$  > **Nastavení**.
- **3** Vyberte účet, který chcete odebrat.

#### **4** Klepněte na **Odebrat účet** > **OK**.

Po odebrání e-mailového účtu již nebudete moci odesílat ani přijímat e-maily prostřednictvím tohoto účtu.

#### **Přizpůsobení e-mailového účtu**

Můžete zobrazit obrázky kontaktů a nastavit frekvenci aktualizace schránky, vybrat, co se má zobrazit po odstranění e-mailu, změnit svůj podpis a změnit tóny oznámení e-mailu.

- **1** Otevřete **E-mail**.
- **2** Pod položkou **Doručená pošta** klepněte na  $\equiv$  > **Nastavení** a vyberte požadovaná nastavení.

# **Fotoaparát a galerie**

# **Přístup k hledáčku**

K hledáčku přistupujte otevřením aplikace **Fotoaparát**.

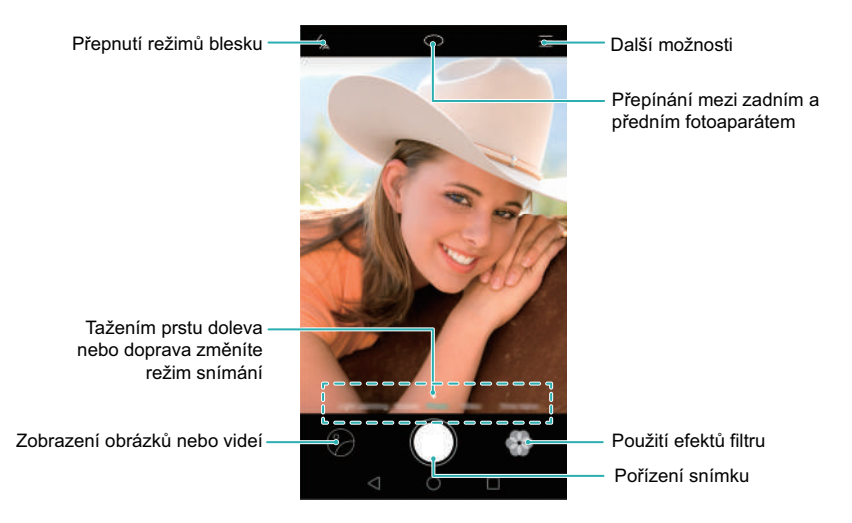

Více informací o nastaveních fotoaparátu viz [Nastavení fotoaparátu](#page-109-0).

# **Fotografování**

- **1** Otevřete **Fotoaparát**.
- **2** Vyberte požadovaný režim snímání.
- **3** Nakomponujte scénu, kterou chcete zachytit. Telefon automaticky zaostří. Také můžete jako zaostřovací bod vybrat bod na obrazovce.
- Pokud chcete upravit ohniskovou vzdálenost, stáhněte prsty k sobě nebo je  $\mathbf{f}$ roztáhněte od sebe na hledáčku.
- 4 Klepnutím na **O** pořídíte fotografii.

Klepněte na miniaturu  $\odot$  v levém spodním rohu obrazovky, pokud chcete zobrazit fotografii a sdílet ji s přáteli. Více informací viz [Sdílení obrázk](#page-113-0)ů nebo videí.

# <span id="page-90-0"></span>**Režimy snímání**

Fotoaparát je vybaven škálou různých režimů snímání, takže můžete snímat úžasné fotografie v různých fotografických situacích.

Telefon nemusí podporovat všechny uvedené režimy snímání. A Pokud chcete změnit režim snímání, táhněte prstem doleva nebo doprava v hledáčku, nebo klepněte na  $\equiv$ .

- **Nejhezčí**: Tažením posuvníku nastavte úroveň vzhledu a použijte efekty vylepšení obličeje.
- **Panorama**: Pomocí tohoto režimu můžete snímat širokoúhlé fotografie. Více informací viz Poř[ízení panoramatické fotografie.](#page-105-0)
- **Panorama**: Pomocí tohoto režimu můžete snímat panoramatické autoportréty. Více informací viz [Snímání panoramatických autoportrét](#page-106-0)ů.
- **Noční režim Super**: Pomocí tohoto režimu můžete snímat fotografie v noci. Fotoaparát automaticky upraví expozici na základě okolních světelných podmínek. Více informací viz [Super no](#page-91-0)ční režim.
- **HDR**: Vylepšete fotografii nasnímanou při nedostatečném nebo nadměrném osvětlení.
- **Zaostřit na vše**: Pomocí tohoto režimu můžete změnit výběr bodu zaostření po nasnímání fotografie. Více informací viz [Režim celkového zaost](#page-97-0)ření.
- **Profesionální**: Tento režim použijte k pořízení úžasných fotografií kvality jednooké zrcadlovky. Více informací viz [Profesionální režim fotoaparátu](#page-99-0).
- **Malování světlem**: Nasnímejte světelné paprsky použitím nízkých rychlostí závěrky. Více informací viz [Režim vykreslení sv](#page-101-0)ětla.
- **Vodoznak**: Přidejte k fotografiím různé vodoznaky.
- **Zvuková poznámka**: Tento režim použijte k nahrání několik sekund zvuku při pořizování fotografie.

#### **Režim Perfektní selfie**

Při použití režimu Perfektní selfie telefon automaticky rozpozná váš telefon na skupinové fotografii a použije přednastavené vylepšení obličeje tak, aby vás ve skupině zvýraznil.

**1** Otevřete **Fotoaparát**.

- **2** Klepněte na  $\equiv$   $>$   $\oslash$   $>$  Perfektní selfie a potom zapněte přepínač Perfektní selfie.
- **3** Klepnutím na **Perfektní selfie** nakonfigurujte nastavení vylepšení obličeje.
	- a) Nasnímejte tři fotografie svého obličeje zepředu, ze strany a se skloněnou hlavou.
	- b) Podle potřeby upravte nastavení pro oči, zornice, odstín pokožky a tvar obličeje. Klepnutím na  $\sqrt{\ }$  potvrďte.

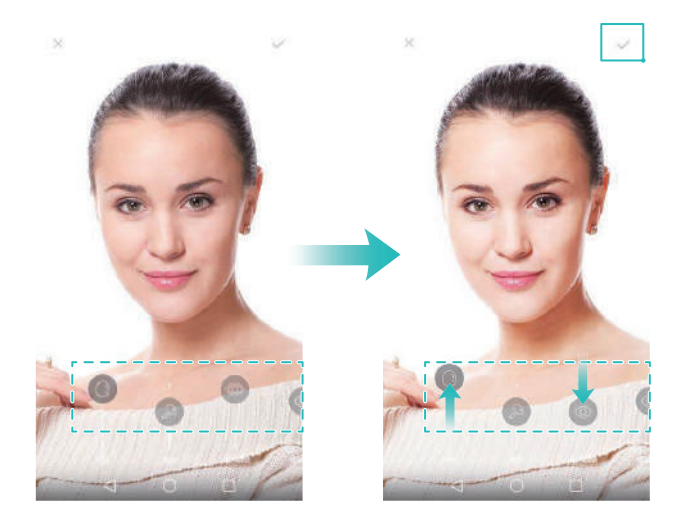

- **Změňte svoje fotografie pro kalibraci**: Na obrazovce nastavení fotoaparátu vyberte **Perfektní selfie** > **Upravit osobní informace** a aktualizujte fotografie pro kalibraci.
- **Změňte nastavení vylepšení obličeje**: Na obrazovce nastavení fotoaparátu klepnutím na **Perfektní selfie > Nastavit zkrášlující efekty** upravte nastavení zkrášlení, například odstín pokožky a tvar obličeje.

Přepněte do režimu **Nejhezčí** a klepnutím na  $\bigcirc$  pořiďte fotografii. Fotoaparát automaticky rozpozná váš obličej a použije přednastavená nastavení vylepšení obličeje.

#### <span id="page-91-0"></span>**Super noční režim**

Super noční režim umožňuje vylepšit kvalitu obrázků nasnímaných v noci nebo za slabých světelných podmínek zvýrazněním podrobností tmavějších míst a tím získáním jasnějších a barevnějších obrázků.

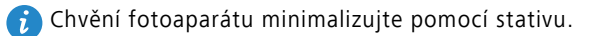

- **1** Otevřete **Fotoaparát**.
- **2** Klepněte na  $\equiv$  > **Noční režim Super**.
- Klepnutím na **Autom.** a postupováním podle pokynů na obrazovce ručně upravte citlivost ISO a další nastavení expozice.
- **3** Držte telefon ve stabilní poloze a potom klepnutím na  $\bullet$  nasnímejte první fotografii. Telefon nasnímá několik fotografií a automaticky je sloučí do jednoho obrázku.

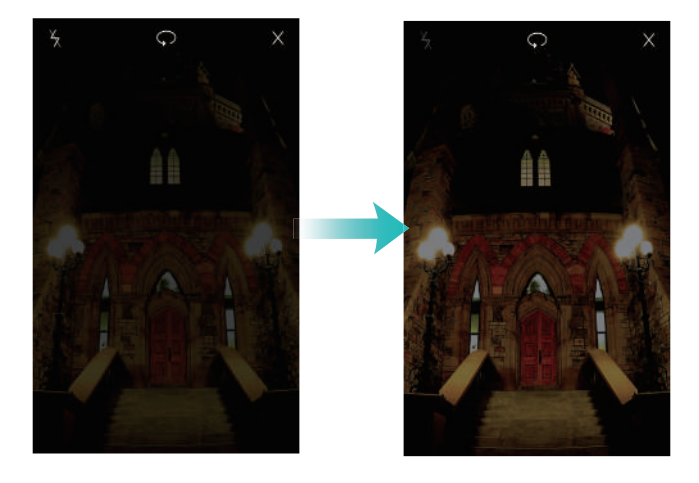

#### **Korekce dokumentů**

Můžete použít režim korekce dokumentů k automatické úpravě orientace dokumentu na fotografii. Pokud například sedíte na kraji zasedací místnosti, můžete pořídit fotografii dokumentu ve formátu PPT a potom pomocí úpravy polohy dokumentu obrázek oříznout a vyrovnat tak, aby se dokonale vešel na obrazovku telefonu.

- **1** Otevřete **Fotoaparát**.
- **2** Klepněte na  $\equiv$  > **Úprava dokumentů**.

**3** Zaostřete na předmět (například dokument ve formátu PPT, plakát nebo obrazovku) a potom klepnutím na  $\bigcirc$  pořiďte fotografii. Telefon automaticky extrahuje část obrázku s textem a upraví její orientaci pro snadnější čtení.

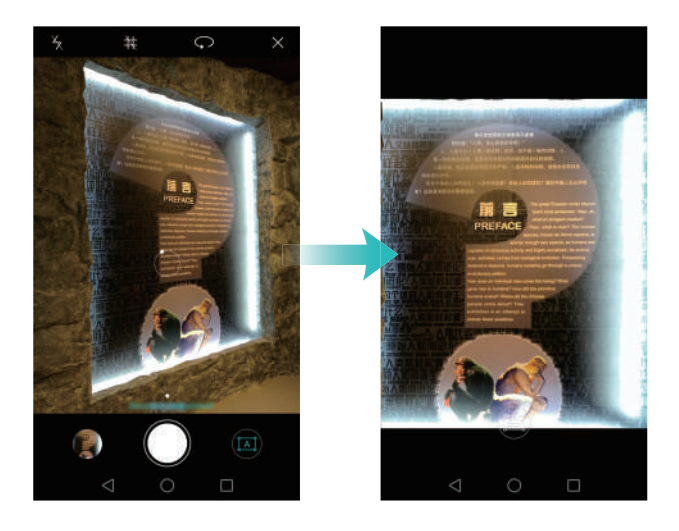

#### **Snímek extra**

Dvojitým stisknutím tlačítka zeslabení nasnímejte fotografii i při uzamčené obrazovce.

- Tato funkce není k dispozici v průběhu přehrávání hudby.
- **1** Otevřete **Fotoaparát**.
- **2** Klepněte na  $\equiv$   $>$   $\circledcirc$  > Rychlý snímek a potom vyberte Otevřít kameru a pořídit rychlý **snímek**. Výběrem **Vypnuto** tuto funkci zakažte.
- **3** Namiřte telefon na požadovaný objekt a potom dvakrát rychle za sebou stiskněte tlačítko zeslabení. Fotoaparát automaticky nasnímá fotografii a zobrazí čas pořízení fotografie.

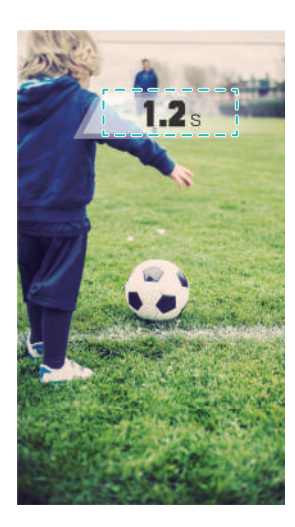

V důsledku rychlého pořízení fotografie může být kvalita obrázku u nočních fotografií nebo fotografií zblízka snížena. Vyberte si místo s dostatečným osvětlením a snímejte ze vhodné vzdálenosti.

#### **Sekvenční snímání**

Režim sekvence použijte v případě, že chcete nasnímat fotografii pohybujícího se předmětu, například v průběhu fotbalového zápasu. Fotoaparát nasnímá rychle za sebou několik obrázků, aby vám neunikl ani okamžik akce.

- **1** Otevřete **Fotoaparát**.
- 2 Zaostřete na předmět a potom klepnutím a podržením **o** spusťte sekvenční snímání. Uvolněním prstu snímání zastavte.
- **3** Pokud chcete obrázky zobrazit a vybrat si z nich, klepněte na miniaturu obrázku  $\oslash$  a potom klepněte na  $\circled{1}$ .
- $\bullet$   $\bullet$  označuje fotografie, které byly nasnímány v režimu sekvenčního snímání.

**4** Telefon automaticky vybere nejlepší snímek. Klepnutím na  $\sqrt$  vyberte jiný snímek a potom klepněte na  $\Box$ . Telefon automaticky uloží vybrané fotografie a zbývající fotografie odstraní.

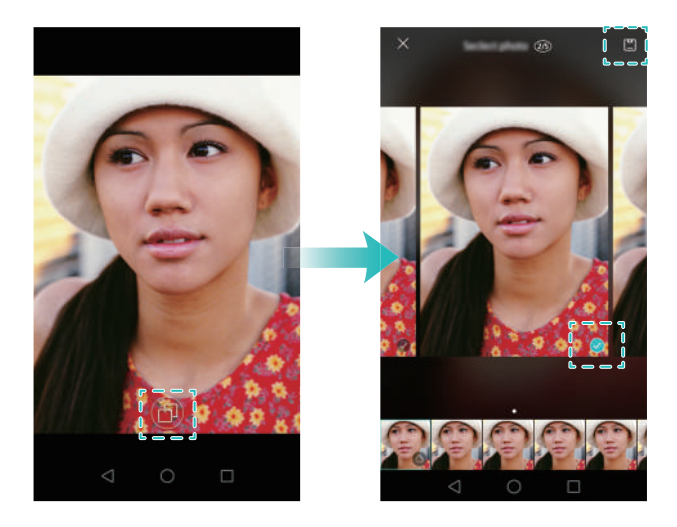

#### **Přidání vodoznaků na fotografie**

Fotografie si můžete přizpůsobit přidáním vodoznaků. Můžete například přidat čas, místo nebo náladu.

- **1** Otevřete **Fotoaparát**.
- **2** Klepněte na  $\equiv$  > **Vodoznak**.
- **3** Potáhněte prstem vlevo nebo vpravo nebo klepněte na **Další** a vyberte požadovaný vodoznak.
- **4** Přetažením vodoznaku upravte jeho polohu.

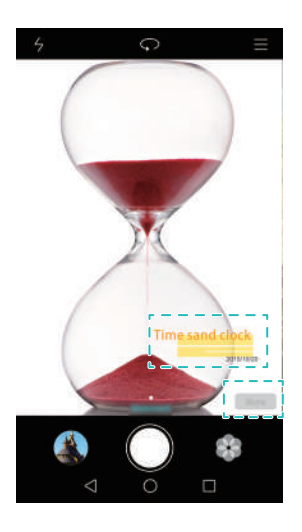

**5** Klepnutím na **O** pořídíte fotografii.

#### **Záznam aktivovaný hlasem**

Fotoaparát se dodává se snímáním aktivovaným hlasem pro ovládání v režimu hands-free.

- **1** Otevřete **Fotoaparát**.
- **2** Klepněte na  $\equiv$   $\oslash$  > **Ovládání zvukem**.
- **3** Zapněte přepínač **Ovládání zvukem**. Můžete:
	- Pořídit fotografii pomocí hlasového příkazu.
	- Pořídit fotografii, když telefon zaznamená hlasitý zvuk, například když řeknete "sýr".
- **4** Nakomponujte scénu, kterou chcete zachytit. Telefon automaticky pořídí fotografii po vydání hlasového příkazu nebo když zaznamená hlasitý zvuk.

#### **Sledování objektu**

Sledování objektu používejte při snímání fotografií pohyblivých předmětů, například lidí nebo zvířat. Fotoaparát automaticky zaostří na pohyblivý předmět a zajistí, že bude obrázek zaostřený.

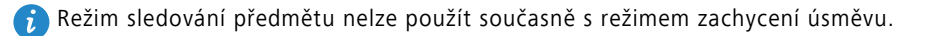

**1** Otevřete **Fotoaparát**.

- **2** Klepněte na  $\equiv$  >  $\oslash$  a potom zapněte přepínač **Sledování objektu**.
- **3** Klepněte na předmět na obrazovce. Fotoaparát bude udržovat zaostření na předmět.
- 4 Klepnutím na **O** pořídíte fotografii.

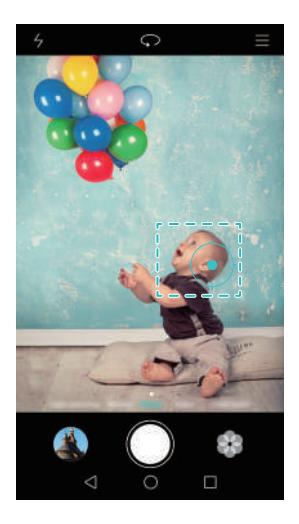

#### <span id="page-97-0"></span>**Režim celkového zaostření**

V režimu celkového zaostření můžete po pořízení fotografie změnit bod zaostření k získání vyšší ostrosti.

- **1** Otevřete **Fotoaparát**.
- **2** Klepněte na  $\equiv$  > Zaostřit na vše.
- **3** Držte telefon ve stabilní poloze a ujistěte se, že se fotografovaný předmět nepohybuje. Klepnutím na  $\bigcirc$  pořídíte fotografii. Telefon nasnímá několik fotografií s různými ohniskovými vzdálenostmi a automaticky je sloučí do jednoho obrázku.
- **4** Klepnutím na miniaturu obrázku  $\oslash$  a poté na  $\oslash$  změňte bod zaostření.
- $\left(\begin{matrix} \cdot & \cdot \\ \cdot & \cdot \\ \cdot & \cdot \end{matrix}\right)$  označuje fotografie, které byly nasnímány v režimu celkového zaostření.

**5** Klepněte na oblast fotografie, kterou chcete zaostřit, a nastavte ji jako bod zaostření.

Nastavení uložíte klepnutím na  $\Box$ .

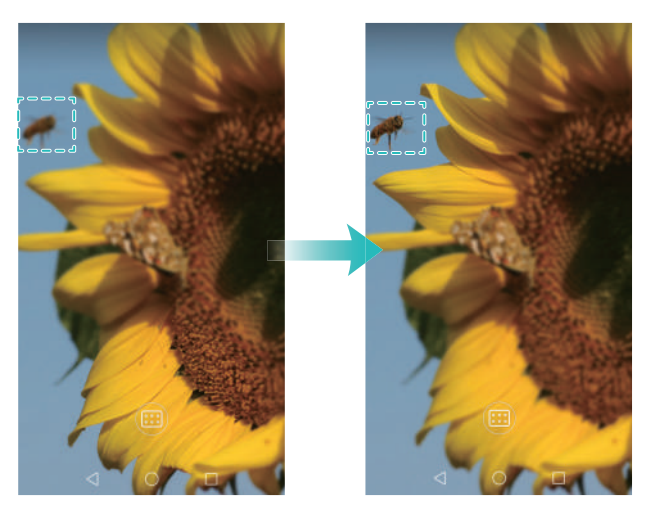

# **Časosběrný režim**

Časosběrný režim vám umožňuje zachytit a urychlit jemné změny v přírodě. Můžete například zaznamenat otevírání květiny nebo pohyb oblaků.

- **1** Otevřete **Fotoaparát**.
- **2** Potáhněte prstem vlevo nebo vpravo a vyberte **Časosběrný režim**.
- **3** Klepnutím na **O** spustíte nahrávání videa.
- 4 Klepnutím na **zastavíte nahrávání.**

Klepnutím na miniaturu  $\oslash$  přehrajte nahrávku. Video bude znovu přehráno s rychlejší snímkovou frekvencí.

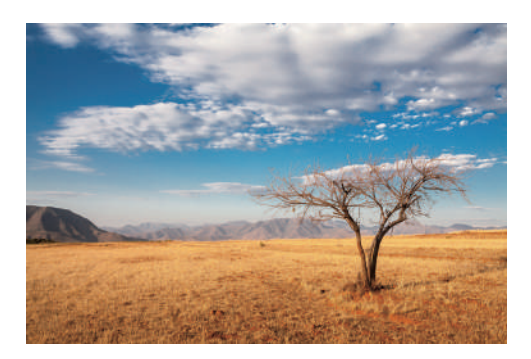

# **Zpomalený záznam**

Můžete nahrávat videa zpomaleně, pokud si chcete podrobně vychutnat scény obsahující rychlý pohyb, například padající kapky vody nebo taneční pohyby.

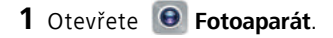

- $2$  Klepněte na  $\equiv$  > **Zpomaleně**.
- **3** Klepnutím na **O** spustíte nahrávání videa.
- **4** Klepnutím na obrazovku zaostříte v průběhu nahrávání na předmět nebo oblast.
- **5** Klepnutím na **u** ukončete nahrávání.

Klepnutím na miniaturu  $\circled{)}$  přehrajte nahrávku zpomaleně.

# <span id="page-99-0"></span>**Profesionální režim fotoaparátu**

Profesionální režim fotoaparátu vám umožní převzít úplnou kontrolu nad nastavením fotoaparátu, takže můžete pořizovat profesionálně působící fotografie v náročných fotografických situacích. Můžete ručně upravit expozici a další nastavení snímání.

#### **Použití profesionálního režimu fotoaparátu**

Telefon se dodává s profesionálním režimem fotoaparátu, který vám dává ruční kontrolu nad nastavením fotoaparátu k dosažení snímků profesionální kvality.

- **1** Otevřete **Fotoaparát**.
- **2** Klepněte na  $\equiv$  > **Profesionální**.
- **3** Můžete přidat překryvnou mřížku nebo spirálu a ručně konfigurovat nastavení fotoaparátu. Více informací viz [Profesionální nastavení fotoaparátu.](#page-99-1)
- 4 Klepnutím na **O** pořídíte fotografii.

#### <span id="page-99-1"></span>**Profesionální nastavení fotoaparátu**

Po přepnutí do profesionálního režimu fotoaparátu můžete v hledáčku nastavovat široký rozsah nastavení fotoaparátu, pomocí kterých můžete vytvářet profesionálně působící

fotografie. Můžete například upravit citlivost ISO, kompenzaci expozice, vyvážení bílé, rychlost závěrky a další položky.

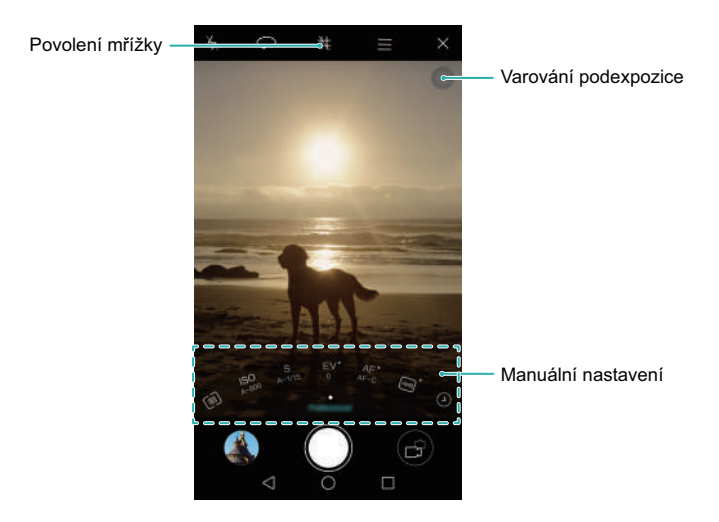

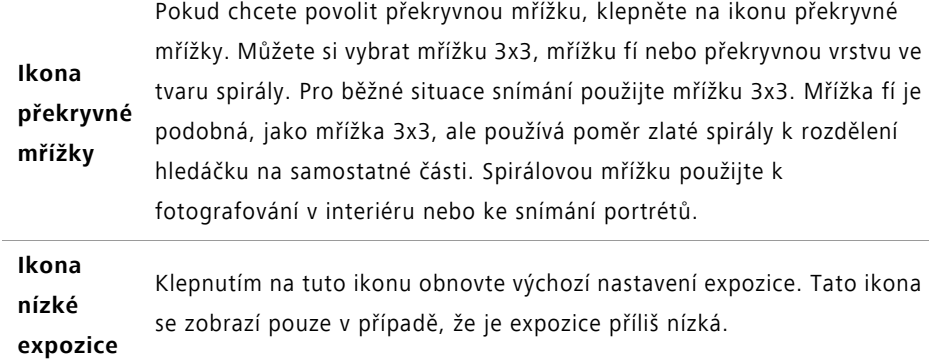

- **•** : Klepnutím nakonfigurujte režim měření (způsob používaný k určení expozice). Můžete vybrat měření pomocí matice, středové měření nebo bodové měření. Ve výchozím nastavení je nastaveno měření pomocí matice.
- **•ISO**: Klepnutím nastavte světelnou citlivost fotoaparátu. Zvýšením citlivosti ISO dosáhněte jasnější obraz, dojde však ke znatelnému zvýšení míry šumu. Můžete fotoaparát nakonfigurovat tak, aby upravoval citlivost ISO automaticky, nebo ji můžete upravit ručně.
- **•S**: Klepnutím nastavte rychlost závěrky. Můžete fotoaparát nakonfigurovat tak, aby upravoval rychlost závěrky automaticky, nebo ji můžete upravit ručně.

**Manuální** 

- **nastavení**
- **•EV**: Klepnutím nastavte kompenzaci expozice. Výběrem nastavení expozice snižte/zvyšte jas. Klepnutím a podržením prstu na ikoně uzamkněte aktuální nastavení expozice.
	- **•AF**: Klepnutím nastavte režim zaostření. Můžete vybrat ostření klepnutím, průběžné automatické ostření nebo ruční ostření. Ve výchozím nastavení je nastaveno průběžné automatické ostření. Pokud je vybráno průběžné automatické ostření, klepnutím a podržením prstu na ikoně povolte zámek zaostření.
	- ME: Klepnutím vyberte vyvážení bílé podle okolních světelných podmínek. Můžete si vybrat mezi denním světlem, wolframovým osvětlením, zářivkou a dalšími položkami. Také můžete upravit teplotu barev. Klepnutím a podržením prstu na ikoně uzamkněte vyvážení bílé.

### <span id="page-101-0"></span>**Režim vykreslení světla**

Režim vykreslení světla vám umožňuje pořídit úžasné snímky světelných paprsků bez nutnosti manuální úpravy clony nebo rychlosti závěrky. Můžete si vybrat čtyři různá nastavení podle situace, ve které snímáte.

- **Stopy koncových světel**: Zachycení světelných stop reflektorů vozidel v noci.
- **Světelné graffiti**: Zachycení stop světla ve tmavém prostředí.
- **Hedvábná voda**: Zachycení dokonale hladkých obrázků tekoucí vody.

**• Cesta hvězd**: Zachycení úžasných obrázků padajících meteorů na noční obloze.

#### **Sledovat stopy světla**

V režimu vykreslení světla vyberte možnost **Stopy koncových světel**, která vám umožní sledovat světelné stopy vozidel v noci.

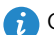

Chvění fotoaparátu minimalizujte pomocí stativu.

**1** Vyberte vhodné místo a udržujte telefon ve stabilní poloze.

- Pro dosažení nejlepších výsledků snímejte z dostatečné vzdálenosti. Vyhněte se mířením fotoaparátem na pouliční osvětlení, aby nedošlo k nadměrné expozici částí obrázku.
- **2** Otevřete **Fotoaparát**.
- **3** Klepněte na **Malování světlem** > **Stopy koncových světel**.
- **4** Klepnutím na  $\bigcirc$  spusťte časovač. Expoziční čas se bude zobrazovat v dolní části obrazovky.
- **5** V hledáčku se zobrazí náhled obrázku. Po uplynutí požadovaného expozičního času klepnutím na ukončete expozici.

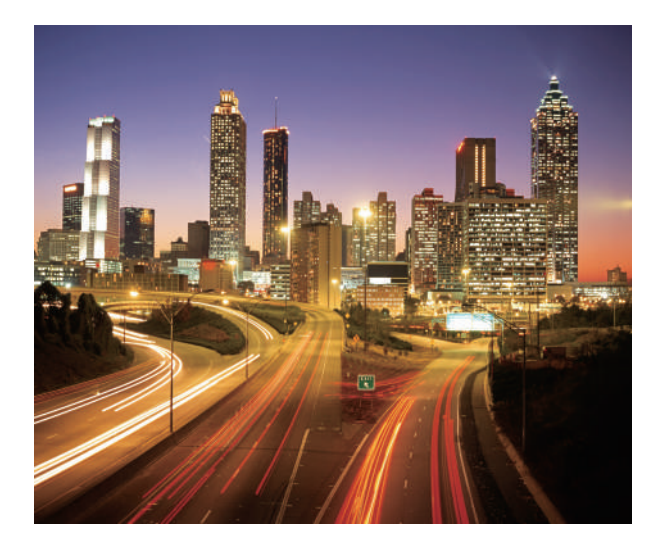

#### **Světelné graffiti**

V režimu vykreslení světla vyberte možnost **Světelné grafiti**, která vám umožní vytvářet vzory nebo text pohybováním světelného zdroje před fotoaparátem.

- **•**Vyberte si světelný zdroj s vhodnou barvou a jasem, například baterku nebo fluorescenční tyčinku.
	- **•**Chvění fotoaparátu minimalizujte pomocí stativu.
- **1** Vyberte vhodné místo a udržujte telefon ve stabilní poloze.
- Vyberte si na snímání místo v dostatečné vzdálenosti od jiných světelných zdrojů, aby na snímku nebylo vidět osobu, která drží světelný zdroj.
- **2** Otevřete **Fotoaparát**.
- **3** Klepněte na **Malování světlem** > **Světelné graffiti**.
- **4** Klepnutím na  $\bullet$  spusťte časovač. Expoziční čas se bude zobrazovat v dolní části obrazovky.
- **5** V hledáčku se zobrazí náhled obrázku. Klepnutím na **uz** ukončete expozici.

#### **Hedvábná voda**

V režimu vykreslení světla vyberte možnost **Hedvábná voda**, pomocí které můžete snímat dokonale hladké obrázky vodopádů a řek.

Chvění fotoaparátu minimalizujte pomocí stativu.

**1** Vyberte vhodné místo a udržujte telefon ve stabilní poloze.

- **2** Otevřete **Fotoaparát**.
- **3** Klepněte na **Malování světlem** > **Hedvábná voda**.
- **4** Klepnutím na  $\bigcirc$  spusťte časovač. Expoziční čas se bude zobrazovat v dolní části obrazovky.

**5** V hledáčku se zobrazí náhled obrázku. Po uplynutí požadovaného expozičního času

klepnutím na **u** ukončete expozici.

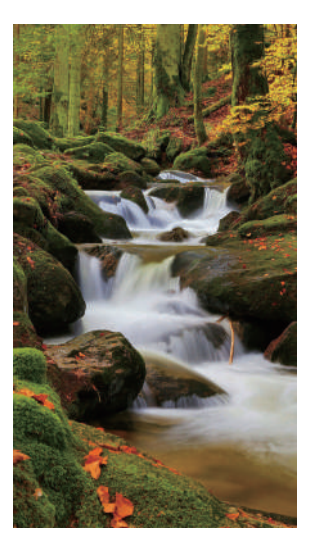

#### **Cesta hvězd**

Pomocí fotoaparátu můžete zachytit pohyb hvězd na noční obloze.

- **<sup>•</sup>** Chvění fotoaparátu minimalizujte pomocí stativu.
	- **•**Vyberte ke snímání místo v dostatečné vzdálenosti od světelného šumu s dobrým výhledem na noční oblohu. Bezoblačná obloha vede k nejlepším výsledkům.
- **1** Stabilní polohu telefonu zajistěte pomocí stativu.
- Při snímání obrázku se vyhýbejte zdrojům světla a vyhněte se použití příliš dlouhého expozičního času, abyste zabránili nadměrné expozici částí obrázku.
- **2** Otevřete **Fotoaparát**.
- **3** Klepněte na **Malování světlem** > **Cesta hvězd**.
- 4 Klepnutím na  $\bigcirc$  spusťte časovač. Expoziční čas se bude zobrazovat v dolní části obrazovky.

**5** V hledáčku se zobrazí náhled obrázku. Po uplynutí požadovaného expozičního času

klepnutím na **u** ukončete expozici.

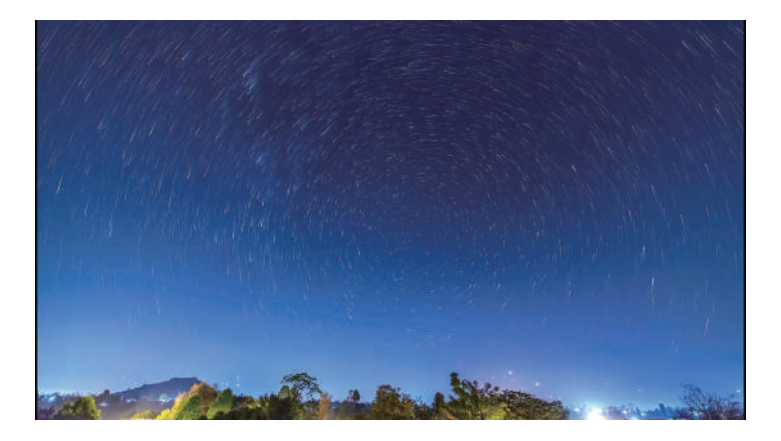

### **Panoramatické fotografie**

#### <span id="page-105-0"></span>**Pořízení panoramatické fotografie**

Výběrem režimu Panorama můžete pořizovat širokoúhlé fotografie.

**1** Vyberte vhodné místo a udržujte telefon ve stabilní poloze.

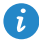

- **•**Snímejte fotografie na širokém otevřeném prostoru a vyhněte se jednobarevným pozadím.
- **•**Snímejte fotografie z dostatečné vzdálenosti.
- **2** Otevřete **Fotoaparát**.
- **3** Klepněte na  $\equiv$  > **Panorama**.
- 4 Klepnutím na **O** spustíte snímání.
- **5** Při snímání postupujte podle pokynů na obrazovce. Pomalu pohybujte fotoaparátem zleva doprava a ujistěte se, že je šipka neustále na středové čáře.

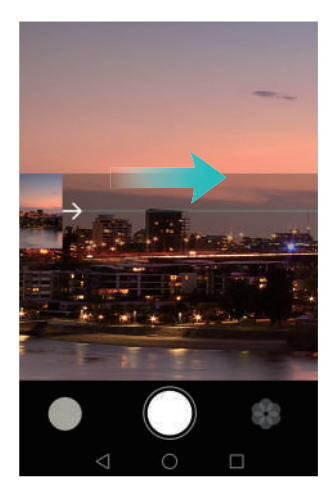

**6** Klepnutím na  $\textcircled{1}$  snímání zastavíte. Fotoaparát automaticky spojí fotografie do jednoho panoramatického snímku.

![](_page_106_Picture_3.jpeg)

#### <span id="page-106-0"></span>**Snímání panoramatických autoportrétů**

V režimu autoportrétu můžete také snímat širokoúhlé fotografie. To je ideální, pokud chcete zachytit úžasné prostředí.

![](_page_106_Picture_6.jpeg)

- **1** Otevřete **Fotoaparát**.
- **2** Klepnutím na  $\bigcirc$ vyberte fotoaparát na přední straně telefonu.
- **3** Klepněte na  $\equiv$  > **Panorama**.
- **4** Držte telefon ve stabilní poloze a potom klepnutím na  $\bigcirc$  nasnímejte první fotografii.
- **•** Ujistěte se, že se snímaní předměty mezi jednotlivými fotografiemi nebudou pohybovat.
	- **•**Udržujte telefon ve stabilní poloze a při otáčení se pohybujte pomalu.
- **5** Otočte telefonem doleva a postupujte podle pokynů na obrazovce. Telefon automaticky nasnímá druhou fotografii, když budou čáry modrého okna zarovnány s oknem na levé straně.
- **6** Otočte telefonem doprava a postupujte podle pokynů na obrazovce. Telefon nasnímá poslední fotografii, když budou čáry modrého okna zarovnány s oknem na pravé straně. Fotoaparát automaticky spojí fotografie do jednoho panoramatického snímku.

### **Spuštění fotoaparátu z Galerie**

- **1** Otevřete **Galerie**.
- **2** Přejděte na kartu **Fotografie** a potom tažením prstu dolů zobrazte hledáček v režimu poloviční obrazovky. Opětovným tažením prstu dolů spusťte fotoaparát.

V režimu poloviční obrazovky nejsou k dispozici všechny funkce fotoaparátu.

![](_page_107_Picture_10.jpeg)

- **3** Vyberte požadovaný režim snímání. Více informací viz [Režimy snímání.](#page-90-0)
- **4** Klepnutím na **O** pořídíte fotografii.
**5** Klepnutím na tlačítko **Návrat** se vrátíte do Galerie.

### **Záznam videa**

- **1** Otevřete **Fotoaparát**.
- **2** Potáhněte prstem vlevo nebo vpravo a vyberte **Video**.
- **3** Klepnutím na **O** spustíte nahrávání videa.
- **4** Klepnutím na obrazovku zaostříte v průběhu nahrávání na předmět nebo oblast. Klepnutím na  $\Box$  pozastavte nahrávání a klepnutím na  $\Box$  pokračujte.

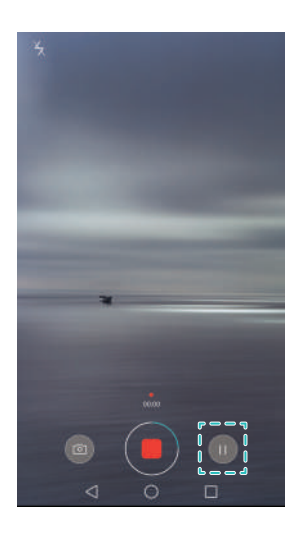

**5** Klepnutím na **u** ukončete nahrávání.

 $\dot{U}$  Během nahrávání klepnutím na  $\textcircled{1}$ uložte aktuální scénu jako fotografii.

### **Nastavení videa**

Režim krásy a stabilizaci obrazu nelze použít současně

Klepnutím na  $\equiv$   $\gg$   $\heartsuit$  v režimu nahrávání videa konfigurujte následující nastavení:

**• Rozlišení**: Konfigurujte rozlišení videa.

- **Značky GPS**: Zobrazte místo, kde došlo k nahrání videa.
- **Preferované úložiště**: Nastavte výchozí umístění úložiště pro videa. Můžete vybrat vnitřní úložiště telefonu nebo kartu microSD.
- **Režim krásy**: Automatické vylepšení snímání obličeje v průběhu záznamu. Režim krásy není v některých rozlišeních videa podporován.
- **Sledování objektu**: Klepněte na předmět na obrazovce. Fotoaparát v průběhu nahrávání videa zaostří na vybraný předmět.
- **Stabilizace obrazu**: Minimalizuje třas fotoaparátu v průběhu záznamu.

### **Nastavení fotoaparátu**

Klepnutím na  $\equiv$   $\gg$   $\heartsuit$  v aplikaci fotoaparátu konfigurujte následující nastavení:

- **Rozlišení**: Nastavte rozlišení fotoaparátu.
- **Značky GPS**: Zobrazte místo, kde došlo k pořízení fotografie.
- **Preferované úložiště**: Nastavte výchozí umístění úložiště pro fotografie. Můžete vybrat vnitřní úložiště telefonu nebo kartu microSD.
- **Perfektní selfie**: Povolte nebo zakažte tuto funkci v režimu **Nejhezčí** pro automatické rozpoznávání obličejů a přizpůsobené vylepšení obličeje. Více informací viz [Režim](#page-90-0)  [Perfektní selfie.](#page-90-0)
- **Ovládání zvukem**: Fotografujte pomocí hlasových příkazů.
- **Funkce tlačítka hlasitosti**: Konfigurujte nastavení tlačítek hlasitosti. Můžete vybrat **Závěrka**, **Měřítko zobrazení** nebo **Zaostření**.
- **Ztlumit**: Povolením této funkce ztište fotoaparát. V důsledku právních omezení není tato funkce k dispozici ve všech zemích a oblastech.
- **Časovač**: Povolením této funkce nastavte samospoušť.
- **Klepněte pro zachycení**: Klepnutím na hledáček pořiďte fotografii.
- **Zachytit úsměvy**: Fotoaparát automaticky nasnímá fotografii, když rozpozná úsměv.
- **Sledování objektu**: Klepněte na předmět, na který chcete zaostřit. Fotoaparát bude tento objekt sledovat a průběžně na něj ostřit. Více informací viz [Sledování objektu](#page-96-0).
- **Rychlý snímek**: Dvojitým klepnutím na tlačítko zeslabení nasnímejte fotografii při uzamčené obrazovce. Více informací viz [Snímek extra.](#page-93-0)
- **ISO**: Nastavte citlivost ISO fotografie. Zvýšení citlivosti ISO může vést ke snížení rozmazání způsobeného slabými světelnými podmínkami nebo pohybem.
- **Vyvážení bílé**: Upravte vyvážení bílé fotografie. Upravte vyvážení bílé podle okolního jasu.
- **Úprava zobrazení**: Upravte sytost, kontrast a jas.

### **Zobrazování fotografií a videí**

V Galerii si můžete zobrazit následující fotografie a videa:

- Fotografie a videa zaznamenaná pomocí fotoaparátu.
- Fotografie a videa, která s vámi sdíleli vaši přátelé.
- Fotografie a videa synchronizovaná z vašeho počítače.
- Fotografie a videa uložená ze zpráv, e-mailů, webových stránek i jako snímky obrazovky.

Otevřete **Galerie** a potom klepnutím na obrázek zobrazte příslušný obrázek v režimu celé obrazovky. Možnosti nabídky budou při zobrazení fotografií nebo videí v režimu celé obrazovky skryté. Klepnutím na kteroukoli část obrazovky zobrazíte možnosti nabídky. Můžete:

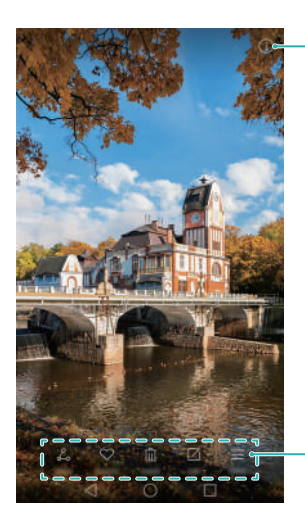

Zobrazení podrobností fotografie

Nabídka dalších funkcí

- **Nastavit fotografii jako tapetu domovské obrazovky**: Při zobrazení fotografie v režimu celé obrazovky klepnutím na  $\equiv$  > **Nastavit jako** > Tapeta nastavte fotografii jako tapetu domovské obrazovky.
- Zobrazení podrobností obrázku: Klepnutím na  $\overline{1}$  zobrazte podrobnosti obrázku, například ISO, kompenzaci expozice a rozlišení.

#### **Zobrazení fotografií v chronologickém pořadí**

Přejděte na kartu **Fotografie** Fotografie budou automaticky zobrazeny v chronologickém pořadí. Klepněte na > **Nastavení** a zapnutím přepínače **Zobrazit čas** zobrazte čas pořízení fotografie.

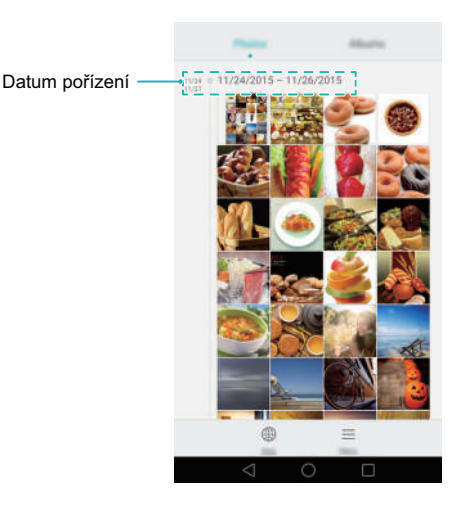

#### **Zobrazení fotografií podle místa**

Přejděte na kartu **Fotografie** a klepněte na  $\bigoplus$ . Fotografie s informací o místu se zobrazí na mapě. Klepněte na  $\equiv$  > **Nastavení** a zapnutím přepínače **Zobrazit místo** zobrazte místo pořízení fotografie.

#### **Přehrávání prezentace**

Přejděte na kartu **Fotografie** a klepněte na  $\equiv$  > **Prezentace**. Klepnutím na obrazovku lze prezentaci zastavit.

#### **Zobrazování fotografií a videí podle alba**

Přejděte na kartu **Alba**. Fotografie a videa jsou automaticky přidávána do výchozích složek. Například videa, která pořídíte pomocí fotoaparátu, jsou automaticky přidána do složky **Videa z kamery**, a snímky obrazovky jsou přidány do složky **Snímky obrazovky**.

#### **Skrývání alb**

Alba, která často nepoužíváte, můžete skrýt. Tím zpřehledníte prohledávání. Pokud chcete album skrýt, přejděte na kartu **Alba**, klepněte na  $\equiv$  > **Skrýt alba** a potom zapněte přepínač vedle alba, které chcete skrýt. Vypnutím přepínače vedle alba zrušte skrytí příslušného alba.

### **Přidání poznámek k obrázku**

Pomocí Galerie můžete přidávat poznámky k obrázkům a oživit je.

- **1** Otevřete **Galerie**.
- **2** Klepnutím na obrázek jej zobrazíte v režimu celé obrazovky. Klepněte na  $\equiv$  > **Přidat poznámku**.
- **3** Zadejte poznámku. Můžete přidat obrázek k obrázkům odemčení typu magazine, takže se bude zobrazovat na obrazovce zamčení.

### **Organizace fotografií a videí**

Pomocí Galerie můžete organizovat fotografie a videa tak, abyste je snadno a rychle našli.

#### **Přidávání fotografií nebo videí do nových alb**

- **1** Otevřete **Galerie**.
- **2** Přejděte na kartu **Alba** a potom klepněte na  $\boxplus$  a zadejte název alba.
- **3** Vyberte obrázky nebo videa, která chcete přidat do nového alba, a potom klepněte na  $\checkmark$
- **4** Vyberte, zda chcete obrázky nebo videa do nového alba zkopírovat nebo přesunout.

#### **Přesouvání fotografií nebo videí do jiných alb**

- **1** Otevřete **Galerie**.
- **2** Klepněte a podržte prst na obrázku nebo na miniatuře videa na kartě **Fotografie** nebo **Alba** a potom vyberte soubory, které chcete přesunout.
- **3** Klepněte na  $\Box$  a vyberte cílové album, nebo klepnutím na  $\Box$  vytvořte nové album a vyberte jej jako cílové album.

#### **Odstranění obrázků nebo videí**

Pokud vám dochází místo na úložišti, můžete pomocí Galerie odstranit nepotřebné fotografie nebo videa.

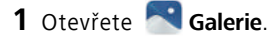

- **2** Klepněte a podržte prst na obrázku nebo na miniatuře videa na kartě **Fotografie** nebo kartě **Alba** a potom vyberte soubory, které chcete odstranit.
- **3** Klepnutím na  $\overline{||}$  > **Smazat** odstraňte vybrané soubory.

### **Sdílení obrázků nebo videí**

Pomocí Galerie můžete sdílet fotografie a videa s přáteli prostřednictvím různých aplikací.

- **1** Otevřete **Galerie**.
- **2** Klepněte a podržte prst na obrázku nebo na miniatuře videa na kartě **Fotografie** nebo kartě **Alba** a potom vyberte soubory, které chcete sdílet.
- **3** Klepněte na  $\triangle$ <sub>o</sub>, zvolte způsob sdílení a postupujte podle pokynů na obrazovce pro sdílení souborů.

### **Úprava obrázku**

Aplikace Galerie se dodává s výkonnými nástroji pro úpravu obrázků, pomocí kterých můžete oživit svoje fotografie. Můžete například kreslit graffiti, přidávat vodoznak nebo použít různé filtry.

**1** Otevřete **Galerie**.

**2** Klepnutím na obrázek jej zobrazíte v režimu celé obrazovky. Klepnutím na

 $\triangledown$  upravíte kontakt.

**3** Vyberte nástroj na úpravu obrázku. Můžete:

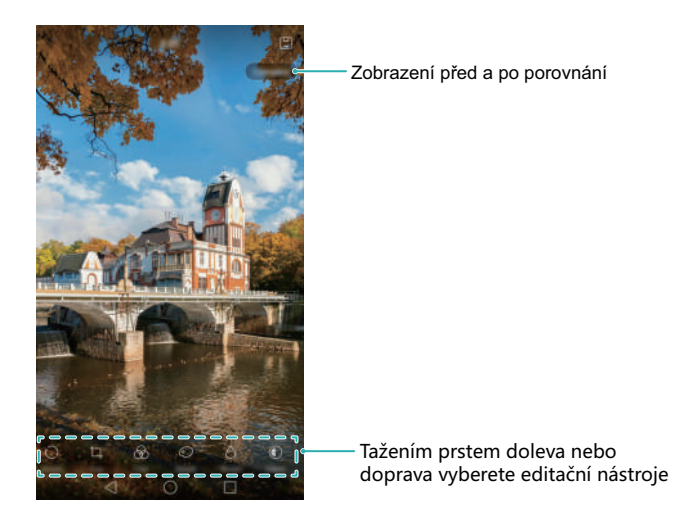

- Otočit obrázek: Klepnutím na  $\bigcirc$  a tažením prstem na obrazovce upravte úhel otáčení. Klepnutím na **Zrcadlit** vytvořte zrcadlový obraz fotografie.
- **Oříznout fotografii:** Klepnutím na  $\Box$  vyberte poměr oříznutí (např. 16:9). Přetáhněte tečkované okraje a ořízněte obrázek na požadovanou velikost.
- Přidat filtr: Klepnutím na **v**yberte požadovaný filtr.
- **Zvýraznit barvy**: Klepnutím na *v*yberte barvy, které chcete zvýraznit.
- **Rozmazat obrázek:** Klepněte na  $\bigcirc$  . Přetáhnutím posuvníku upravte míru rozmazání. Přetáhněte kruh na oblast obrázku, kterou nechcete rozmazat.
- **Upravit parametry obrázku:** Klepněte na  $\mathbb{O}$  . Můžete upravit jas, kontrast, sytost a další položky, aby byl váš obrázek živější.
- **Použít efekty vylepšení obličeje:** Klepnutím na  $\heartsuit$  použijte efekty vylepšení obličeje na obličeje lidí na obrázku. Můžete si vybrat z různých efektů vylepšení pokožky a očí.
- **Použít efekty mozaiky:** Klepněte na  $\left[\downarrow\right]$  a potom vyberte požadovaný efekt mozaiky.
- Kreslit graffiti: Klepnutím na vyberte štětec a barvu.
- Přidat vodoznak: Klepnutím na  $\circledB$  přidáte k vodoznak a přizpůsobíte si fotografii. Můžete si vybrat čas, místo, počasí, typ cvičení a další položky.
- Přidat štítek: Klepněte na  $\heartsuit$  a vyberte požadovaný typ štítku a písmo. Štítky můžete použít k zaznamenání nálady nebo myšlenek.

# **Skenování kódu QR pomocí fotoaparátu nebo Galerie**

Kódy QR představují rychlý a pohodlný způsob přijímání informací. Naskenováním kódu QR můžete například zobrazit informace o slevě nebo přidávat kontakty. Kód QR můžete naskenovat pomocí fotoaparátu, nebo můžete pomocí Galerie naskenovat kód QR obsažený na obrázku uloženém v telefonu.

#### **Skenování QR kódů na obrázku**

- **1** Otevřete **Galerie**.
- **2** Vyberte obrázek obsahující kód QR, který chcete naskenovat, a zobrazte jej v režimu celé obrazovky.
- **3** Dotkněte se obrazovky. Galerie kód QR automaticky naskenuje.
- **4** Klepnutím na **Zobrazit podrobnosti** zobrazte podrobnosti o kódu QR.

#### **Skenování QR kódů pomocí fotoaparátu**

- **1** Otevřete **Fotoaparát**.
- **2** Umístěte kód QR do rámečku na obrazovce hledáčku. Fotoaparát kód QR automaticky naskenuje.
- **3** Klepnutím na **Zobrazit podrobnosti** zobrazte podrobnosti o kódu QR.

# **Hudba a video**

### **Přidávání skladeb do telefonu**

Můžete ukládat skladby do telefonu a přidávat je do seznamu skladeb, abyste mohli poslouchat oblíbenou hudbu na cestách.

Pokud chcete do telefonu přidat skladby:

- Zkopírujte skladby z počítače pomocí kabelu USB.
- Stáhněte si skladby z Internetu.
- Zkopírujte skladby pomocí rozhraní Bluetooth. Více informací viz [Odesílání a p](#page-126-0)řijímání souborů [pomocí rozhraní Bluetooth](#page-126-0).
- Zkopírujte skladby z jiných zařízení pomocí technologie Wi-Fi Direct. Více informací viz Odesílání a přijímání souborů prostř[ednictvím Wi-Fi Direct.](#page-127-0)

### **Hledání místní hudby**

Pomocí klíčových slov můžete rychle hledat oblíbené skladby.

- **1** Otevřete **Hudba**.
- **2** Klepněte na **Moje hudba** > **Místní skladby**.
- **3** Klepnutím na  $\bigcirc$  můžete hledat a zobrazit místní hudbu.
- **4** Můžete si vybrat, zda chcete organizovat hudbu podle názvu skladby, umělce, názvu alba nebo složky. Pokud chcete hledat konkrétní skladbu, klepněte na  $\mathbb Q$  a potom zadejte název skladby, umělce nebo album do pole pro vyhledávání.

Vyhledání místní hudby Náhodné přehrávání Procházení hudby podle kategorie

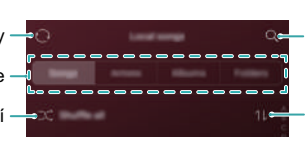

- Hledání místní hudby

Řazení hudby podle názvu skladeb nebo data přidání

### **Poslech hudby**

Funkce se mohou lišit podle síťového operátora.

- **1** Otevřete **Hudba**.
- **2** Klepněte na **Místní skladby**.
- **3** Klepnutím na skladbu ji přehrajete.

#### **Používání telefonu v průběhu přehrávání hudby**

- Během přehrávání skladby můžete klepnout na položku **Domovská obrazovka**  a obrazovku přehrávání zavřít bez zastavení skladby. Pokud se chcete vrátit na obrazovku přehrávání hudby, otevřete oznamovací panel a klepněte na přehrávanou skladbu.
- Pokud chcete zavřít přehrávač hudby, přejděte na obrazovku **Moje hudba** a klepněte na

#### > **Zavřít aplikaci**.

**•** Klepnutím na přehrávanou skladbu se vraťte na obrazovku přehrávání. Tažením prstem doleva nebo doprava zobrazte seznam skladeb, obal alba a text.

#### **Používání obrazovky přehrávání**

Klepnutím na obrazovku přehrávání zobrazte nebo skryjte ikony nabídky.

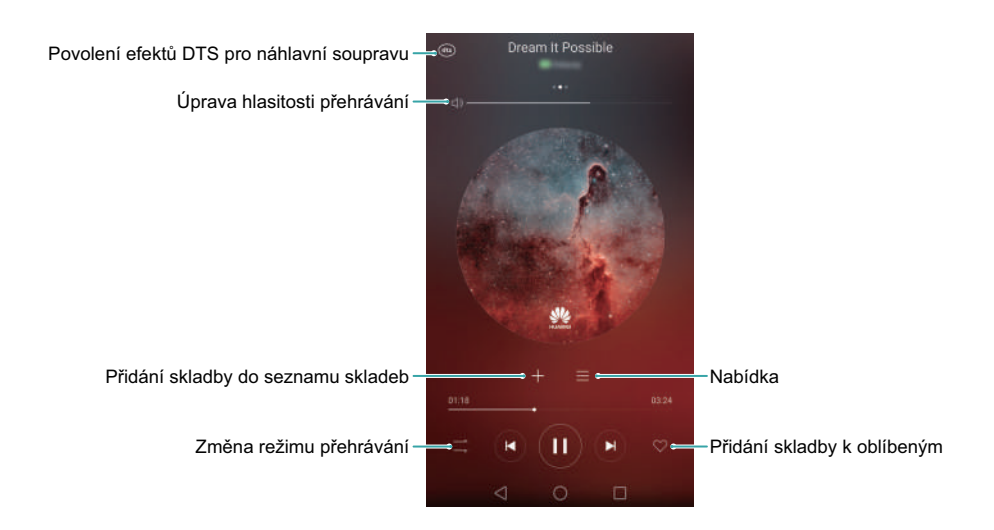

## **Vytvoření seznamu skladeb**

Můžete organizovat hudbu vytvářením přizpůsobených seznamů skladeb se svými oblíbenými skladbami.

- **1** Otevřete **Hudba**.
- **2** Klepněte na **Seznamy skladeb** > **Nový seznam skladeb**.
- **3** Pojmenujte seznam skladeb a klepněte na **Uložit**.
- **4** Klepněte na Přidat. Vyberte skladby, které chcete přidat, a klepněte na  $\sqrt{ }$ .
- **5** Klepněte na vedle názvu skladby. Můžete vybrat **Přejmenovat** nebo **Smazat** a přejmenovat nebo odstranit skladbu.

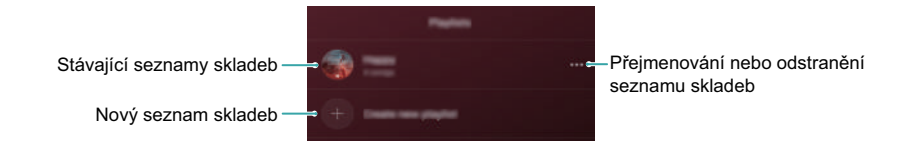

### **Přehrávání seznamu skladeb**

Můžete vytvářet seznamy skladeb podle nálady nebo příležitosti a zorganizovat si hudbu pro rychlý přístup.

- **1** Otevřete **Hudba**.
- **2** Klepněte na **Seznamy skladeb** a vyberte požadovaný seznam skladeb.
- **3** Klepnutím na skladbu spusťte přehrávání. Klepnutím na **Náhodně přehrávat vše** náhodně přehrávejte skladby v seznamu skladeb.

### **Nastavení skladby jako vyzvánění**

Telefon si můžete přizpůsobit nastavením oblíbené skladby jako vyzvánění pro hovor nebo zprávu.

Funkce se mohou lišit podle síťového operátora.

**1** Otevřete **Hudba**.

- **2** Vyhledejte skladbu, kterou chcete nastavit jako vyzvánění.
- **3** Klepněte na > **Nast. vyzvánění** vedle názvu skladby. Skladbu můžete nastavit jako vyzvánění hovoru, oznámení nebo alarmu.

### **Přehrávání videa**

- **1** Otevřete **Videa**.
- **2** Klepněte na video, které chcete přehrát.
- **3** Klepnutím na  $\|\|$  zastavte přehrávání videa.

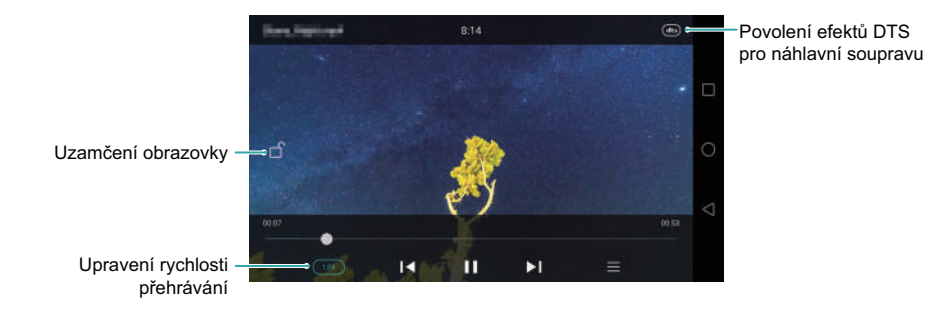

Na obrazovce přehrávání videa můžete:

- Tažením prstu vlevo nebo vpravo video převíjejte vzad/vpřed.
- Tažením prstu nahoru nebo dolů na levé straně obrazovky upravte jas obrazovky.
- Tažením prstu nahoru nebo dolů na pravé straně obrazovky upravte hlasitost.

# **Přístup k Internetu**

### <span id="page-120-0"></span>**Přístup k Internetu pomocí mobilních dat**

Váš síťový operátor vám bude účtovat poplatky za používání mobilních dat k přístupu k Internetu.

Před použitím mobilních dat se ujistěte, že máte datový tarif u svého síťového operátora.

- **1** Otevřete **Nastavení**.
- **2** Klepněte na **Další** > **Mobilní síť**.
- **3** Zapnutím přepínače **Mobilní data** povolte mobilní data.
- Pokud nepotřebujete přístup k Internetu, mobilní data zakažte z důvodu úspory baterie a omezení přenesených dat.

### **Připojení k Internetu pomocí Wi-Fi**

Pokud se budete chtít pomocí Wi-Fi připojit k Internetu, musíte mít k dispozici přístupový bod Wi-Fi nebo hotspot.

Pokud se připojíte k nezabezpečeným sítím Wi-Fi, mohou být vaše osobní údaje a finanční informace vystaveny riziku.

#### <span id="page-120-1"></span>**Připojení k síti Wi-Fi**

- **1** Otevřete **Nastavení**.
- **2** Klepněte na **Wi-Fi** a potom zapněte přepínač **Wi-Fi**. Telefon zobrazí seznam všech dostupných sítí Wi-Fi.
	- **Ruční vyhledávání sítí Wi-Fi**: Klepněte na **Vyhledávání**. Telefon znovu vyhledá dostupné sítě Wi-Fi.
	- **Přidání sítě Wi-Fi, která není v seznamu**: Klepněte na **Přidat síť...**. Podle pokynů na obrazovce nakonfigurujte nastavení a heslo Wi-Fi.
- **3** Vyberte síť Wi-Fi, ke které se chcete připojit:
- Pokud síť Wi-Fi nevyžaduje heslo, telefon se připojí automaticky.
- Pokud je síť zašifrovaná, zadejte po zobrazení výzvy bezdrátové heslo a potom klepněte na **Připojit**.

Po připojení telefonu k síti Wi-Fi se bude ve stavovém řádku zobrazovat ikona  $\widehat{\mathbb{R}}$ . Telefon si zapamatuje sítě Wi-Fi, které jste již v minulosti použili, a automaticky se k nim připojí.

#### **Připojení k síti Wi-Fi pomocí WPS**

Funkce WPS umožňuje telefonu připojit se ke směrovači s povolenou funkcí WPS bez nutnosti pamatovat si heslo.

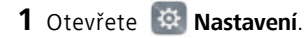

- **2** Klepněte na **Wi-Fi** a potom zapněte přepínač **Wi-Fi**.
- **3** Klepněte na  $\equiv$  > **Rozšířené nastavení** a potom postupujte následujícím způsobem:
	- Klepněte na **Připojení pomocí tlačítka WPS** a potom stiskněte tlačítko WPS na směrovači Wi-Fi.
	- Klepnutím na **Připojení WPS PIN** vygenerujte kód PIN a potom zadejte tento kód PIN na směrovači Wi-Fi.

Po připojení telefonu k síti Wi-Fi se bude ve stavovém řádku zobrazovat ikona  $\widehat{\mathbb{R}}$ . Telefon si zapamatuje sítě Wi-Fi, které jste již v minulosti použili, a automaticky se k nim připojí.

#### **Připojení k síti Wi-Fi s nejsilnějším signálem**

Pokud povolíte funkci Wi-Fi+, telefon se automaticky připojí k síti Wi-Fi s nejsilnějším signálem. Pokud jste povolili mobilní data, telefon automaticky přepne na mobilní datové připojení, pokud je signál Wi-Fi slabý, aby zajistil, že zůstanete připojeni k Internetu.

- **1** Otevřete **Nastavení**.
- **2** Klepněte na **Další** > **Wi-Fi+**.
- **3** Klepněte na **Nastavení Wi-Fi+**.
- **4** Zapněte přepínač **Wi-Fi+**.

# **Sdílení mobilního internetu s jinými zařízeními**

Můžete sdílet mobilní přístup k Internetu s jinými zařízeními (například telefony, tablety nebo počítači), která nejsou vybavena funkčním připojením k Internetu. Tato funkce využívá datový tarif karty SIM. Lze použít následující metody sdílení Internetu:

- **Přenosný hotspot Wi-Fi**: Vytvořte přenosný Wi-Fi hotspot umožňující sdílet váš mobilní přístup k Internetu s jinými zařízeními.
- **Tethering přes Bluetooth**: Sdílejte mobilní připojení telefonu s jinými zařízeními pomocí rozhraní Bluetooth.
- **Tethering přes USB**: Pomocí kabelu USB sdílejte mobilní připojení telefonu k Internetu s počítačem.

#### **Použití přenosného Wi-Fi hotspotu ke sdílení mobilního Internetu**

Můžete nastavit přenosný Wi-Fi hotspot umožňující sdílet přístup k Internetu v telefonu s jinými zařízeními. V porovnání s tetheringem pomocí Bluetooth nabízí funkce přenosného Wi-Fi hotspotu rychlejší připojení na větší vzdálenost, také se však vyznačuje vyšší spotřebou energie.

Zkontrolujte, jestli jsou v telefonu povolena mobilní data. Více informací viz Př[ístup](#page-120-0)  [k Internetu pomocí mobilních dat](#page-120-0).

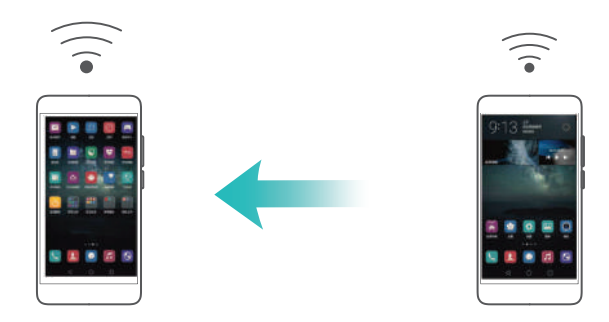

- **1** Otevřete **Nastavení**.
- **2** Klepněte na **Další** > **Tethering a přenosný hotspot**.

**3** Klepněte na **Přenosný hotspot Wi-Fi** a potom zapněte přepínač Wi-Fi hotspotu. Po povolení osobního Wi-Fi hotspotu bude telefon zobrazovat ve stavovém řádku ikonu  $\Theta$ .

- **4** Klepnutím na **Nastavení hotspotu Wi-Fi** zobrazíte nebo upravíte název hotspotu, nastavení zabezpečení a heslo. Potom klepněte na **Uložit**.
	- **Jak mohu změnit název hotspotu?** Položka **SSID identifikátor sítě** představuje název hotspotu. Ve výchozím nastavení se shoduje s modelem vašeho telefonu. Ručně můžete změnit název na snadněji zapamatovatelný název.
	- **Jak mohu změnit nastavení zabezpečení hotspotu?** Klepnutím na **Zabezpečení** nakonfigurujte nastavení zabezpečení hotspotu. Telefon ve výchozím nastavení používá šifrování **WPA2 PSK**. Jiná zařízení budou vyžadovat k připojení k hotspotu heslo. Pokud vyberete možnost **Žádné**, nebudou jiná zařízení vyžadovat k připojení k hotspotu heslo.
	- **Jak mohu nakonfigurovat heslo, které si snadno zapamatuji?** Heslo k hotspotu je náhodně generováno telefonem. Z bezpečnostních důvodů zvolte heslo, které nebude snadné uhodnout, a pravidelně jej měňte.
	- **Jak mohu nakonfigurovat maximální počet připojení?** Klepnutím na **Max.počet povolených připojení** změňte maximální počet připojení. Ve výchozím nastavení váš telefon umožní současné připojení až osmi zařízení k hotspotu.

Pokud se budete chtít připojit pomocí jiných zařízení, budete muset znát název hotspotu a heslo.

**Jak mohu omezit množství dat, které mohou jiná zařízení přenášet?** Klepněte na **Datový limit** na obrazovce **Přenosný hotspot Wi-Fi** a potom podle pokynů na obrazovce nastavte datový limit. Pokud připojená zařízení tento limit překročí, telefon automaticky zakáže Wi-Fi hotspot.

#### **Použití tetheringu pomocí USB ke sdílení mobilního Internetu s počítačem**

Pomocí kabelu USB sdílejte mobilní připojení telefonu k Internetu s počítačem. To je užitečné, pokud přestane fungovat připojení počítače k Internetu.

**•**Zkontrolujte, jestli jsou v telefonu povolena mobilní data. Více informací viz Přístup [k Internetu pomocí mobilních dat](#page-120-0).

**•**Chcete-li používat tethering pomocí USB, v závislosti na operačním systému počítače budete možná muset nainstalovat do počítače ovladače telefonu nebo navázat připojení k síti. Přečtěte si pokyny týkající se používaní vašeho operačního systému.

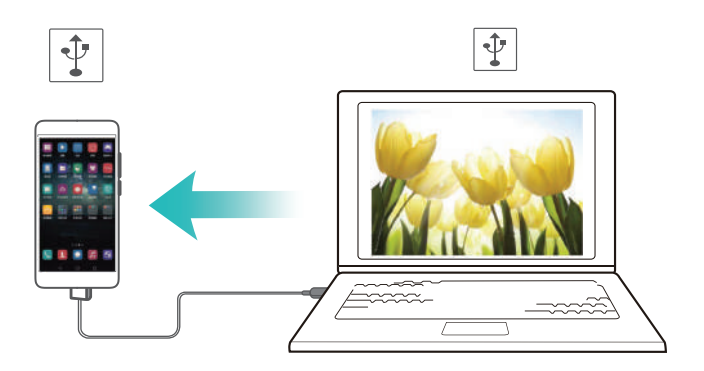

**1** Pro připojení telefonu k počítači použijte kabel USB.

**2** Otevřete **Nastavení**.

**3** Klepněte na **Další** > **Tethering a přenosný hotspot**.

**4** Zapnutím přepínače **Tethering přes USB** sdílejte své mobilní datové připojení. Po povolení tetheringu pomocí USB bude telefon zobrazovat ve stavovém řádku ikonu

 $|\Psi|$ . Potom můžete telefon používat k přístupu na Internet.

V režimu tetheringu pomocí USB nelze používat funkci úložiště USB telefonu.

#### **Použití tetheringu pomocí Bluetooth ke sdílení mobilního Internetu s jinými zařízeními**

Použijte funkci tetheringu pomocí Bluetooth a změňte telefon na bezdrátový směrovač, díky kterému můžete sdílet připojení k Internetu s jinými zařízeními. Tato funkce nabízí relativně pomalé připojení k Internetu s maximálním bezdrátovým dosahem 10 m, ale spotřebovává méně energie, než osobní Wi-Fi hotspot.

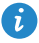

Ujistěte se, že máte datový tarif u svého síťového operátora. Více informací viz Př[ístup k Internetu pomocí mobilních dat.](#page-120-0)

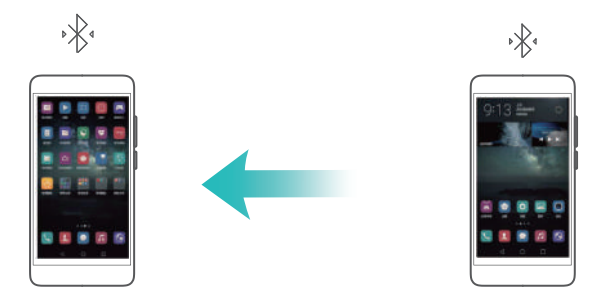

- **1** Vytvořte připojení pomocí Bluetooth mezi oběma telefony a zkontrolujte, že jsou spárované. Podrobnosti viz [Povolení rozhraní Bluetooth a spárování telefonu s jiným](#page-125-0)  zař[ízením](#page-125-0).
- **2** Otevřete **Nastavení**.
- **3** Klepněte na **Další** > **Tethering a přenosný hotspot**.

**4** Zapnutím přepínače **Tethering přes Bluetooth** sdílejte své mobilní datové připojení. Po povolení tetheringu pomocí Bluetooth bude telefon zobrazovat ve stavovém řádku ikonu · \*\* . Nyní se mohou připojit jiná zařízení, která mohou používat mobilní datové připojení.

### **Přenos dat přes Bluetooth**

#### <span id="page-125-0"></span>**Povolení rozhraní Bluetooth a spárování telefonu s jiným zařízením**

- **1** Otevřete **Nastavení**.
- **2** Klepněte na **Bluetooth**.
- **3** Klepněte na přepínač **Bluetooth**. Telefon automaticky vyhledá a zobrazí zařízení Bluetooth v okolí.
- **4** Vyberte zařízení, se kterým chcete telefon spárovat, a postupujte podle pokynů na obrazovce.

#### <span id="page-126-0"></span>**Odesílání a přijímání souborů pomocí rozhraní Bluetooth**

Než se pokusíte přenášet soubory, zkontrolujte, že jsou oba telefony spárovány.

- **Odeslání souborů**: Klepněte a podržte prst na souboru, který chcete odeslat, a klepněte na **Sdílet** > **Bluetooth**. Telefon automaticky vyhledá zařízení v blízkosti. Vyberte zařízení, kterému chcete soubor adresovat.
- **Přijetí souborů**: Pokud se vám pokusí odeslat soubory jiné zařízení pomocí rozhraní Bluetooth, vyberte na zobrazené výzvě položku **Přijmout**. Otevřete oznamovací panel a zobrazte si postup přenosu souborů.

#### **Zrušení párování zařízení Bluetooth**

- **1** Otevřete **Nastavení**.
- **2** Vypněte **Bluetooth**.
- **3** Zapněte přepínač **Bluetooth**.
- **4** Klepněte na  $\widehat{I}$  vedle názvu spárovaného zařízení a potom klepněte na Zrušit **párování**.

#### **Změna názvu zařízení Bluetooth**

Ve výchozím nastavení je jako název zařízení při povolení rozhraní Bluetooth použit model telefonu. Tento název můžete změnit na jednodušeji rozpoznatelný název.

- **1** Otevřete **Nastavení**.
- **2** Klepněte na **Bluetooth** > **Název zařízení**.
- **3** Přejmenujte telefon a klepněte na **Ok**.

### **Přenos dat pomocí technologie Wi-Fi Direct**

Pomocí technologie Wi-Fi Direct můžete přenášet fotografie, webové stránky a kontakty mezi dvěma telefony bez připojení k síti Wi-Fi. Technologie Wi-Fi Direct se podobá technologii Bluetooth, je však rychlejší. Díky tomu se hodí k přenosu větších souborů, jako jsou videa.

**•**Technologii Wi-Fi Direct lze používat pouze k přenosu dat mezi dvěma zařízeními Huawei.

**•**Zkontrolujte, že obě zařízení podporují technologii Wi-Fi Direct.

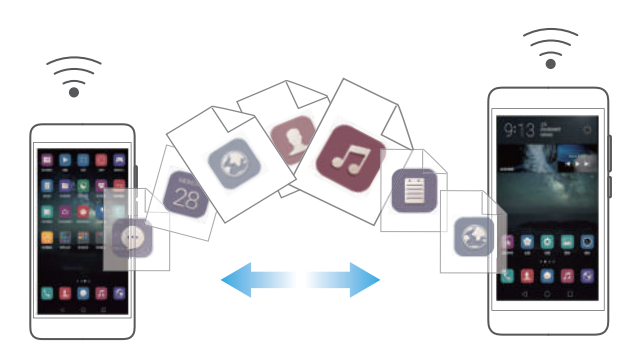

#### **Propojení dvou telefonů pomocí technologie Wi-Fi Direct**

Pokud chcete bezdrátově přenášet data mezi dvěma telefony, budete muset vytvořit připojení pomocí Wi-Fi Direct.

- **1** Otevřete **Nastavení**.
- **2** Klepněte na **Wi-Fi** a potom zapněte přepínač **Wi-Fi**.
- **3** Klepněte na **Wi-Fi direct**. Ujistěte se, že je položka **Wi-Fi direct** také povolena na druhém telefonu.
- **4** Když váš telefon rozpozná druhý telefon, vyberte jej. Podle pokynů na obrazovce vytvořte připojení Wi-Fi Direct mezi oběma telefony.

Pokud chcete ukončit připojení Wi-Fi Direct, vyberte a otevřete obrazovku **Wi-Fi direct**. Vyberte telefon, od kterého se chcete odpojit, a klepnutím na **OK** jej odpojte.

#### <span id="page-127-0"></span>**Odesílání a přijímání souborů prostřednictvím Wi-Fi Direct**

Pokud navážete spojení pomocí technologie Wi-Fi Direct, můžete sdílet soubory mezi dvěma telefony.

Tato funkce vyžaduje připojení k síti Wi-Fi. Ujistěte se, že je síť Wi-Fi povolena na obou telefonech.

**1** Otevřete **Galerie** a vyberte obrázek, který chcete odeslat.

**2** Klepněte na **Sdílet** > **Wi-Fi Direct**. Počkejte na rozpoznání zařízení příjemce a potom jej vyberte.

Pokud nebylo zařízení příjemce detekováno, zkontrolujte, že je povolena síť Wi-Fi.

**3** Až se na zařízení příjemce zobrazí dialogové okno **Přenos souborů**, výběrem možnosti **Přijmout** soubory přijměte.

Otevřete oznamovací panel a klepnutím na **Oznámení** zkontrolujte postup přenosu souboru.

Přijaté soubory jsou ve výchozím nastavení uloženy do složky **Wi-Fi Direct** ve vnitřním úložišti telefonu.

### **Přenos dat mezi telefonem a počítačem**

Pomocí počítače zobrazte fotografie uložené v telefonu, nebo přenášejte soubory mezi telefonem a počítačem.

Více informací viz Př[enos dat mezi telefonem a po](#page-20-0)čítačem.

### **Přenos dat mezi telefonem a úložištěm USB**

Pomocí kabelu USB OTG můžete připojit telefon přímo k úložišti USB a přenést soubory. Kompatibilní úložná zařízení USB zahrnují USB flashdisky, čtečky karet a telefony s kartou microSD.

**•**Tato funkce se týká pouze telefonů, které podporují kabely USB OTG.

**•**Použijte kabel USB OTG certifikovaný společností Huawei. Pokud chcete zakoupit kabel, kontaktujte dodavatele svého zařízení.

#### **Přenos dat mezi telefonem a kartou microSD**

Pomocí kabelu USB OTG můžete přistupovat k datům na kartě microSD jiného telefonu bez použití počítače.

Ujistěte se, že je v telefonu, ke kterému se chcete připojit, vložená karta microSD.

**1** Připojte se k jinému telefonu pomocí kabelu USB OTG a datového kabelu USB.

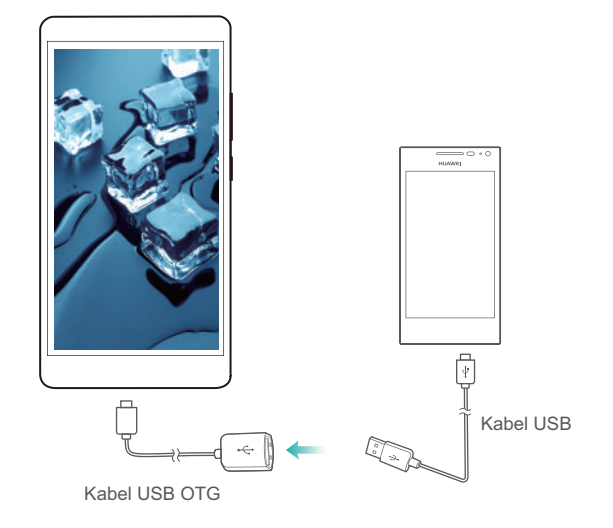

- **2** Na druhém telefonu nastavte režim připojení USB na USB flashdisk.
- **3** Klepnutím na **Bíla > Místní > Jednotka USB Linux** můžete procházet data kartě microSD. Můžete vybrat data a kopírovat je do cílové složky. Více informací viz Kopírování, př[esouvání nebo odstra](#page-137-0)ňování souborů.
- **4** Po dokončení procházení klepněte na **Nastavení** > **Rozšířené nastavení** > **Paměť a úložiště** > **Jednotka USB Linux** > **Odpojit**.
- **5** Odpojte kabely USB OTG i USB od obou telefonů.

#### **Přenos dat mezi telefonem a úložištěm USB**

Pomocí telefonu můžete přistupovat k datům na USB flashdiscích, čtečkách karet a dalších úložištích přímo pomocí kabelu USB OTG.

**1** Připojte telefon k USB flashdisku pomocí kabelu OTG.

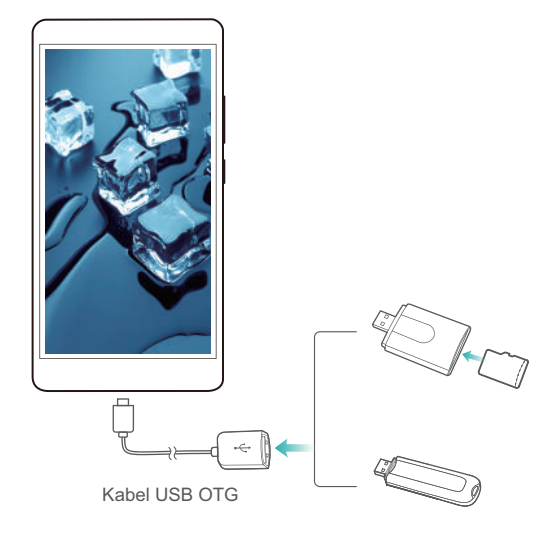

- **2** Klepnutím na **bol > Místní > Jednotka USB Linux** můžete procházet data na USB flashdisku. Můžete vybrat data a kopírovat je do cílové složky. Více informací viz Kopírování, př[esouvání nebo odstra](#page-137-0)ňování souborů.
- **3** Po dokončení procházení klepněte na **Nastavení** > **Rozšířené nastavení** > **Paměť a úložiště** > **Jednotka USB Linux** > **Odpojit**.
- **4** Odpojte kabel USB OTG od telefonu a USB flashdisku.

### **Více obrazovek**

Sdílení multimediálního obsahu s přáteli a rodinou. Funkce multi-screen vám umožní bezdrátově se připojit k televizoru nebo obrazovce a zobrazovat fotografie, videa nebo hru.

Co mám dělat, pokud můj televizor nepodporuje funkci multi-screen? Pokud váš televizor podporuje formát HDMI, můžete si koupit set-top box se systémem Android nebo podobné bezdrátové zařízení a pomocí něj zobrazovat obsah z telefonu v televizoru.

Otevřete **Nastavení**. Klepněte na **Rozšířené nastavení** > **MirrorShare** a potom vyberte zařízení, do kterého chcete obsah odesílat.

**Další informace naleznete v příručce s pokyny pro váš set-top box.** 

### **Použití NFC k přenosu dat mezi telefony**

Pomocí NFC můžete rychle sdílet data mezi dvěma telefony. Pokud chcete sdílet fotografie, videa, webové stránky a kontakty, jednoduše umístěte telefony zadními částmi k sobě.

Tato funkce je k dispozici pouze u telefonů, které podporují technologii NFC.

#### **Povolení funkce NFC**

- **1** Otevřete **Nastavení**.
- **2** Klepněte na **Další** > **NFC**.
- **3** Zapněte přepínač **NFC**.
- **4** Zapněte přepínač **Huawei Beam**.

#### **Sdílení webových stránek nebo kontaktů pomocí NFC**

Před sdílením dat se ujistěte, že jsou oba telefony odemčeny a že jsou povoleny funkce NFC a paprsku Huawei.

- **1** Vyberte webovou stránku nebo kontakt, který chcete sdílet.
- **2** Podržte mobilní telefon a zařízení příjemce zadními stranami k sobě. Po navázání připojení se přehraje zvuk a sdílený obsah se začne na obrazovce zmenšovat.
- **3** Postupujte podle pokynů na obrazovce a klepnutím na obrazovku sdílejte data s druhým zařízením.

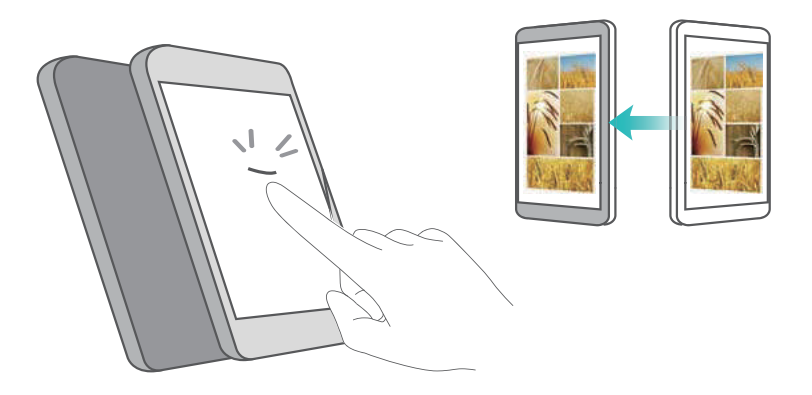

# **Záloha a obnovení**

## <span id="page-132-0"></span>**Používání aplikace Záloha k zálohování a obnově dat**

Snadné zálohování pomůže zajistit, že nikdy nepřijdete o svá data. Můžete použít místní zálohování a zkopírovat data do vnitřního úložiště telefonu nebo na kartu microSD.

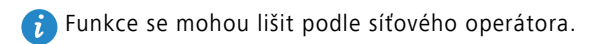

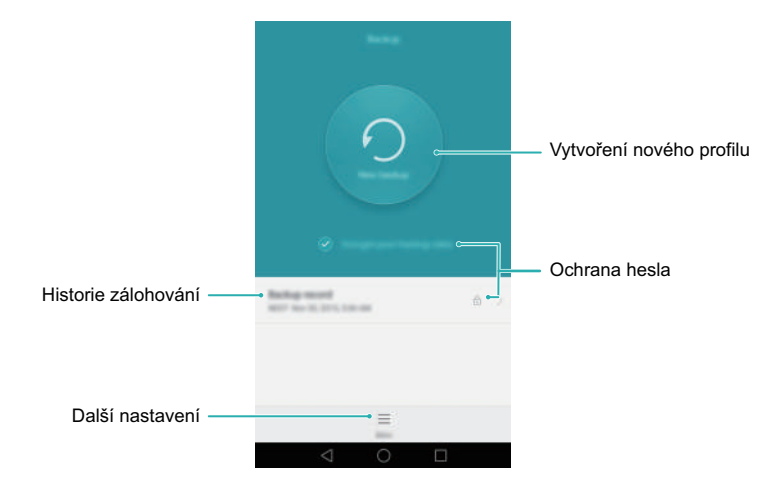

#### **Zálohování dat do místního úložiště**

- **1** Otevřete **Záloha**.
- **2** Klepněte na **Zašifrovat data zálohy**.
- **3** Vyberte data, která chcete zašifrovat, a potom proveďte zálohu pomocí pokynů na obrazovce.
- Pokud je vybráno šifrování dat, zadejte po zobrazení výzvy heslo a ujistěte se, že jsi jej pamatujete.
- Ve výchozím nastavení se data zálohy ukládají do složky **HuaweiBackup** v aplikaci **Soubory**.

#### **Obnovení dat z místního úložiště**

**1** Otevřete aplikaci **Záloha**.

**2** Vyberte zálohu, kterou chcete obnovit.

Pokud byla zálohovaná data zašifrována, zadejte po zobrazení výzvy heslo šifrování.

**3** Vyberte data, která chcete obnovit, a klepněte na **Obnovit**.

### **Obnovení továrního nastavení**

Obnovení továrního nastavení vašeho telefonu vymaže všechna vaše osobní data z úložiště telefonu, a to včetně informací o účtech, nastavení systému a aplikací a stažených aplikací.

Před obnovením továrního nastavení zálohujte důležitá data. Více informací viz [Používání aplikace Záloha k zálohování a obnov](#page-132-0)ě dat.

- **1** Otevřete **Nastavení**.
- **2** Klepněte na **Rozšířené nastavení** > **Zálohování a obnovení dat** > **Obnovení továrních dat**.
- **3** Vyberte, zda chcete zformátovat vnitřní úložiště, a potom klepněte na **Resetovat telefon**.
- Výběr **Vymazat vnitřní úložiště** odstraní všechny soubory ve vnitřním úložišti, například hudbu a obrázky.
- **4** Klepnutím na **Resetovat telefon** obnovíte tovární nastavení telefonu. Telefon se po dokončení procesu automaticky restartuje.

### **Aktualizace telefonu**

Aktualizujte telefon na nejnovější verzi systému pro nejlepší uživatelský zážitek.

**••** Použití neoprávněného softwaru třetích stran k aktualizaci telefonu může způsobit nefunkčnost telefonu nebo ohrozit vaše osobní informace. Doporučuje se aktualizovat prostřednictvím funkce aktualizace telefonu online nebo si stáhnout oficiální aktualizační balíčky z oficiálních webových stránek společnosti Huawei.

- **•**Při aktualizaci systému mohou být vymazána všechna vaše data. Před aktualizací telefonu doporučujeme důležitá data zálohovat.
- **•**Při aktualizaci se ujistěte, že zbývající stav baterie telefonu je alespoň 20 %.
- **•**Po aktualizaci můžete zjistit, že některé aplikace třetích stran (například aplikace pro internetové bankovnictví nebo hry) nejsou kompatibilní s vašim systémem. Je to proto, že nějaký čas trvá, než vývojáři aplikací třetích stran vydají aktualizované verze pro nová vydání systému Android. Vyčkejte, dokud nebude k dispozici novější verze aplikace.
- Pokud chcete zobrazit číslo verze vašeho telefonu, klepněte na **Nastavení** > **Info o telefonu** > **Číslo sestavení**.

#### **Aktualizace OTA**

Při vydání nové aktualizace systému se zobrazí výzva ke stažení a instalaci nejnovější verze. Vyberte aktualizaci OTA pro rychlé a bezpečné aktualizace.

- Ujistěte se, že je váš telefon před zahájením aktualizace připojen k Internetu. Před aktualizací se připojte k síti Wi-Fi, abyste předešli účtování poplatků za přenesená data.
- **1** Otevřete **Nastavení**.
- **2** Klepněte na **Aktualizační program**. Telefon bude automaticky kontrolovat, zda jsou k dispozici aktualizace.
- **3** Vyberte nejnovější verzi a stáhněte aktualizační balíček.
- **4** Po dokončení stahování klepněte na **Restart. a aktualizovat**. Proces aktualizace může chvíli trvat. Nepoužívejte telefon, dokud nebude aktualizace dokončena. Telefon se po dokončení aktualizace automaticky restartuje.

# **Správa souborů**

### **Zobrazení souborů**

#### **Zobrazení souborů podle kategorie**

Pokud chcete udržovat svoje soubory organizované, můžete otevřít kartu **Soubory** pod položkou **Kategorie**. Soubory budou automaticky seřazeny do různých kategorií.

#### **Rychlé vyhledání souborů**

Pokud jsou soubory neuspořádané, pomocí funkce hledání můžete rychle najít, co hledáte.

- **1** Otevřete **Soubory**.
- **2** Na kartě **Místní** klepněte na **Interní úložiště** nebo **SD karta**.
- **3** Klepněte na  $\Omega$  a potom zadejte název souboru nebo klíčová slova. Výsledky hledání se zobrazí pod polem pro hledání.

#### **Řazení souborů**

Pokud jsou vaše soubory neuspořádané, můžete je pomocí funkce řazení souborů seřadit podle typu, názvu, velikosti nebo data.

- **1** Otevřete **Soubory**.
- **2** Na kartě **Místní** klepněte na **Interní úložiště** nebo **SD karta**.
- **3** Klepněte na  $1$  a potom seřaďte soubory podle potřeby podle typu, názvu, velikosti nebo data.

#### **Přidání záložky**

Přidejte záložku k souboru, pokud potřebujete rychle přistupovat k některým souborům, ale nechcete zbytečně zaplnit domovskou obrazovku zkratkami.

**1** Otevřete **Soubory**.

- **2** Na kartě **Místní** klepněte a podržte prst na cílovém souboru nebo složce a potom klepněte na > **Přidat záložku**.
- **3** Na kartě **Kategorie** klepnutím na **Záložky** zobrazte soubory se záložkami a přistupujte k nim.

#### **Vytvoření zkratek souborů na domovské obrazovce**

Na domovské obrazovce můžete vytvořit zkratku pro často používané soubory a snadnější přístup k nim.

- **1** Otevřete **Soubory**.
- **2** Na kartě **Místní** klepněte na **Interní úložiště** nebo **SD karta**.
- **3** Klepněte a podržte prst na souboru, pro který chcete vytvořit zkratku, a klepněte na

> **Vytvořit zkratku na ploše**.

### **Sdílení souborů**

Pokud máte zajímavou fotografii nebo video. můžete příslušnou položku sdílet pomocí položky **Soubory** na sociálních médiích nebo s přáteli.

- **1** Otevřete **Soubory**.
- **2** Na kartě **Místní** klepněte na **Interní úložiště** nebo **SD karta**.
- **3** Vyberte soubory, které chcete sdílet, a klepněte na  $\equiv$  > **Sdílet**.
- **4** Zvolte způsob sdílení a postupujte podle pokynů na obrazovce pro sdílení souborů.

### **Vytváření složek**

Vytvářejte složky a umisťujte do nich soubory s cílem udržovat obsah telefonu organizovaný.

- **1** Otevřete **Soubory**.
- **2** Na kartě **Místní** klepněte na **Interní úložiště** nebo **SD karta**.
- **3** Klepněte na  $+$ , zadejte název nové složky a potom klepněte na Uložit.

### **Přejmenování souborů**

Označte soubory jedinečnými názvy, abyste je mohli snadněji najít.

- **1** Otevřete **Soubory**.
- **2** Na kartě **Místní** klepněte na **Interní úložiště** nebo **SD karta**.
- **3** Klepněte a podržte prst na souboru nebo složce, kterou chcete přejmenovat, a klepněte na  $\equiv$  > **Přejmenovat**.
- **4** Přejmenujte soubor nebo složku a klepněte na **OK**.

# <span id="page-137-0"></span>**Kopírování, přesouvání nebo odstraňování souborů**

- **1** Otevřete **Soubory**.
- **2** Na kartě **Místní** klepněte na **Interní úložiště** nebo **SD karta**.

**3** Vyberte soubory, které chcete kopírovat, přesunout nebo odstranit. Můžete:

- **Kopírovat soubory do cílové složky**: Klepněte na  $\Box$ , vyberte cílovou složku a potom klepněte na  $\Box$ .
- **Přesouvat soubory do cílové složky**: Klepněte na  $\Box$ , vyberte cílovou složku a potom klepněte na [己].
- **Odstraňovat soubory**: Klepněte na > **Smazat**.

### **Vytváření nebo rozbalení archivů**

Můžete spojit několik souborů do jednoho archivu ve formátu **zip**. Tento formát zabírá méně místa v úložišti a lze jej snadno sdílet.

- **1** Otevřete **Soubory**.
- **2** Na kartě **Místní** klepněte na **Interní úložiště** nebo **SD karta**.
- $\overline{\mathbf{3}}$  Vyberte obrázky nebo videa, která chcete přidat do archivu, a potom klepněte na  $\equiv$ > **Komprimovat**.
- **4** Vyberte cíl archivu. Vybrané soubory budou komprimovány do archivu ve formátu **zip**, který bude automaticky pojmenován.
- Pokud chcete archiv extrahovat, klepněte a podržte prst na souboru archivu a potom klepněte na  $\equiv$  > **Extrahovat do**. Vyberte, kam chcete extrahovat archiv.

### **Vyloučení malých obrázků**

Při zobrazování obrázků můžete zjistit, že **Soubory** také zobrazují velké množství obrázků a miniatur uložených v mezipaměti, které pocházejí z navštívených webových stránek. Tyto obrázky můžete vyloučit a tím dosáhnout přehlednější zobrazování.

- **1** Otevřete **Soubory**.
- $2$  Klepněte na  $\equiv$  > Nastavení a zapnutím přepínače Filtrovat malé obrázky zabraňte zobrazování souborů menších než 30 kB.

### **Ukládání soukromých souborů do sejfu**

Pokud chcete zabránit zvídavým očím v pohledu na vaše soukromé položky, povolte funkci sejfu, nastavte heslo a soubory zašifrujte přesunutím do sejfu. Soubory můžete vždy později ze sejfu odstranit.

- **1** Otevřete **Soubory**.
- **2** Na kartě **Kategorie** nebo **Místní** klepněte na **Sejf**.
- **3** Klepnutím na **Aktivovat** nastavte místo úložiště sejfu.
- **4** Podle pokynů na obrazovce nastavte heslo a bezpečnostní otázku a potom klepnutím na **Hotovo** otevřete sejf.
- **5** Klepněte na  $\Xi$  . Podle pokynů na obrazovce vyberte soubory a potom je klepnutím na  $\Box$  přidejte do sejfu.
- **Odstranění souborů ze sejfu**: V sejfu otevřete složku se soubory, které chcete odstranit. Klepněte a podržte prst na jakémkoli souboru, vyberte soubory, které chcete odstranit, a klepněte na  $\overline{\mathbb{B}}$ .
- **Smazání sejfu**: V sejfu klepněte na **Nastavení** > **Smazat sejf**. Podle pokynů na obrazovce odstraňte soubory ze sejfu a sejf smažte.
- **Změna hesla k sejfu**: V sejfu klepněte na **Nastavení** > **Změnit heslo**. Podle pokynů na obrazovce změňte heslo.

## **Zobrazení souborů sdílených počítačem pomocí telefonu**

Pomocí funkce zobrazení okolních počítačů pod položkou Soubory můžete zobrazit soubory uložené v počítači.

- **1** Připojte počítač a telefon ke stejné síti Wi-Fi. Další informace o připojení telefonu k síti Wi-Fi naleznete v části Př[ipojení k síti Wi-Fi](#page-120-1).
- **2** V počítači povolte sdílení souborů, ke kterým chcete přistupovat pomocí telefonu. Další informace týkající se sdílení souborů v počítači naleznete v pokynech k vašemu operačnímu systému.
- **3** V telefonu otevřete **Soubory**.
- **4** Na kartě **Místní** klepnutím na **Okolní počítače** zobrazte místní síťová zařízení.
- $\bullet$  Pokud se nezobrazí žádná zařízení, zobrazení obnovte klepnutím na  $\bigcirc$ . Pokud se stále nezobrazují žádná zařízení, vraťte se na krok č. 1 a zkontrolujte, že je telefon i počítač připojen ke stejné síti Wi-Fi.
- **5** Vyberte počítač, ke kterému se chcete připojit, a zadejte uživatelské jméno a heslo pro přihlášení. Po přihlášení můžete pomocí telefonu zobrazit soubory sdílené v počítači.

Pokud chcete telefon odpojit, vraťte se na zobrazení okolních počítačů a klepněte a podržte prst na počítači, ke kterému jste připojeni.

Pomocí zobrazení okolních počítačů můžete také přistupovat ke sdíleným souborům na televizním set-top boxu nebo směrovači, pokud je tato funkce podporována.

# **Správa napájení**

### **Sledování spotřeby energie**

Pokud je výdrž baterie příliš nízká, pomocí Správce telefonu můžete najít způsoby úspory energie.

- **1** Otevřete **Správce telefonu**.
- **2** Klepněte na **Správce baterie** > **Optimalizovat**. Telefon vyhledá problémy týkající se spotřeby energie a automaticky optimalizuje výkon.
- Pokud chcete ještě snížit spotřebu energie, přečtěte si část **Optimalizovatelné**   $\mathbf{\cdot}$ **problémy**. Výběrem **Otevřít** nebo **Optimaliz.** upravte ručně nastavení napájení.
- **3** Klepnutím na **Dokončit** proces ukončete.

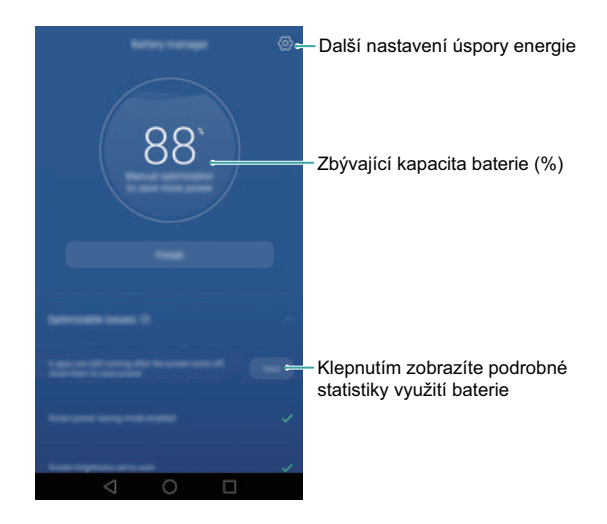

### **Zobrazení spotřeby energie**

Správce telefonu vám umožní rychle identifikovat a zavřít aplikace, které kladou velké nároky na baterii telefonu.

Otevřete **Správce telefonu** a potom klepněte na **Správce baterie**. Můžete konfigurovat následující nastavení:

- Klepnutím na **Energeticky náročné aplikace** zobrazte aplikace na pozadí, které jsou náročné na využití baterie. Vyberte aplikace, které chcete zavřít, a klepnutím na  $\,\times$ ie zavřete.
- Klepnutím na **Úroveň spotřeby** zobrazte informace o tom, které součásti hardware a software telefonu spotřebovávají nejvíce energie. Vyberte aplikace, které chcete zavřít, a klepnutím na  $\times$  je zavřete.
- V oznamovacím panelu se zobrazí zpráva, pokud v pozadí běží aplikace náročné na baterii. Pokud nechcete tato oznámení zobrazovat, klepněte na  $\Diamond$  a potom vypněte přepínač **Výzva při nadměrné spotřebě**.

### **Povolení režimu plánu spotřeby Ultra**

Pokud čekáte na důležitý hovor, ale stav baterie telefonu je nízký, povolte ve Správci telefonu režim plánu spotřeby Ultra. Tento režim zakáže všechny funkce kromě základních funkcí hovoru, zpráv SMS a kontaktů. Tím umožňuje prodloužit výdrž baterie.

Otevřete **Správce telefonu**. Vyberte **Správce baterie** > **Plán spotřeby** > **Ultra** a potom vyberte  $\checkmark$  > **Povolit**.

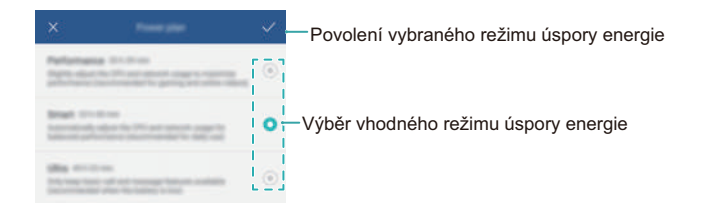

Klepnutím na **Ukončit** změníte plán spotřeby Ultra.

## **Ukončení aplikací v pozadí při uzamčené obrazovce**

Pokud ukončíte aplikace v pozadí při každém uzamčení obrazovky, můžete ušetřit hodně energie.

- **1** Otevřete **Správce telefonu**.
- **2** Klepněte na > **Chráněné aplikace**.
- **3** Vypnutím přepínačů pro aplikace, které nejsou nezbytné, těmto aplikacím zabráníte v běhu při uzamčené obrazovce.
- Pokud chcete, aby zůstala aplikace spuštěna i po uzamčení obrazovky (například zálohovací aplikace provádějící zálohu), zapněte přepínač pro příslušnou aplikaci.

Stisknutím tlačítka napájení uzamkněte obrazovku. Telefon ukončí všechny aplikace v pozadí s výjimkou chráněných aplikací.

## **Zabránění aplikacím v pozadí v přístupu k internetu**

Pomocí správce síťových aplikací zabraňte některým aplikacím v připojení k Internetu a používání datového limitu.

- **1** Otevřete **Správce telefonu**.
- **2** Klepněte na **Správa datového provozu** > **Síťové aplikace**.
- **3** Přepínáním mezi kartami **Nainstalované aplikace** a **Systémové aplikace** můžete konfigurovat povolení přístupu k Internetu pro jednotlivé aplikace. Klepnutím na

 $\equiv$ můžete konfigurovat, které aplikace mají přístup k Internetu, pokud je aktivní roaming.

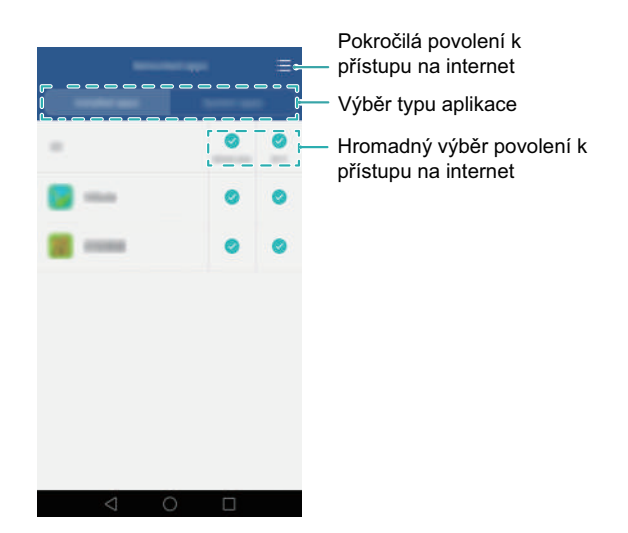

Pokud zakážete přístup k Internetu pro danou aplikaci, zobrazí se při dalším spuštění této aplikace dotaz, zda chcete povolit přístup k Internetu.

### **Konfigurace nastavení displeje a zvuku**

Úsporu energie můžete dosáhnout pomocí optimalizace nastavení displeje a zvuku telefonu.

Přečtěte si část [Konfigurace nastavení displeje,](#page-157-0) kde zjistíte, jak můžete ušetřit energii zakázáním spořiče obrazovky, vypnutím kontrolky indikátoru a snížením jasu obrazovky a zkrácením doby vypnutí obrazovky.

Přečtěte si část [Nastavení zvuku,](#page-158-0) kde zjistíte, jak můžete ušetřit energii zakázáním nepotřebných zvukových nebo vibračních výstrah.
Správce telefonu – nepřetržitá ochrana vašeho telefonu

# **Správce telefonu – nepřetržitá ochrana vašeho telefonu**

Správce telefonu vám umožňuje uvolnit místo v telefonu, blokovat spamové hovory a zprávy, a zabraňuje aplikacím náročným na baterii ve spouštění na pozadí.

Správce telefonu je bezplatná systémová aplikace, která vám umožní lépe chránit a spravovat váš telefon. Aplikace Správce telefonu umožňuje:

- Vyhledat problémy a vymazat odpadkový koš a tím optimalizovat systém.
- Povolit úsporný režim pro maximalizaci pohotovostního času telefonu.
- Blokovat nechtěná volání, zprávy a oznámení.
- Dostupnost funkcí a služeb aplikace Správce telefonu se může lišit podle vaší země nebo regionu a síťového operátora.

# **Optimalizace systému**

Pomocí aplikace Správce telefonu můžete zajistit rychlejší funkci a optimalizovaný výkon telefonu.

#### **Provedení důkladného skenování**

Otevřete **Správce telefonu**. Telefon automaticky provede důkladné skenování. Postupujte podle pokynů na obrazovce a vymažte koš systému, optimalizujte výkon systému a odstraňte zranitelná místa zabezpečení.

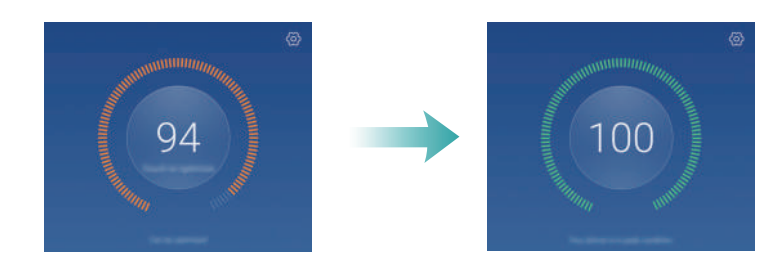

#### **Vyčištění telefonu**

- **1** Otevřete **Správce telefonu**.
- **2** Klepnutím na **Optimalizace systému** proveďte skenování a vymažte data aplikací v mezipaměti a koš systému.

Podle pokynů na obrazovce ručně vymažte soubory nebo nakonfigurujte nastavení.

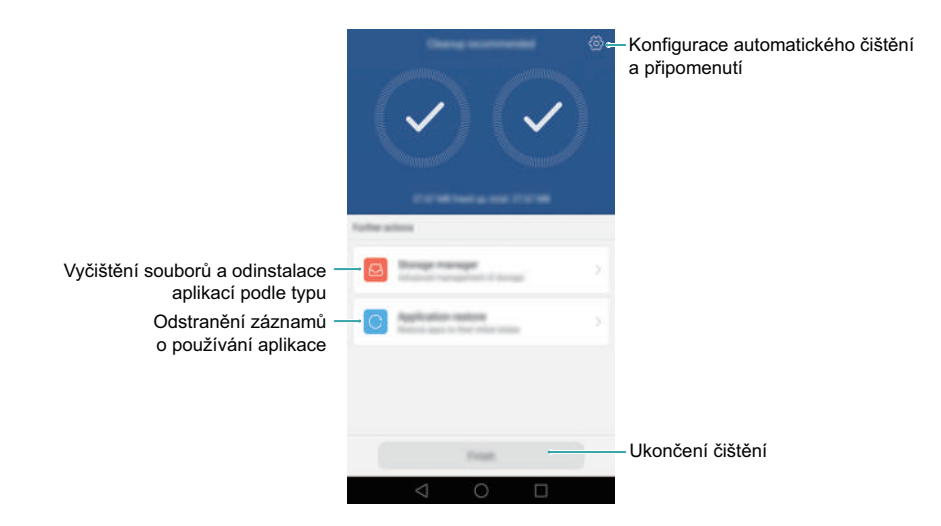

**3** Klepnutím na **Dokončit** proces ukončete.

## **Správa přenesených dat**

Správce telefonu se dodává s funkcí správy přenesených dat, kterou můžete použít ke sledování přenesených dat a vyhnutí se překročení měsíčního limitu dat.

Otevřete **Správce telefonu** a potom klepněte na **Správa datového provozu**. Můžete zobrazit podrobné statistiky přenesených dat nebo konfigurovat následující nastavení:

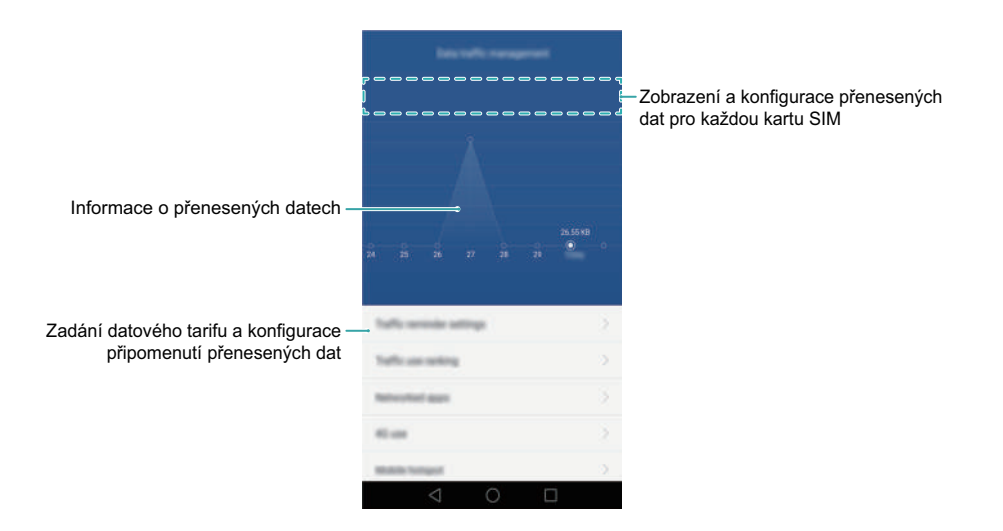

- **Nastavení připomínky provozu**: Zadejte podrobnosti datového tarifu a nakonfigurujte připomenutí přenesených dat.
- **Hodnocení používání provozu**: Zobrazte přenesená data podle aplikace.
- **Síťové aplikace**: Spravujte povolení týkající se přístupu na Internet pro jednotlivé aplikace. Ukončete nepotřebné aplikace v pozadí, které se připojují k Internetu, a tím snižte přenesená data a spotřebu energie. Více informací viz Zabráně[ní aplikacím v](#page-142-0)  pozadí v př[ístupu k internetu.](#page-142-0)
- **Mobilní hotspot** nebo **Nastavení mobilní sítě**: Konfigurujte nastavení mobilního hotspotu nebo mobilního síťového připojení.

### **Filtr proti obtěžování**

Správce telefonu obsahuje filtr proti obtěžování a centrum oznámení umožňující blokovat spamová volání a zprávy a nechtěná oznámení doručená bez vyžádání.

Otevřete **Správce telefonu**. Můžete:

- **•** Klepnutím na **Filtr obtěžování** >  $\overset{\odot}{\otimes}$  a postupováním podle pokynů na obrazovce nakonfigurujte černou nebo bílou listinu hovorů a klíčových slov a nastavení spamu.
- Klepnutím na **Oznamovací středisko** a výběrem aplikace nakonfigurujte její povolení a nastavení týkající se oznámení.

# **Správa baterie**

Správce telefonu se dodává s funkcí správy baterie, která vám pomůže šetřit energii na cestách a zajistí, že vám neujdou důležité hovory a zprávy.

Otevřete **Správce telefonu** a potom klepněte na **Správce baterie**. Můžete:

- Zjistit spotřebu energie telefonu a prodloužit pohotovostní dobu telefonu. Více informací viz [Sledování spot](#page-140-0)řeby energie.
- Zobrazit podrobnou statistiku využití baterie a ukončit aplikace náročné na baterii v pozadí. Více informací viz [Zobrazení spot](#page-140-1)řeby energie.
- Podle potřeby můžete přepínat na jiné úsporné režimy.

# **Zámek aplikace**

Pomocí zámku aplikace můžete zabránit neoprávněnému přístupu k aplikacím. Po povolení zámku aplikace budete muset při otevírání uzamčené aplikace zadat heslo. Při odemčení obrazovky budete muset znovu zadat heslo.

Otevřete **Správce telefonu** a potom klepněte na **Zámek aplikace**. Postupujte podle pokynů na obrazovce a nastavte heslo zámku aplikací. Zadejte odpovědi na bezpečnostní otázky. Pokud chcete uzamknout aplikaci, zapněte přepínač vedle příslušné aplikace.

Klepnutím na  $\otimes$  změňte heslo nebo vypněte zámek aplikace.

Pohodlné funkce k usnadnění života

# **Pohodlné funkce k usnadnění života**

# **Kalendář**

Kalendář vám pomůže plánovat denní časový plán. Může vám například pomoci s vytvářením plánů do budoucnosti a zobrazuje informace o státních svátcích. Pokud jste si uložili narozeniny vašich kontaktů, Kalendář automaticky vytvoří připomenutí narozenin.

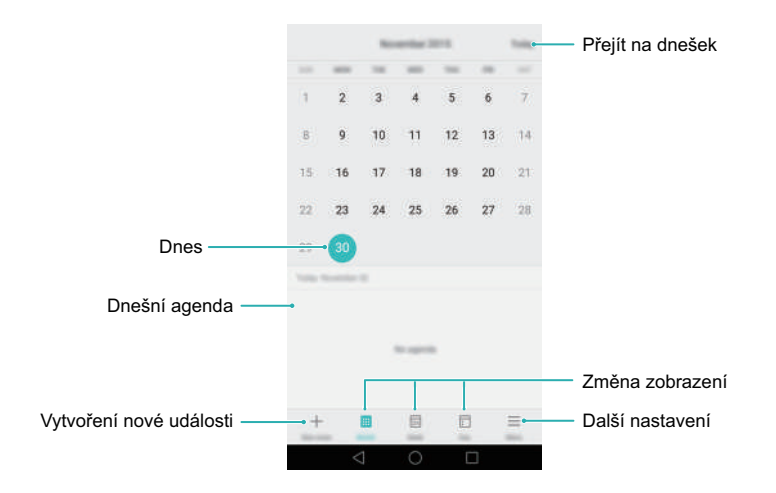

### **Vytváření a odstraňování událostí**

- **1** Otevřete **Z6** Kalendář.
- **2** Klepněte na  $+$  a potom zadejte podrobné informace o události.
- **3** Klepnutím na  $\sqrt{}$  událost uložte.

Pokud chcete událost odstranit, přejděte na událost, kterou chcete odstranit, a klepněte  $na$   $\overline{III}$ .

### **Zobrazení kalendáře**

**1** Otevřete **Kalendář**.

**2** Na obrazovce **Kalendář** můžete provést následující operace: Klepněte na **Měsíc**, **Týden** nebo **Den**. V zobrazení měsíce, týdne nebo dne tažením prstu doleva nebo doprava změňte zobrazený měsíc, týden nebo den.

# **Hodiny**

V aplikaci Hodiny můžete přidávat alarmy, zobrazovat čas na jiných místech na světě, zobrazit data státních svátků nebo používat funkce stopek a časovače.

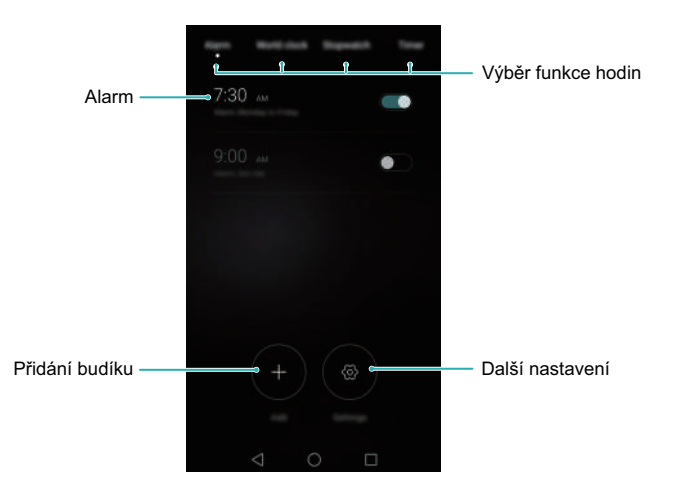

### **Správa alarmů**

Otevřete **Hodiny**. Na kartě **Budík** můžete provést tyto operace:

- Přidání alarmu: Klepněte na  $+$  a nastavte čas alarmu, vyzvánění, opakování a další. Klepnutím na  $\sqrt{}$  nastavení použijte.
- **Povolení nebo zakázání alarmu**: Zapněte přepínač vedle alarmu.
- **Konfigurovat nastavení alarmu**: Klepnutím na  $\Diamond$  konfigurujte trvání odložení, nastavení tichého režimu a chování tlačítka hlasitosti.
- **Odstranění alarmu**: Klepněte a podržte prst na alarmu, který chcete odstranit, a poté klepněte na  $\left(\rightarrow\right)$ .

#### **Hodiny ve světě**

Otevřete **Hodiny**. Na kartě **Světový čas** můžete provést tyto operace:

- **Přidat město**: Klepněte na . Zadejte název města nebo vyberte město v seznamu měst.
- **Nastavit časové pásmo**: Klepnutím na  $\Diamond$  nastavte domovské časové pásmo a systémové datum a čas.
- Odstranit město: Klepněte na Upravit města. Klepněte na  $\ominus$  vedle města, které chcete odebrat. Potom klepněte na  $\checkmark$ .

### **Stopky**

- **1** Otevřete **Hodiny**.
- **2** Pod položkou **Stopky** klepnutím na  $\odot$  spustíte měření času.
- $\bullet$  V průběhu měření času klepnutím na  $\circledcirc$  počítejte kola. Tažením prstu nahoru na časovači ve středu obrazovky zobrazte data o kolech.
- **3** Klepnutím na  $\overline{1}$  pozastavte stopky.
- **4** Klepnutím na  $\circledcirc$  pokračujte v počítání stopek. Klepnutím na  $\circledcirc$  vymažte data stopek nebo klepnutím na  $\left(\mathbb{B}\right)$  zobrazte data o kolech.

### **Časovač**

- **1** Otevřete **Hodiny**.
- **2** Pod položkou **Časovač** otočením kolečka nastavte čas odpočítávání.
- $\bullet$  Klepněte na  $\circled{4}$  pro nastavení vyzvánění časovače.
- **3** Klepnutím na  $\odot$  spusťte časovač.
- **4** Po aktivaci časovače můžete ztišit vyzvánění potažením prstem na obrazovce.
- $\bullet$  V průběhu odpočítávání časovače můžete klepnutím na  $\circledcirc$  resetovat časovač, nebo můžete klepnutím na  $\left(\mathbb{I}\right)$  pozastavit časovač.

# **Počasí**

Počasí vám umožňuje zkontrolovat aktuální počasí a předpověď na několik dnů pro místo, kde se nacházíte, i mnoho dalších míst na celém světě.

Otevřete **Počasí** a potom potáhněte prstem nahoru nebo dolů. Tím zobrazíte informace o počasí na místě, kde se právě nacházíte. Tažením prstu vlevo nebo vpravo zobrazte informace o počasí pro další města.

### **Přidání a odstranění měst**

Do aplikace Počasí můžete přidat více měst, abyste mohli sledovat počasí ve městech, která vás zajímají.

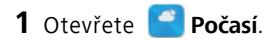

- **2** Klepněte na  $\equiv$  . Můžete:
	- Přidat město: Klepněte na  $\equiv$  >  $\oplus$ . Vyberte město v seznamu nebo hledejte požadované město v panelu pro vyhledávání. Do aplikace Počasí můžete přidat maximálně 10 měst.
	- **Odstranění města**: Klepněte a podržte prst na městě, které chcete upravit, a klepněte na  $\ominus$ .

### **Zobrazení informací o počasí**

- **1** Otevřete **Počasí**.
- **2** Tažením prstu doleva nebo doprava přepínejte mezi městy a zobrazte místní předpověď počasí. Tažením nahoru zobrazte podrobnější informace o počasí.
- Aplikace Počasí zobrazuje ve výchozím nastavení teplotu ve stupních Celsia. Klepnutím na  $\langle \hat{\heartsuit} \rangle$  > **Jednotka teploty** zobrazte teploty ve stupních Fahrenheita.

### **Aktualizace počasí**

- **1** Otevřete **Počasí**.
- **2** Tažením prstu vlevo nebo vpravo vyhledejte město, jehož počasí chcete aktualizovat.
- **3** Tažením prstu dolů z horní části obrazovky ručně aktualizujte počasí.
- $\bullet$  Také můžete nakonfigurovat automatické aktualizace počasí. Klepněte na  $\otimes$ . Zapněte přepínač **Automatická aktualizace** a potom nakonfigurujte **Interval aktualizace**. Telefon bude v naplánovaném intervalu aktualizovat data o počasí.

### **Poznámkový blok**

Pomocí poznámkového bloku si můžete zaznamenat důležité informace nebo nákupní seznamy. Pro jednotlivé poznámky můžete nastavit připomenutí.

Na domovské obrazovce poznámkového bloku jsou poznámky čekající na vyřízení označeny předvolbou "-", která vám pomůže rychle identifikovat poznámky vyžadující vaši pozornost.

#### **Přidání poznámky**

- **1** Otevřete **Poznámkový blok**.
- **2** Klepněte na **Nová poznámka**, zadejte poznámku a klepnutím na  $\sqrt{\mathbf{i}}$  uložte.

Po uložení poznámky můžete také podle pokynů na obrazovce poznámku sdílet, odstranit nebo ji přidat k oblíbeným položkám.

#### **Odstranění poznámek**

- **1** Otevřete **Poznámkový blok**.
- **2** Klepněte a podržte prst na poznámce, kterou chcete odstranit (nebo vyberte více poznámek) a potom klepněte na  $\overline{\mathbb{H}}$ .
- **3** Klepněte na **Odstranit**.

### **FM rádio**

FM rádio vyžaduje připojení náhlavní soupravy, protože je náhlavní souprava využívána jako FM anténa.

Otevřete **FM rádio**.

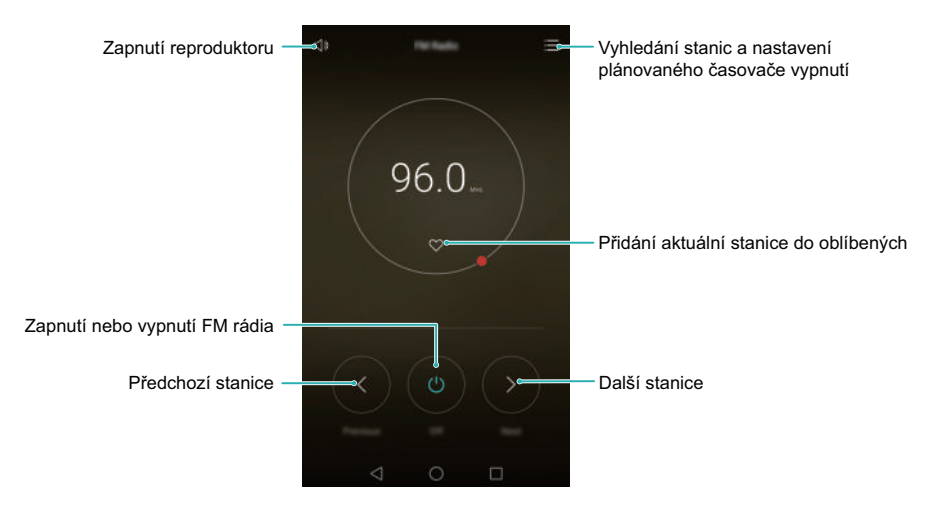

**• Vyhledávání dostupných stanic**: Klepnutím na  $\Xi > \mathbb{Q}$  můžete vyhledávat a ukládat dostupné stanice.

Váš telefon automaticky vyhledá a uloží stanice při prvním spuštění FM rádia.

- Konfigurace časovače plánovaného vypnutí: Klepněte na  $\Xi$  >  $\circled{2}$  a potom nastavte trvání plánovaného vypnutí.
- **Nastavení hlasitosti**: Stisknutím tlačítka zesílení zesilte hlasitost nebo tlačítka zeslabení zeslabte hlasitost.

### **Kalkulačka**

Otevřete **Kalkulačka**. Otočením orientace obrazovky přepnete mezi standardní a vědeckou kalkulačkou.

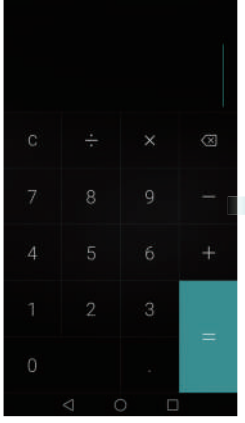

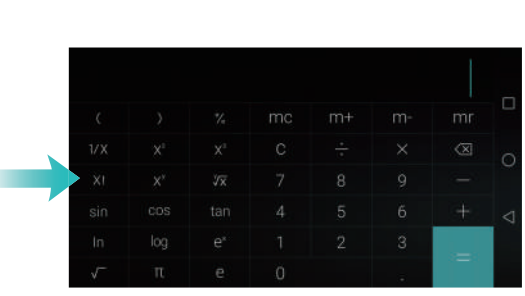

# **Záznam zvuku**

Pomocí aplikace Záznamník můžete zaznamenat zvuk v různých situacích, například na schůzce nebo při rozhovorech. Také můžete zaznamenat vlastní hlas.

#### **Záznam zvuku**

- **1** Otevřete **Záznamník**.
- **2** Tažením prstu doleva nebo doprava na obrazovce vyberte režim nahrávání.
- **3** Klepnutím na  $\bigcirc$  spustíte záznam. Při výběru režimu Schůzka bude telefon automaticky rozpoznávat směr, ze kterého přichází zvuk, a zvyšovat frekvenční odezvu v daném směru.

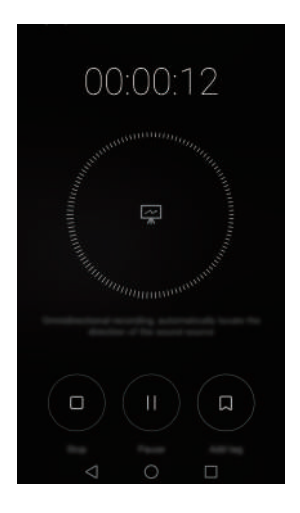

- Pokud chcete zajistit ideální kvalitu nahrávky, umístěte telefon na plochý povrch a nezakrývejte mikrofon.
- 4 V průběhu nahrávání klepnutím na || nahrávání pozastavte nebo klepnutím na přidejte značku.
- **5** Nahrávání ukončíte klepnutím na  $\Box$ . Zadejte název souboru nahrávky a potom klepněte na **Uložit**.

### **Přehrávání záznamu**

**1** Otevřete **Záznamník**.

- $2$  Klepněte na  $\equiv$ .
- **3** Přejděte na kartu **Seznam nahrávek** a potom vyberte soubor záznamu, který chcete přehrávat, nebo klepněte na tlačítko přehrávání vedle názvu souboru.

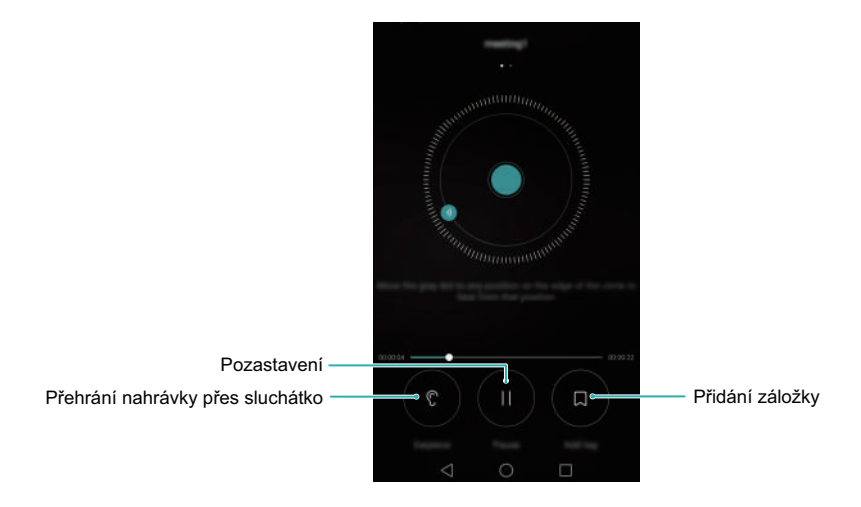

# **Zrcátko**

Chtěli byste mít s sebou na večírku zrcátko? Telefon se dodává s aplikací zrcátka, která vám pomůže udržet bezchybný vzhled na cestách.

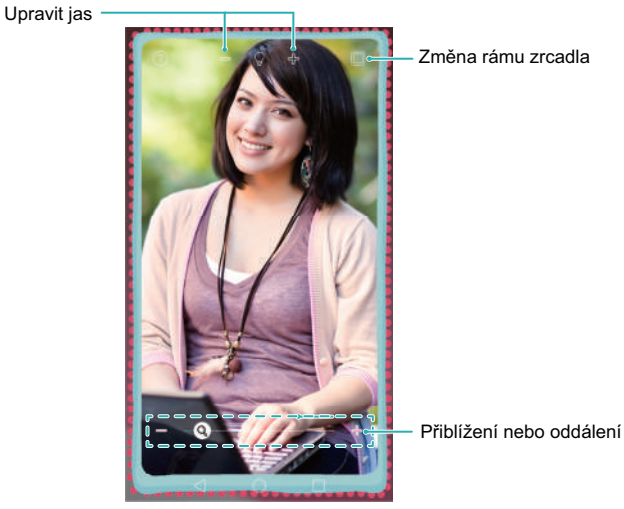

Otevřete **Zrcadlo**.

- Jedním klepnutím na obrazovku zmrazíte aktuální obrazovku. Opětovným klepnutím zmrazení obrazovky ukončíte.
- Dvojitým klepnutím na obrazovku přibližte zobrazení. Opětovným dvojitým klepnutím se vraťte na původní obrazovku.
- Pokud fouknete do mikrofonu, zobrazí telefon na zrcátku efekt podobný zamlžení. Přetřením obrazovky můžete tento efekt odstranit.

# **Nastavení**

# **Povolení přístupu k poloze**

Přístup k poloze umožňuje aplikacím využívajícím polohu (například Počasí nebo fotoaparát) sbírat a používat informace o vaší poloze. Než začnete používat aplikace map nebo navigační aplikace, musíte povolit přístup k poloze.

**Funkce se mohou lišit podle síťového operátora.** 

- **1** Otevřete **Nastavení**.
- **2** Klepněte na **Rozšířené nastavení** > **Přístup k poloze** a potom zapněte přepínač **Přístup k mé poloze**.
- **3** Můžete si vybrat **Režim umístění**:
	- **Použít GPS, Wi-Fi a mobilní sítě**: Používá GPS i připojení telefonu k Internetu. Tuto možnost povolte pro získávání polohy s vysokou přesností.
	- **Použít Wi-Fi a mobilní sítě**: Používá pouze připojení telefonu k Internetu. Tuto možnost povolte, pokud chcete snížit spotřebu energie telefonu a prodloužit pohotovostní dobu telefonu.
	- **Použít pouze GPS**: Nevyžaduje funkční datové připojení. Povolte tuto funkci pro snížení množství přenesených dat.

### **Konfigurace nastavení displeje**

Můžete konfigurovat nastavení displeje a přizpůsobit si telefon. Můžete například změnit tapetu, velikost písma a čas vypnutí obrazovky.

Otevřete **Nastavení** a potom klepněte na **Obrazovka**. Můžete konfigurovat následující nastavení:

**• Teplota barev**: Nastavte teplotu barev pro obrázky zobrazené na telefonu. Vyberte vyšší teplotu barev pro jemnější vzhled a nižší teplotu barev pro ostřejší obraz. Chceteli upravit teplotu barev ručně, zrušte zaškrtnutí okna **Teplota barev**.

- **Tapeta**: Nastavte tapety obrazovky zamčení a domovské obrazovky. Více informací viz [Motivy a tapety.](#page-24-0)
- **Režim zobrazení** : Změňte velikost písma, obrázků a dalších prvků uživatelského rozhraní. Výběrem položky **Velké** zvětšete velikost písma. Výběrem položky **Malé** umožněte zobrazení většího množství obsahu na jedné obrazovce
- **Velikost písma**: Nastavení velikosti fontu.
- Extra velká velikost písma bude zobrazena pouze ve zprávách, kontaktech a aplikaci vytáčení.
- **Spořič obrazovky**: Pokud je tato funkce povolena a nastavili jste položky **Zdroj obrázku** a **Délka**, telefon bude automaticky zobrazovat obrázky, když se nabíjí a obrazovka je uzamčena.
- **Stav indikátoru**: Indikátor stavu bude blikat, pokud přijmete příchozí hovory, zprávy nebo jiná oznámení.
- **Jas**: Telefon automaticky nastaví jas obrazovky na základě okolního jasu. Chcete-li upravit jas ručně, zrušte zaškrtnutí okna **Automatický jas**.
- **Režim spánku**: Obrazovka se automaticky uzamkne po nastavené době nečinnosti, aby došlo ke snížení spotřeby energie. Výběrem položky **Režim spánku** upravte čas vypnutí obrazovky nebo zakažte funkci automatického uzamčení obrazovky.
- **Autom. otočení obrazovky**: Pokud je tato možnost povolena, bude se orientace obrazovky automaticky měnit podle toho, jak držíte telefon v průběhu jistých operací, například procházení webových stránek, zobrazování obrázku nebo psaní zprávy.
- **Bezdrátový displej**: Odesílejte obsah telefonu na jiné obrazovky prostřednictvím Wi-Fi.

**Funkce uvedené výše nemusí být podporovány všemi modely telefonů.** 

### **Nastavení zvuku**

Změňte vyzvánění příchozího hovoru a zprávy nebo nastavte zvukové efekty a vibrace výstražného zvuku systému.

Otevřete **Nastavení** a potom klepněte na **Zvuk**. Můžete konfigurovat následující nastavení:

- **Hlasitost**: Změnit vyzvánění příchozího hovoru a zprávy a nastavit hlasitost multimédií, alarmu a hovoru.
- **Tichý režim**: Po povolení této položky nebude telefon vyzvánět, pokud přijměte příchozí hovor nebo zprávu, obrazovka se však zapne. Pokud jste také povolili položku **Vibrovat v tichém režimu**, telefon vás na příchozí hovory a zprávy upozorní pomocí vibrací.
- Můžete také otevřít oznamovací panel, přepnout na kartu zkratek a klepnutím na položku přepínat mezi **Zvuk**, **Vibrace** a **Tichý**.
- Výběrem vyzvánění pod položkou **Vyzvánění a vibrace telefonu** změňte vyzvánění. Můžete si vybrat z předvolených vyzvánění nebo lokálního hudebního souboru. Zapnutím přepínače povolte vibrace při zvonění telefonu.
- **Výchozí tón oznámení**: Vyberte si předvolené vyzvánění nebo lokální hudební soubor jako tón oznámení pro zprávy, e-maily a další oznámení.
- Pokud používáte telefon k poslechu hudby nebo přehrávání videa, použijte náhlavní soupravu a povolte **Režim DTS náhlavní soupravy** k využití úžasného zážitku z prostorového zvuku s více kanály DTS.
- Klepnutím na přepínače pod položkou **Systém** povolte nebo zakažte tóny klepnutí vytáčení, tóny klepnutí, zvuky při uzamčení obrazovky, tóny snímků obrazovky, tóny vypnutí nebo zapnutí a hmatovou odezvu.
- **Funkce uvedené výše nemusí být podporovány všemi modely telefonů.**

# **Změna metody odemknutí obrazovky**

Můžete nastavit heslo obrazovky zamčení a tím zabránit v neoprávněném přístupu k telefonu.

### **Nastavení gesta odemknutí obrazovky**

- **1** Otevřete **Nastavení**.
- **2** Klepnutí **Zámek obrazovky a hesla** > **Heslo** > **Gesto**
- **3** Spojte nejméně čtyři body a vytvořte gesto odemknutí obrazovky. Potom prst zvedněte. Znovu nakreslete gesto odemknutí obrazovky a potvrďte jej.

**4** Zadejte záložní kód PIN obsahující nejméně čtyři číslice. Pokud zapomenete gesto odemknutí obrazovky, můžete obrazovku odemknout zadáním záložního kódu PIN.

### **Použití hesla k odemknutí obrazovky**

- **1** Otevřete **Nastavení**.
- **2** Klepněte na **Zámek obrazovky a hesla** > **Heslo**.
- **3** Můžete si vybrat, zda chcete nastavit kód PIN nebo heslo:
	- Klepněte na **PIN** a potom zadejte kód PIN obsahující nejméně čtyři číslice a vyberte **Pokračovat**.
	- Klepněte na **Heslo** a potom zadejte heslo obsahující nejméně čtyři písmena a vyberte **Pokračovat**.
- **4** Znovu zadejte kód PIN nebo heslo a potvrďte ho. Potom klepněte na **OK**.
- Také můžete k odemčení obrazovky použít otisk prstu. Klepnutím na **Zaznamenat** v kontextovém dialogovém okně přidejte otisk prstu.

#### **Povolení odemčení pomocí otisku prstu**

- **1** Otevřete **Nastavení**.
- **2** Klepněte na **Zámek obrazovky a hesla** > **Heslo**.
- **3** Klepněte na **PIN** nebo **Heslo** a pomocí pokynů na obrazovce nakonfigurujte nastavení hesla.
- **4** Klepněte na **Zaznamenat** a pomocí pokynů na obrazovce přidejte otisk prstu a povolte odemčení pomocí otisku prstu.

Více informací o odemčení pomocí otisku prstu viz [Použití rozpoznání otisku prstu](#page-46-0).

### **Odstranění hesla uzamčení obrazovky**

- **1** Otevřete **Nastavení**.
- **2** Klepněte na **Zámek obrazovky a hesla** > **Heslo**.
- **3** Zadejte heslo nebo gesto odemčení obrazovky a potom klepněte na **Žádné**.

# **Režim Letadlo**

Bezdrátové přístroje mohou rušit systémy letadla. Telefon před letem vypněte nebo přepněte do režimu V letadle.

Po povolení režimu V letadle budou všechny síťové funkce telefonu vypnuty. Nebudete moci přijímat ani uskutečňovat hovory, používat mobilní data, Bluetooth ani Wi-Fi. Budete však moci pořád přehrávat hudbu a videa a používat funkce, které nevyžadují připojení k Internetu.

Režim V letadle můžete povolit nebo zakázat jedním z následujících způsobů:

**•** Tažením prstu od stavového řádku dolů otevřete oznamovací panel. Na kartě **Zástupci** zapněte přepínač **V letadle**.

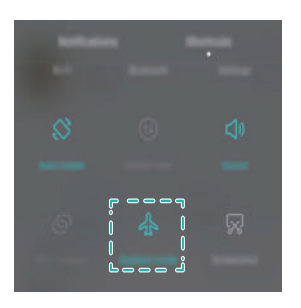

**•** Podržte stisknuté vypínací tlačítko a klepněte na **V letadle**.

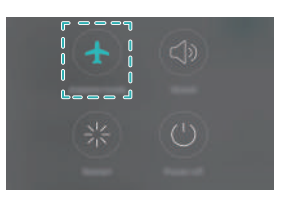

**•** Otevřete **Nastavení** a potom zapněte přepínač **V letadle**.

Když je zapnutý režim V letadle, ve stavovém řádku se zobrazí  $\blacktriangle$ .

# **Použití plovoucího okna pozdržení**

Plovoucí okno pozdržení vám poskytuje rychlý přístup k běžným funkcím telefonu a ještě více usnadňuje jeho používání. Po povolení se bude plovoucí okno pozdržení zobrazovat na většině obrazovek. Můžete jej podle potřeby přetáhnout doleva nebo doprava. Pomocí plovoucího okna pozdržení můžete rychle provádět běžné úkoly, například se vrátit na domovskou obrazovku nebo vyčistit paměť telefonu.

#### Otevřete **Nastavení**. Klepněte na **Nastavení** > **Chytrá asistence** a potom zapněte přepínač **Plovoucí tlačítko**.

Po povolení se bude plovoucí okno pozdržení D zobrazovat na všech obrazovkách s výjimkou obrazovky zamčení a oznamovacího panelu. Klepnutím na Drozšíříte nabídku plovoucího okna pozdržení.

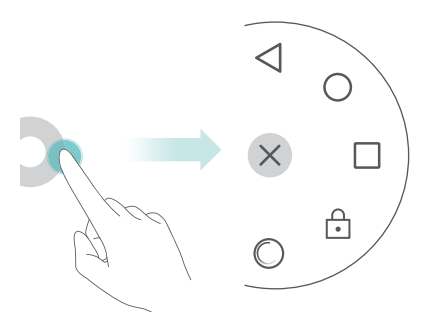

Z rozšířené nabídky můžete provádět tyto operace:

- Klepnutím na  $\leq$  se vrátíte na předchozí obrazovku, nebo ukončíte právě spuštěnou aplikaci.
- Klepnutím na  $\bigcirc$  se vrátíte na domovskou obrazovku.
- Klepnutím na  $\Box$  zobrazíte seznam naposledy použitých aplikací.
- Klepnutím na **na zamknete obrazovku**.
- Klepnutím na  $\mathbb O$  vyčistíte paměť telefonu a ukončíte všechny aplikace spuštěné na pozadí.
- Klepnutím na  $\times$  sbalíte nabídku.

# **Nastavení kódu PIN karty SIM**

S kartou SIM se dodává osobní identifikační číslo (PIN) sloužící k ochraně dat v telefonu. Pokud jste povolili pro kartu SIM ochranu pomocí kódu PIN, budete muset při každém zapnutí telefonu nebo vložení karty SIM do jiného telefonu zadat kód PIN.

Funkce se mohou lišit podle síťového operátora. G

Před provedením následujících operací se ujistěte, že jste od síťového operátora dostali kartu SIM s kódem PIN.

- **1** Otevřete **Nastavení**.
- **2** Klepněte na **Rozšířené nastavení** > **Zabezpečení**, a potom výběrem možností pod položkou **Zámek karty SIM** nakonfigurujte nastavení uzamčení karty SIM.

**3** Zapněte přepínač **Zamknout kartu SIM**.

- **4** Zadejte svůj kód PIN a klepněte na **OK**. Klepněte na **Změnit kód PIN karty SIM** pro změnu kódu PIN.
- **•**Pokud překročíte maximální počet nesprávných zadání kódu PIN, budete vyzváni k zadání kódu pro odblokování čísla PIN (PUK). Pokud příliš mnohokrát zadáte nesprávný kód PUK, karta SIM přestane fungovat.
	- **•**Další podrobnosti o omezeních počtu pokusů o zadání kódu PIN a kódu PUK vám poskytne síťový operátor.

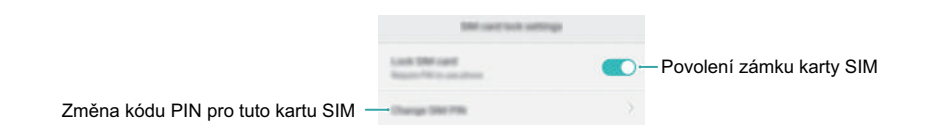

## **Nastavení účtu**

### **Přidání účtu**

Mnoho aplikací a služeb online vyžaduje pro přístup k úplnému rozsahu funkcí vytvoření účtu.

**1** Otevřete **Nastavení**.

- **2** Klepněte na **Účty** > **Přidat účet**.
- **3** Vyberte typ účtu a potom postupujte podle pokynů na obrazovce a zadejte informace o účtu.
- Před přidáním účtu třetí strany si musíte nainstalovat příslušnou aplikaci.
- Pokud chcete přidat účet společnosti, přečtěte si část Přidání úč[tu Exchange.](#page-85-0)
- Pokud chcete přidat e-mailový účet, přečtěte si část Př[idání e-mailového ú](#page-84-0)čtu POP3 [nebo IMAP.](#page-84-0)

### **Odstranění účtu**

- **1** Otevřete **Nastavení**.
- **2** Klepněte na **Účty** a potom vyberte typ účtu.
- **3** Vyberte účet, který chcete odstranit, a potom jej odstraňte podle pokynů na obrazovce.

#### **Synchronizace dat s telefonem**

Můžete synchronizovat e-maily, kontakty a další data svého účtu s telefonem a tak se ujistit, že budou všechny vaše informace aktuální, když vyměníte telefony nebo se přihlásíte k účtu na počítači.

Typ dat, která lze synchronizovat, se liší podle typu účtu. Některé aplikace nemusí podporovat synchronizaci pro všechny typy dat.

Příklad níže ukazuje postup synchronizace dat pro e-mailový účet.

- **1** Otevřete **Nastavení**.
- **2** Klepněte na Účty $> \equiv$  a potom vyberte **Autom. synchronizovat data**. Postupujte podle pokynů na obrazovce, klepněte na **OK** a zapněte přepínač synchronizace dat.
- **3** Na stránce **Účty** vyberte typ účtu a potom vyberte účet, který chcete synchronizovat s telefonem.
- **4** Klepnutím na  $\bigcirc$  spusťte synchronizaci.

# **Nastavení data a času**

Funkce se mohou lišit podle síťového operátora.

- **1** Otevřete **Nastavení**.
- **2** Klepnutím na **Rozšířené nastavení** > **Datum a čas** konfigurujte nastavení.

# **Změna jazyka systému**

- **1** Otevřete **Nastavení**.
- **2** Klepněte na **Rozšířené nastavení** > **Jazyk a vstup**.
- **3** Klepněte na **Jazyk a region** a potom vyberte požadovaný jazyk.

# **Funkce usnadnění**

## **O funkcích usnadnění telefonu**

Funkce usnadnění zjednodušují používání telefonu pro uživatele s částečnou nebo úplnou ztrátou zraku nebo sluchu.

## **TalkBack**

#### **Povolení nebo zakázání funkce TalkBack**

Funkce TalkBack představuje funkci usnadnění navrženou pro uživatele se zrakovým poškozením. Tato funkce poskytuje zvukové výzvy, které vám pomohou ovládat telefon. Po povolení této funkce vaše zařízení vydá zvukové výzvy pro všechen obsah, na který klepnete, který vyberete nebo povolíte. Při povolení této funkce zachovejte opatrnost.

Zvukové výzvy funkce TalkBack nejsou k dispozici pro všechny jazyky.

- **1** Otevřete **Nastavení**.
- **2** Klepněte na **Rozšířené nastavení** > **Usnadnění** > **TalkBack**.
- **3** Zapněte přepínač **TalkBack** a potom klepnutím na **OK** povolte funkci TalkBack. Při prvním povolení funkce TalkBack bude automaticky spuštěn zvukový kurz. Pokud potřebujete znovu přehrát kurz, klepnutím na  $\langle \widetilde{Q} \rangle$  přejděte na nastavení a potom vyberte kurz.
- **4** Klepněte na  $\textcircled{2}$  a potom vyberte **Prozkoumání dotykem**. Telefon nebude vydávat zvukové výzvy pro obsah, na který klepnete, pokud nezapnete **Prozkoumání dotykem**.

#### **Použití funkce TalkBack k ovládání telefonu**

Po povolení funkce TalkBack můžete pomocí gest:

**Procházení obrazovky**: Potáhněte dvěma prsty na obrazovce (místo jednoho). Tažením dvou prstů nahoru nebo dolů můžete posouvat seznamy nabídek. Přepínání mezi obrazovkami provedete tažením doleva nebo doprava.

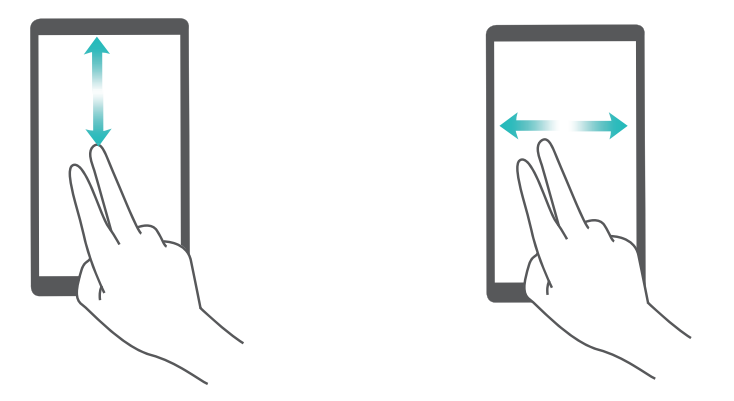

**Výběr položky**: Klepnutím jedním prstem na položku příslušnou položku vyberete (neotevře se). Telefon přečte obsah vybrané položky.

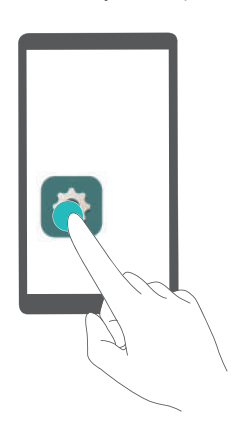

**Otevření položky**: Dvojitým klepnutím na kteroukoli část obrazovky pomocí jednoho prstu potvrďte svůj výběr z předchozího kroku.

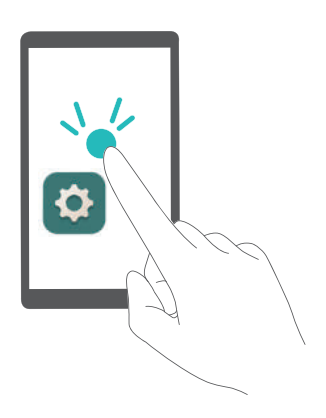

Pokud například chcete otevřít **Nastavení**, musíte provést dva kroky: Klepněte na ikonu **Nastavení** pomocí jednoho prstu a potom dvakrát klepněte na libovolnou část obrazovky.

**Přesunutí položky**: Klepněte na položku, kterou chcete přesunout, a potom dvakrát klepněte kamkoli na obrazovku. Držte prst na obrazovce a potom přesuňte položku na požadované místo.

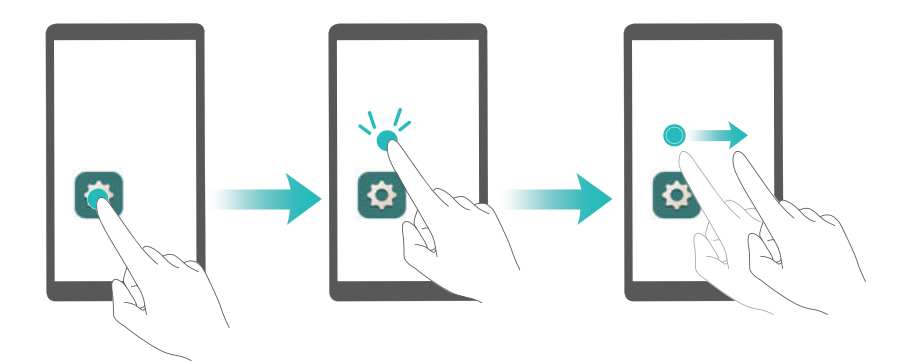

#### **Konfigurace nastavení funkce TalkBack**

Nastavení funkce TalkBack můžete nakonfigurovat podle svých osobních potřeb.

- **1** Otevřete **Nastavení**.
- **2** Klepněte na **Rozšířené nastavení** > **Usnadnění** > **TalkBack** > .
- **3** Můžete upravit hlasitost zpětné vazby, nastavení zvukové zpětné vazby, gesta ovládání a další položky.

#### **Zvukové výzvy k zadání hesla**

Tato funkce poskytuje zvukovou zpětnou vazbu pro uživatele se zrakovým postižením. Při zadávání hesla bude telefon hlasitě číst zadaná písmena. Tato funkce vyžaduje povolení funkce TalkBack.

- **1** Otevřete **Nastavení**.
- **2** Klepněte na **Rozšířené nastavení** > **Usnadnění** a potom zapněte přepínač **Vyslovovat hesla**.

### **Výstup TTS (převod textu na řeč)**

Tato funkce převádí text na řeč pro uživatele se zrakovým postižením. Tato funkce vyžaduje povolení funkce TalkBack.

- **1** Otevřete **Nastavení**.
- **2** Klepněte na **Rozšířené nastavení** > **Usnadnění** > **Výstup převodu textu na řeč**.
- **3** Vyberte požadované jádro syntézy řeči a rychlost hlasu.

# **Titulky**

Kromě poskytování zvukových výzev funkce TalkBack také zobrazuje titulky pro uživatele se sluchovým postižením. Tato funkce vyžaduje povolení funkce TalkBack.

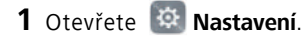

- **2** Klepněte na **Rozšířené nastavení** > **Usnadnění** > **Titulky**.
- **3** Zapněte přepínač **Titulky** a potom nakonfigurujte jazyk, velikost písma a styl titulků.

## **Použití gest pro zvětšení**

Můžete přiblížit zobrazení části obrazovky pro lepší čitelnost.

- Klávesnici a navigační lištu nelze pomocí lupy zvětšit.
- **1** Otevřete **Nastavení**.
- **2** Klepněte na **Rozšířené nastavení** > **Usnadnění** > **Gesta pro přiblížení obrazovky**.
- **3** Zapněte přepínač **Gesta pro přiblížení obrazovky**.
	- Pokud chcete přiblížit zobrazení, rychle třikrát za sebou klepněte na obrazovku. Pro opětovné oddálení znovu třikrát rychle klepněte na obrazovku. **Gesta pro přiblížení obrazovky** bude povoleno i po trojitém klepnutí na obrazovku. Pokud chcete tuto funkci zakázat, vypněte přepínač **Gesta pro přiblížení obrazovky**.

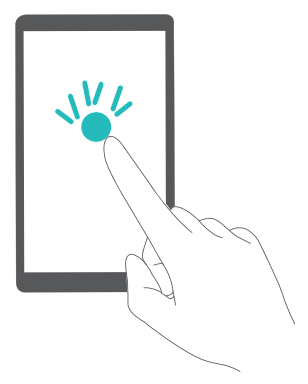

**•** Táhnutím dvou nebo více prstů po obrazovce procházejte zvětšenou oblast.

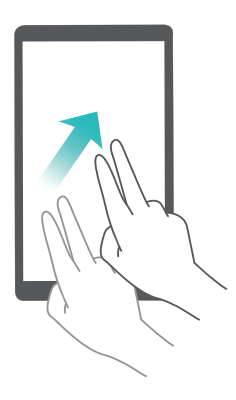

**•** Stažením dvou nebo více prstů k sobě nebo roztažením od sebe upravte úroveň přiblížení. Pokud chcete zobrazení přiblížit, roztáhněte prsty od sebe. Pro oddálení stáhněte prsty k sobě.

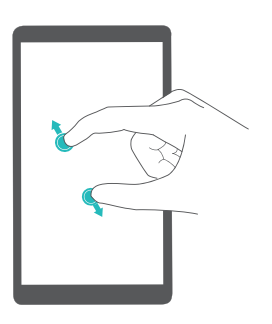

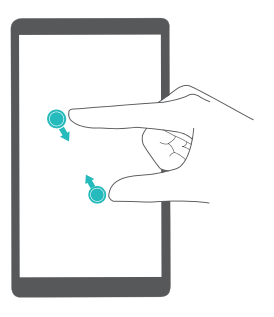

**•** Třikrát rychle za sebou klepněte na obrazovku a potom podržte prst na obrazovce pro dočasné přiblížení. Podržte prst na obrazovce a tažením procházejte zvětšenou oblast. Pro opětovné oddálení obrazovky uvolněte prst.

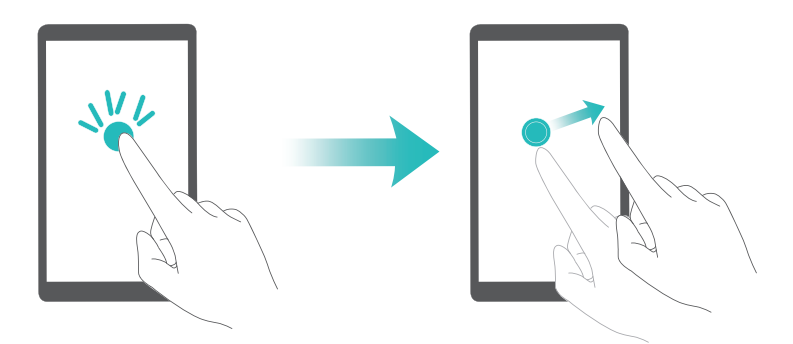

### **Ukončení hovoru pomocí vypínacího tlačítka**

- **1** Otevřete **Nastavení**.
- **2** Klepněte na **Rozšířené nastavení** > **Usnadnění** a potom zapněte přepínač **Tlačítko napájení ukončuje hovor**.

Po povolení této funkce můžete ukončit hovor stisknutím vypínacího tlačítka.

### **Nastavení doby odezvy obrazovky**

Můžete nastavit čas odezvy telefonu na gesta, například na klepnutí a podržení.

- **1** Otevřete **Nastavení**.
- **2** Klepněte na **Rozšířené nastavení** > **Usnadnění** > **Prodleva dotyku a podržení**.
- **3** Vyberte požadovaný čas zpoždění: **Krátká**, **Střední** nebo **Dlouhá**.

### **Barevná korekce**

Barevná korekce upraví barvy tak, aby dokázali barvoslepí uživatelé snáze rozlišit jednotlivé části obrazovky.

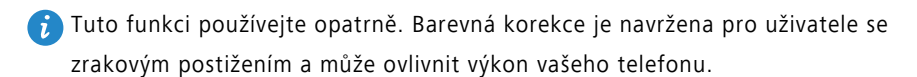

- **1** Otevřete **Nastavení**.
- **2** Klepněte na **Rozšířené nastavení** > **Usnadnění** a potom zapněte přepínač **Korekce barev**.
- **3** Klepněte na **Režim korekce** a potom vyberte režim korekce.

# **Bezpečnostní informace**

## **Bezpečnostní informace**

Tato část obsahuje důležité informace o provozu přístroje. Najdete zde též informace o bezpečném používání přístroje. Před použitím přístroje si tyto informace pečlivě přečtěte.

#### **Elektronický přístroj**

Nepoužívejte přístroj, je-li použití tohoto zařízení zakázáno. Přístroj nepoužívejte, pokud jeho používání může ohrozit nebo rušit jiná elektrická zařízení.

#### **Rušení lékařských přístrojů**

- Řiďte se nařízeními vydanými nemocnicemi a zdravotními institucemi. Nepoužívejte přístroj, kde je to zakázáno.
- Některá bezdrátová zařízení mohou ovlivnit funkčnost naslouchadel a kardiostimulátorů. Více informací získáte u poskytovatele služeb.
- Výrobci kardiostimulátorů doporučují udržovat vzdálenost minimálně 15 cm mezi zařízením a kardiostimulátorem, aby se zabránilo vzájemnému rušení těchto dvou přístrojů. Jste-li uživatelem kardiostimulátoru, držte přístroj na opačné straně než kardiostimulátor a nenoste jej v přední kapse.

#### **Ochrana sluchu při použití náhlavní soupravy**

- Neposlouchejte při vysoké hlasitosti delší dobu zabráníte tak možnému poškození sluchu.
- Používání příliš hlasitě nastavené náhlavní soupravy může vést k poškození sluchu. Toto riziko snížíte zeslabením hlasitosti náhlavní soupravy na bezpečnou a příjemnou úroveň.
- Vysoká hlasitost při jízdě může rozptylovat a zvyšuje riziko nehody.

#### **Oblasti s hořlavinami a výbušninami**

**•** Přístroj nepoužívejte v místě uskladnění hořlavin a výbušnin, například na čerpací stanici, ve skladišti oleje nebo v chemickém závodě. Používání přístroje v tomto

prostředí zvyšuje riziko požáru nebo výbuchu. Dodržujte navíc pokyny uvedené v textu nebo zobrazené symboly.

**•** Přístroj neukládejte ani nepřepravujte v nádobách s hořlavými kapalinami, plyny nebo výbušninami.

#### **Bezpečnost dopravy**

- Při používání tohoto přístroje dodržujte místní zákony a předpisy. Z důvodu rizika úrazu nepoužívejte bezdrátové zařízení během řízení.
- Věnujte se řízení. Vaší prvořadou odpovědností je řídit bezpečně.
- Přístroj za jízdy nedržte. Použijte příslušenství hands-free.
- Pokud musíte telefonovat nebo přijmout hovor, nejdříve bezpečně zastavte u krajnice a zaparkujte vozidlo.
- Vysokofrekvenční radiové signály mohou ovlivňovat činnost elektronických systémů vozidla. Další informace poskytne výrobce vozidla.
- V motorovém vozidle neumisťujte přístroj na airbag, ani do místa dosahu aktivovaného airbagu. Pokud tak učiníte, mohutná síla při nafukování airbagu vás může zranit.
- Nepoužívejte přístroj při letu v letadle nebo bezprostředně před nástupem do letadla. Používání bezdrátových zařízení v letadle může rušit bezdrátové sítě, což může být nezákonné a představuje nebezpečí pro provoz letadla.

#### **Provozní prostředí**

- Vyhněte se prašnému, vlhkému nebo špinavému prostředí. Vyhněte se magnetickým polím. Použití přístroje v takovém prostředí může způsobit jeho poruchu.
- Chcete-li chránit přístroj před jakýmkoli nebezpečím způsobeným bleskem, nepoužívejte jej během bouřky.
- Nevystavujte přístroj delší dobu přímému slunečnímu světlu (například na přístrojové desce vozidla).
- Chcete-li chránit přístroj nebo příslušenství před vznícením a jeho uživatele před úrazem elektrickým proudem, chraňte je před deštěm a vlhkostí.
- Uchovávejte přístroj z dosahu zdroje tepla a ohně, jakým je např. topení, mikrovlnná trouba, sporák, ohřívač vody, radiátor nebo svíčka.
- Do blízkosti sluchátka nebo reproduktoru neukládejte ostré kovové předměty, jako např. špendlíky. Sluchátko může tyto předměty přitáhnout, což může následně vést ke zranění.
- Přístroj nebo aplikace přestaňte na chvíli používat, pokud je přístroj přehřátý. Je-li kůže delší dobu vystavena přehřátému přístroji, mohou se objevit příznaky nízkoteplotních popálenin, jako jsou červené skvrny a tmavší pigmentace.
- Blesk fotoaparátu přístroje nesměrujte přímo do očí lidí ani domácích zvířat. Jinak může dojít k dočasné ztrátě zraku nebo poškození očí.
- Nedotýkejte se antény přístroje. V opačném případě může dojít ke snížení kvality komunikace.
- Nedovolte dětem ani zvířatům, aby do přístroje nebo příslušenství kousaly nebo je cucaly. Může dojít k poškození nebo výbuchu.
- Dodržujte místní zákony a předpisy a respektujte soukromí a práva ostatních.

#### **Bezpečnost dětí**

- S ohledem na bezpečnost dětí se řiďte všemi upozorněními. Hraní děti s přístrojem nebo jeho příslušenstvím může být nebezpečné. Přístroj obsahuje oddělitelné části, které mohou představovat nebezpečí udušení. Uchovávejte mimo dosah dětí.
- Přístroj a jeho příslušenství nejsou určeny pro používání dětmi. Děti by měly přístroj používat pouze pod dohledem dospělé osoby.

#### **Příslušenství**

- Neschválený síťový adaptér, nabíječka nebo baterie mohou způsobit požár, výbuch nebo vést k jiným nebezpečným situacím.
- Vybírejte pouze příslušenství, které výrobce zařízení schválil k použití s tímto modelem. Použití jiného příslušenství může vést ke zrušení záruky, porušení místních předpisů a zákonů a může být nebezpečné. Informace o dostupnosti schváleného příslušenství ve vašem okolí získáte od svého prodejce.

#### **Bezpečnostní zásady pro práci s nabíječkou**

- U připojitelných zařízení by zásuvka měla být umístěna poblíž přístroje a měla by být snadno přístupná.
- Pokud nabíječku nepoužíváte, odpojte ji z elektrické zásuvky i z přístroje.
- Nabíječku chraňte před pádem či nárazem.
- Je-li napájecí kabel poškozen (např. jsou obnaženy vodiče nebo je kabel zlomený), nebo je-li zástrčka uvolněná, přestaňte neprodleně kabel používat. Pokračování v používání může vést k úrazu elektrickým proudem, ke zkratování nebo požáru.
- Nabíječku neodpojujte vytažením napájecího kabelu a nedotýkejte se napájecího kabelu mokrýma rukama.
- Nedotýkejte se přístroje ani nabíječky vlhkýma rukama. Pokud tak učiníte, může dojít ke zkratu, poruše nebo úrazu elektrickým proudem.
- Pokud byla nabíječka vystavena působení vody, jiných kapalin nebo nadměrné vlhkosti, nechte ji překontrolovat v autorizovaném servisním středisku.
- Ujistěte se, že nabíječka splňuje požadavky klauzule 2.5 předpisů IEC60950-1/ EN60950-1/UL60950-1 a že je testována a schválena v souladu se státními nebo místními standardy.
- Přístroj připojujte k výrobkům, které jsou označeny logem USB-IF nebo u nich byl proveden program shody s USB-IF.

#### **Bezpečnostní zásady pro práci s baterií**

- Póly baterie nepřikládejte k vodivým materiálům, jako jsou např. klíče, šperky nebo jiné kovové předměty. Může dojít ke zkratu baterie s následným zraněním či popálením.
- Baterii chraňte před nadměrným teplem a přímým slunečním zářením. Neumísťujte ji na nebo do topných zařízení, jako jsou mikrovlnné trouby, sporáky či radiátory. Baterie mohou při přehřátí explodovat.
- Nepokoušejte se baterii upravit nebo předělat, vsunovat do ní cizí předměty, ponořovat ji do vody nebo ji vystavovat působení vody či jiné kapaliny. Pokud tak učiníte, může dojít k požáru, výbuchu nebo jiným nebezpečným situacím.
- V případě úniku elektrolytu z baterie zajistěte, aby elektrolyt nepřišel do styku s pokožkou a nevnikl do očí. Pokud elektrolyt přijde do styku s pokožkou nebo stříkne do očí, postižené místo neprodleně omyjte čistou vodou a konzultujte stav s lékařem.
- Pokud během nabíjení nebo skladování baterie dojde k její deformaci, změně barvy nebo nadměrnému zahřívání, neprodleně přestaňte přístroj používat a baterii vyjměte. Další používání může vést k vytečení baterie, požáru nebo výbuchu.
- Baterii neodhazujte do ohně, protože může dojít k explozi. Poškozené baterie mohou také explodovat.
- Použité baterie likvidujte v souladu s místními předpisy. Nesprávné používání baterie může vést k požáru, výbuchu nebo jiné nebezpečné situaci.
- Nedovolte dětem ani zvířatům, aby do baterie kousaly nebo ji cucaly. Může dojít k poškození nebo výbuchu.
- Baterii nerozbíjejte, neprorážejte ani ji nevystavujte velkému vnějšímu tlaku. Pokud tak učiníte, může dojít ke zkratu nebo přehřátí.
- Přístroj ani baterii nevystavujte žádnému nárazu. Pokud přístroj nebo baterie upadnou, zejména na tvrdou plochu, může dojít k jejich poškození.
- Pokud se doba pohotovostního režimu přístroje výrazně zkracuje, baterii vyměňte.
- Přístroj má zabudovanou baterii, kterou nelze vyjmout. Nepokoušejte se baterii vyjmout, jinak se přístroj může poškodit. Výměnu baterie v přístroji přenechejte autorizovanému servisnímu středisku.

#### **Čištění a údržba**

- Přístroj i příslušenství udržujte suché. Nepokoušejte se jej vysušit externím zdrojem tepla, například v mikrovlnné troubě nebo fénem.
- Přístroj ani příslušenství nevystavujte extrémnímu teplu nebo chladu. Tyto vnější podmínky mohou rušivě zasahovat do správné funkce, což může vést k požáru nebo výbuchu.
- Zabraňte nárazu, který může vést k poruše přístroje, přehřátí, požáru nebo výbuchu.
- Před čištěním nebo údržbou přístroj přestaňte používat, ukončete všechny aplikace a odpojte všechny k němu připojené kabely.
- K čištění přístroje nebo příslušenství nepoužívejte žádné chemické čisticí prostředky, prášky či jiné chemické látky (jako alkohol a benzen). Tyto látky mohou díly poškodit nebo představují nebezpečí vzniku požáru. Přístroj i příslušenství očistěte čistým, měkkým a suchým hadříkem.
- Do blízkosti přístroje nepokládejte na delší dobu magnetické karty, jako jsou kreditní a telefonní karty. V opačném případě se mohou karty s magnetickým pruhem poškodit.
- Přístroj ani jeho příslušenství nerozebírejte ani nepředělávejte. Jinak zanikne záruka a výrobce se zbavuje odpovědnosti za škodu. V případě poškození kontaktujte autorizované servisní středisko a požádejte o pomoc či opravu.
- Pokud při nárazu dojde k popraskání obrazovky přístroje, okamžitě přístroj přestaňte používat. Nedotýkejte se rozbitých částí a ani se je nepokoušejte odstranit. Okamžitě kontaktujte autorizované servisní středisko.

#### **Tísňová volání**

Dostupnost tísňového volání je otázkou kvality používané mobilní sítě, koncepce služeb poskytovatele a místních zákonů a předpisů. V kritické komunikaci, jako je například nutnost lékařského zásahu, se nikdy nespoléhejte výhradně na přístroj.

#### **Ochrana životního prostředí**

- Přístroj a jeho příslušenství (je-li součástí), jako je síťový adaptér, náhlavní souprava a baterie, nesmí být likvidovány společně s komunálním odpadem.
- Likvidace přístroje a jeho příslušenství je předmětem místních předpisů. Podporujte řádný sběr a recyklaci.

## **Osobní údaje a bezpečnost dat**

Používání některých funkcí nebo aplikací třetích stran ve vašem zařízení může mít za následek ztrátu vašich osobních údajů a dat nebo jejich zpřístupnění jiným osobám. K ochraně osobních a důvěrných údajů je doporučeno několik opatření.

- Umístěte zařízení na bezpečné místo, aby bylo zabráněno neoprávněnému použití zařízení.
- Nastavte zamykání obrazovky a vytvořte pro její odemknutí heslo nebo odemykací vzor.
- Pravidelně zálohujte osobní údaje na kartě SIM, paměťové kartě nebo v paměti zařízení. Pokud začnete používat jiné zařízení, přesuňte nebo odstraňte veškeré osobní údaje ve starém zařízení.
- Pokud máte obavu, že by příchozí zprávy nebo e-maily od neznámých osob mohly obsahovat viry, můžete je odstranit bez jejich otevření.
- Pokud pomocí zařízení prohlížíte Internet, vyhýbejte se webovým stránkám, které mohou představovat bezpečnostní riziko. Pomůže vám to vyhnout se krádeži osobních údajů.
- Pokud používáte služby jako Wi-Fi tether nebo Bluetooth, nastavte pro tyto služby hesla, abyste zabránili neoprávněnému přístupu. Pokud tyto služby nepoužíváte, vypněte je.
- Nainstalujte a upgradujte bezpečnostní software a pravidelně kontrolujte přítomnost virů.
- Aplikace třetích stran získávejte z legitimních zdrojů. Kontrolujte, zda stažené aplikace třetích stran neobsahují viry.
- Nainstalujte bezpečnostní software a aktualizace vydané společností Huawei nebo poskytovateli třetích stran.
- Některé aplikace vyžadují a přenášejí informace o pozici. Díky tomu může být třetí strana schopná sdílet informace o vaší pozici.
- Vaše zařízení může poskytovat detekční a diagnostické informace nezávislým poskytovatelům aplikací. Nezávislý dodavatelé tyto informace využívají k vylepšení svých produktů a služeb.

### **Právní upozornění**

#### **Copyright © Huawei Technologies Co., Ltd. 2016. Všechna práva vyhrazena.**

Žádná část této příručky nesmí být reprodukována ani přenášena v jakékoli formě a jakýmikoli prostředky bez předchozího písemného souhlasu společnosti Huawei Technologies Co., Ltd. a jejích přidružených společností (dále jen "společnost Huawei"). Produkt popsaný v této příručce může obsahovat software společnosti Huawei a případných poskytovatelů licencí, který je chráněn autorskými právy. Zákazníci nesmí uvedený software žádným způsobem reprodukovat, šířit, upravovat, dekompilovat, disasemblovat, dešifrovat, extrahovat, zpětně analyzovat, pronajímat, postupovat nebo sublicencovat, pokud nejsou takováto omezení zakázána použitelnými právními předpisy nebo pokud nejsou takovéto akce schváleny příslušnými držiteli autorských práv.
## **Ochranné známky a oprávnění**

W HUAWEI, HUAWEI a WA jsou ochranné známky nebo registrované ochranné známky společnosti Huawei Technologies Co., Ltd.

Android™ je ochranná známka společnosti Google Inc.

LTE je ochranná známka organizace ETSI.

Logotyp a loga *Bluetooth*® jsou registrované ochranné známky vlastněné společností *Bluetooth SIG, Inc.* a společnost Huawei Technologies Co., Ltd. je používá na základě licence.

Jiné uváděné ochranné známky, produkty, služby a názvy společností mohou být majetkem příslušných vlastníků.

### **Upozornění**

Některé funkce tohoto produktu a jeho příslušenství popsané v této příručce jsou závislé na nainstalovaném softwaru a na kapacitě a nastavení místní sítě, a proto nemusí být aktivní nebo mohou být omezeny místními operátory či poskytovateli služeb sítě.

Z toho důvodu zde uvedený popis nemusí plně odpovídat produktu a jeho příslušenství, které jste zakoupili.

Společnost Huawei si vyhrazuje právo na změnu nebo úpravu jakýchkoli informací nebo technických údajů uvedených v této příručce, a to bez předchozího upozornění a bez jakékoli odpovědnosti.

### **Prohlášení o softwaru třetích stran**

Společnost Huawei není majitelem duševního vlastnictví, pokud jde o software a aplikace třetích stran, které jsou dodány s tímto produktem. Z tohoto důvodu společnost Huawei neposkytuje žádné záruky jakéhokoli druhu na software a aplikace třetích stran. Společnost Huawei rovněž neposkytuje podporu zákazníkům, kteří využívají software a aplikace třetích stran, ani nenese odpovědnost za funkčnost a vlastnosti softwaru a aplikací třetích stran.

Služby softwaru a aplikací třetích stran mohou být kdykoli přerušeny nebo ukončeny a společnost Huawei nezaručuje dostupnost žádného obsahu a služby. Třetí strany poskytují obsah a služby prostřednictvím síťových nebo přenosových nástrojů, nad kterými nemá společnost Huawei kontrolu. V maximálním rozsahu přípustném použitelnými právními předpisy společnost Huawei výslovně prohlašuje, že neposkytuje odškodnění a nenese odpovědnost za služby poskytované třetími stranami ani za přerušení či ukončení poskytování obsahu či služeb třetích stran.

Společnost Huawei neodpovídá za legálnost, kvalitu ani jakékoli jiné aspekty jakéhokoli softwaru, který je v tomto produktu nainstalovaný, ani za jakákoli odeslaná či stažená díla třetích stran v jakékoli podobě, včetně textu, obrázků, videí, softwaru apod. Riziko veškerých následků instalace softwaru nebo odesílání či stahování děl třetích stran, včetně nekompatibility softwaru a tohoto produktu, nesou zákazníci.

Tento produkt je založen na platformě Android™ s otevřeným zdrojovým kódem. Společnost Huawei provedla v této platformě nezbytné změny. Z tohoto důvodu nemusí tento produkt podporovat veškeré funkce, které podporuje standardní platforma Android, případně nemusí být tento produkt kompatibilní se softwarem třetích stran. Pokud jde o veškerou takovou kompatibilitu, neposkytuje společnost Huawei žádné záruky, nečiní žádná prohlášení a v těchto věcech výslovně vylučuje veškerou svou odpovědnost.

# **VYLOUČENÍ ZÁRUK**

VEŠKERÝ OBSAH TÉTO PŘÍRUČKY SE POSKYTUJE "TAK, JAK JE". POKUD JDE O PŘESNOST, SPOLEHLIVOST A OBSAH TÉTO PŘÍRUČKY, S VÝHRADOU POUŽITELNÝCH PRÁVNÍCH PŘEDPISŮ SE NEPOSKYTUJÍ ŽÁDNÉ ZÁRUKY JAKÉHOKOLI DRUHU, VÝSLOVNě UVEDENÉ ANI MLČKY PŘEDPOKLÁDANÉ, ZEJMÉNA PŘEDPOKLÁDANÉ ZÁRUKY PRODEJNOSTI A VHODNOSTI PRO KONKRÉTNÍ ÚČEL.

V NEJŠIRŠÍ MOŽNÉ MÍŘE PŘÍPUSTNÉ PODLE POUŽITELNÝCH PRÁVNÍCH PŘEDPISŮ NENESE SPOLEČNOST HUAWEI ODPOVěDNOST ZA ŽÁDNÉ ZVLÁŠTNÍ, NÁHODNÉ, NEPŘÍMÉ NEBO NÁSLEDNÉ ŠKODY ANI ZA UŠLÝ ZISK, UŠLÉ OBCHODNÍ PŘÍLEŽITOSTI, UŠLÉ TRŽBY, ZTRÁTU DAT, ZTRÁTU DOBRÉ POVěSTI NEBO ZTRÁTU OČEKÁVANÝCH ÚSPOR, BEZ OHLEDU NA TO, ZDA JSOU TAKOVÉ ZTRÁTY PŘEDVÍDATELNÉ ČI NEPŘEDVÍDATELNÉ. MAXIMÁLNÍ ODPOVěDNOST (TOTO OMEZENÍ SE NEVZTAHUJE NA ODPOVěDNOST ZA ŠKODY NA ZDRAVÍ V ROZSAHU, V NěMŽ TAKOVÉTO OMEZENÍ ZAKAZUJÍ POUŽITELNÉ PRÁVNÍ PŘEDPISY) SPOLEČNOSTI HUAWEI PLYNOUCÍ Z POUŽÍVÁNÍ PRODUKTŮ POPSANÝCH V TÉTO PŘÍRUČCE JE OMEZENA NA ČÁSTKU ZAPLACENOU ZÁKAZNÍKEM PŘI KOUPI TOHOTO PRODUKTU.

# **Dovozní a vývozní omezení**

Zákazníci musí dodržovat veškeré použitelné právní předpisy o dovozu nebo vývozu. K vývozu, opětovnému vývozu nebo dovozu produktu zmíněného v této příručce, včetně obsaženého softwaru a technických dat, si musí opatřit veškerá potřebná povolení a licence.

## **Zásady ochrany osobních údajů**

Nejlépe pochopíte, jak chráníme vaše osobní údaje, pokud si přečtete zásady ochrany osobních údajů na webu [http://consumer.huawei.com/privacy-policy.](http://consumer.huawei.com/privacy-policy)

Tato příručka slouží jen pro informaci. Skutečný výrobek, včetně barvy, velikosti a rozvržení displeje, se může lišit. Všechna prohlášení, informace a doporučení v této příručce nepředstavují žádnou výslovnou ani mlčky předpokládanou záruku.

Poznámka: Zapamatujte si účet Google, ke kterému byl váš telefon naposledy přihlášen.

Během nedůvěryhodného obnovení továrního nastavení nebo aktualizace z karty microSD vyžaduje mechanismus Google proti krádeži zadání účtu Google, ke kterému byl váš telefon naposledy přihlášen, jinak nedojde k načtení obrazovky pro ověření identity. Telefon bude možné plnohodnotně zapnout až po dokončení ověření identity.

Navštivte webovou stránku http://consumer.huawei.com/en/support/hotline, kde je uvedena nejnovější informační linka a e-mailová adresa pro vaší zemi či region.

Model: HUAWEI NXT-L09 HIJAWEI NXT-L29

V100R001\_01